# **Manual de Recursos**

# **Campus Virtual UNED**

**(Moodle 4.1)**

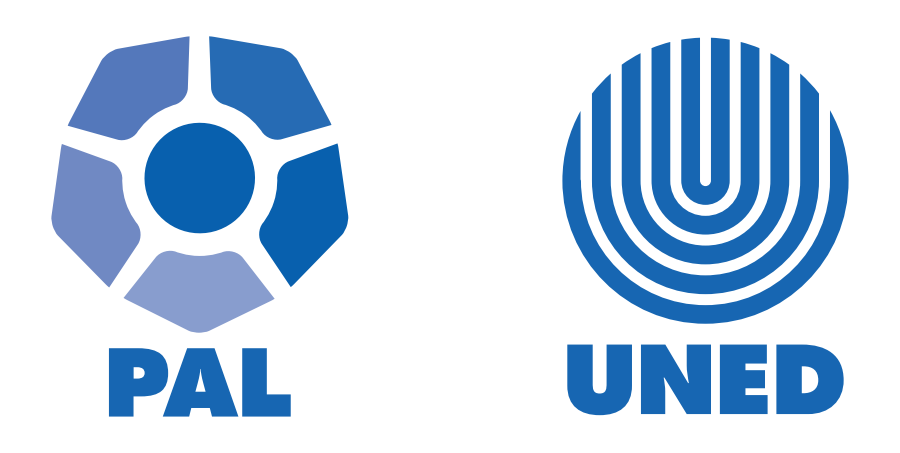

Este material ha sido elaborado por:

Programa de Aprendizaje en Línea (PAL)

**ADVERTENCIA:** Los derechos patrimoniales de la presente obra pertenecen en su totalidad a la Universidad Estatal a Distancia de Costa Rica (UNED), por lo que está prohibida su copia o reproducción, comunicación pública, puesta a disposición del público, transmisión, transformación (incluyendo adaptación y traducción), distribución, alquiler o venta de ejemplares, realizada por cualquier medio o procedimiento, conocido o por conocerse, sin el consentimiento previo por escrito del titular de los derechos. Eludir esta prohibición, o las medidas tecnológicas de protección que contenga la obra, constituye una conducta sancionada por normas de propiedad intelectual.

Última actualización 2023

# Tabla de contenido

 $\mathbf{E} \cdot \mathbf{E} \cdot \mathbf{E}$ 

<span id="page-2-0"></span>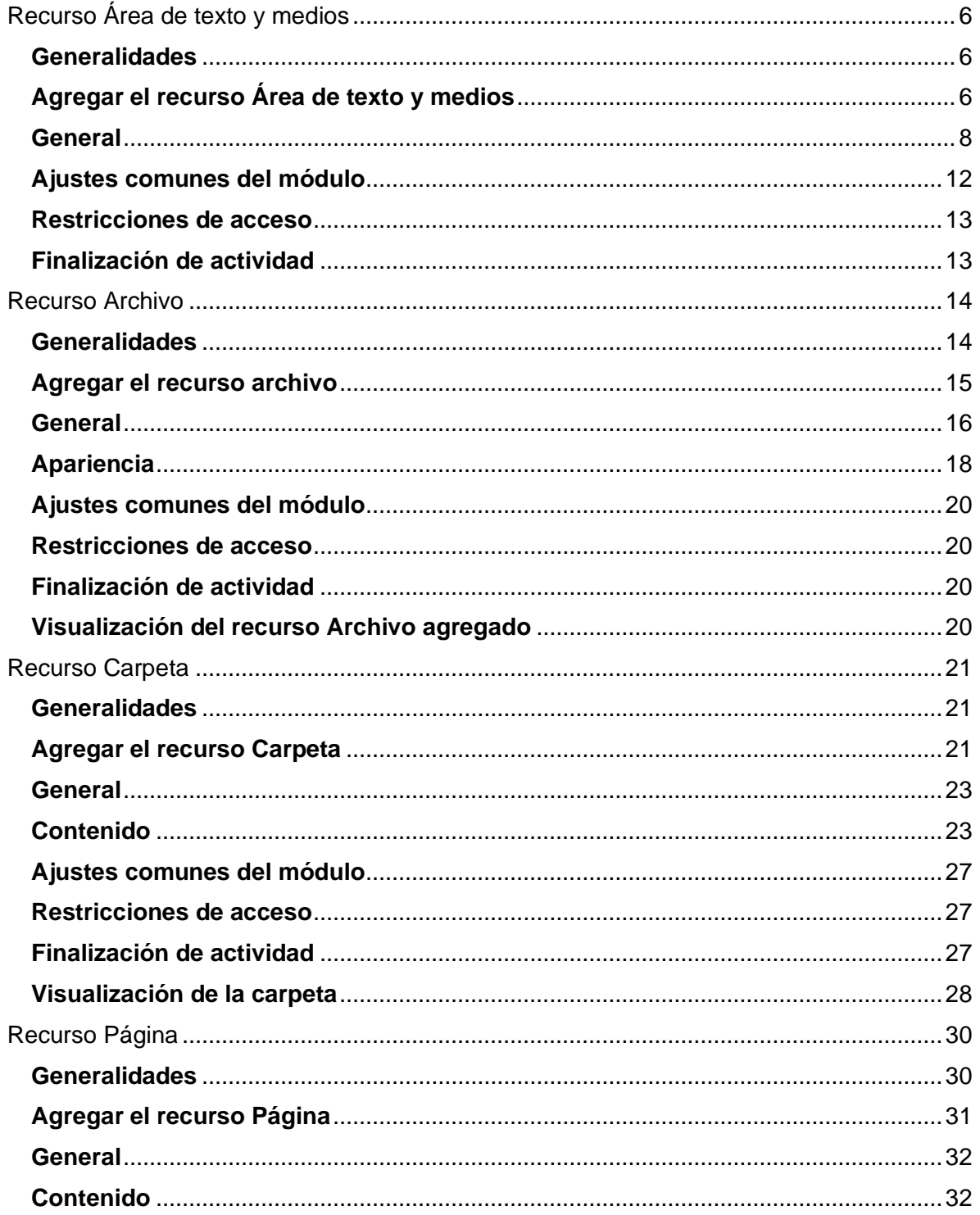

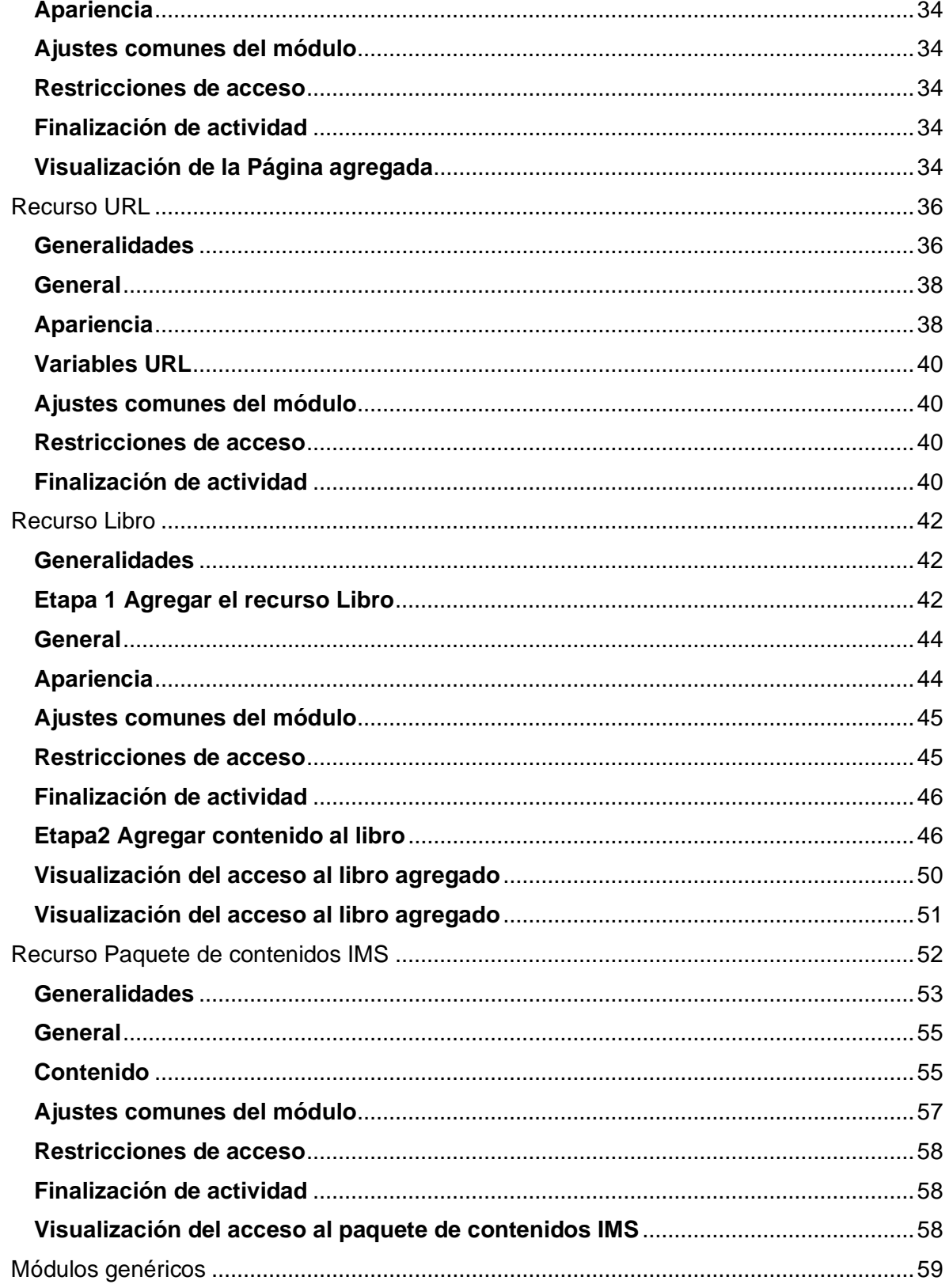

 $\mathbb{R}^d \times \mathbb{R}^d$ 

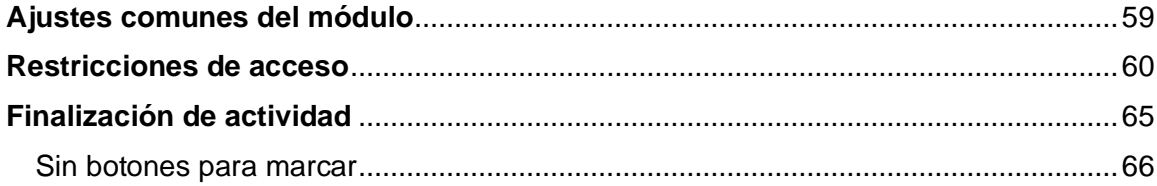

 $\mathbb{R}^d \times \mathbb{R}^d$ 

# <span id="page-5-1"></span>**Recurso Área de texto y medios**

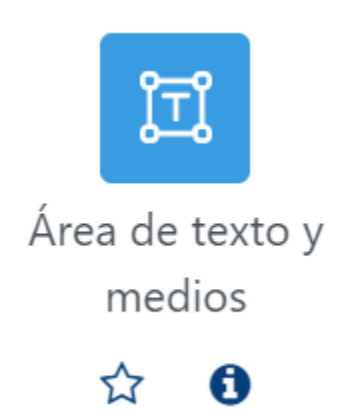

# **Generalidades**

<span id="page-5-0"></span>ъ.

<span id="page-5-2"></span>El área de recursos y medios puede considerarse un identificador que sirve para guiar al estudiante con respecto a los contenidos que se ofrecen en la plataforma. El hecho de agregar una o varias áreas de texto y medios depende de la necesidad del profesor en cuanto a identificar los contenidos y las actividades disponibles en el entorno de la asignatura o curso.

Es importante indicar que, al agregar un recurso de área de texto y medios, se habilita el editor HTML (que se mostrará posteriormente), el cual es versátil ya que permite que se agreguen textos o medios como: imágenes; también, se pueden grabar desde ahí videos y audios de máximo dos minutos. Seguidamente, se mostrará cómo agregar un área de texto y medios para agregar textos e imagen.

# **Agregar el recurso Área de texto y medios**

**Paso 1.** Active el modo edición; para ello, haga clic en el botón "**Modo de edición**" que se encuentra en la esquina superior derecha de la página principal del entorno del curso o asignatura.

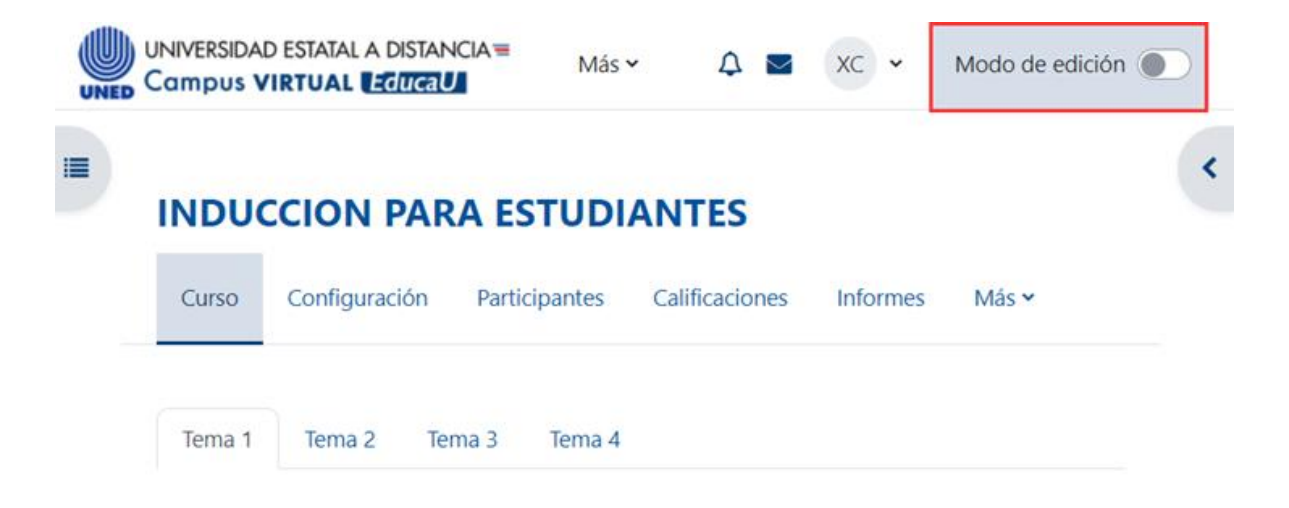

**Paso 2.** Haga clic en la opción **"Añadir una actividad o un recurso**". Recuerde que debe estar ubicado en el lugar donde desea agregar el área de texto y medios. En el caso que se muestra en la imagen, está ubicado en la sección llamada Tema 1.

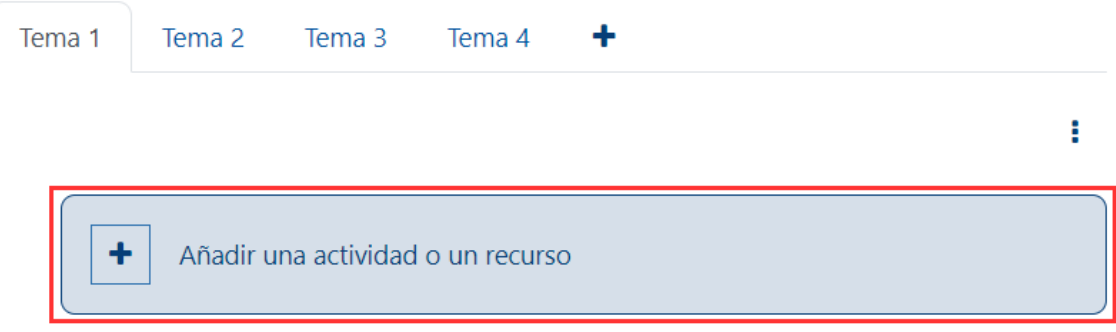

**Paso 3.** En la ventana que se despliega, primero haga clic sobre la pestaña "**Recursos**" y, posteriormente, seleccione la opción **"Área de texto y medios"**.

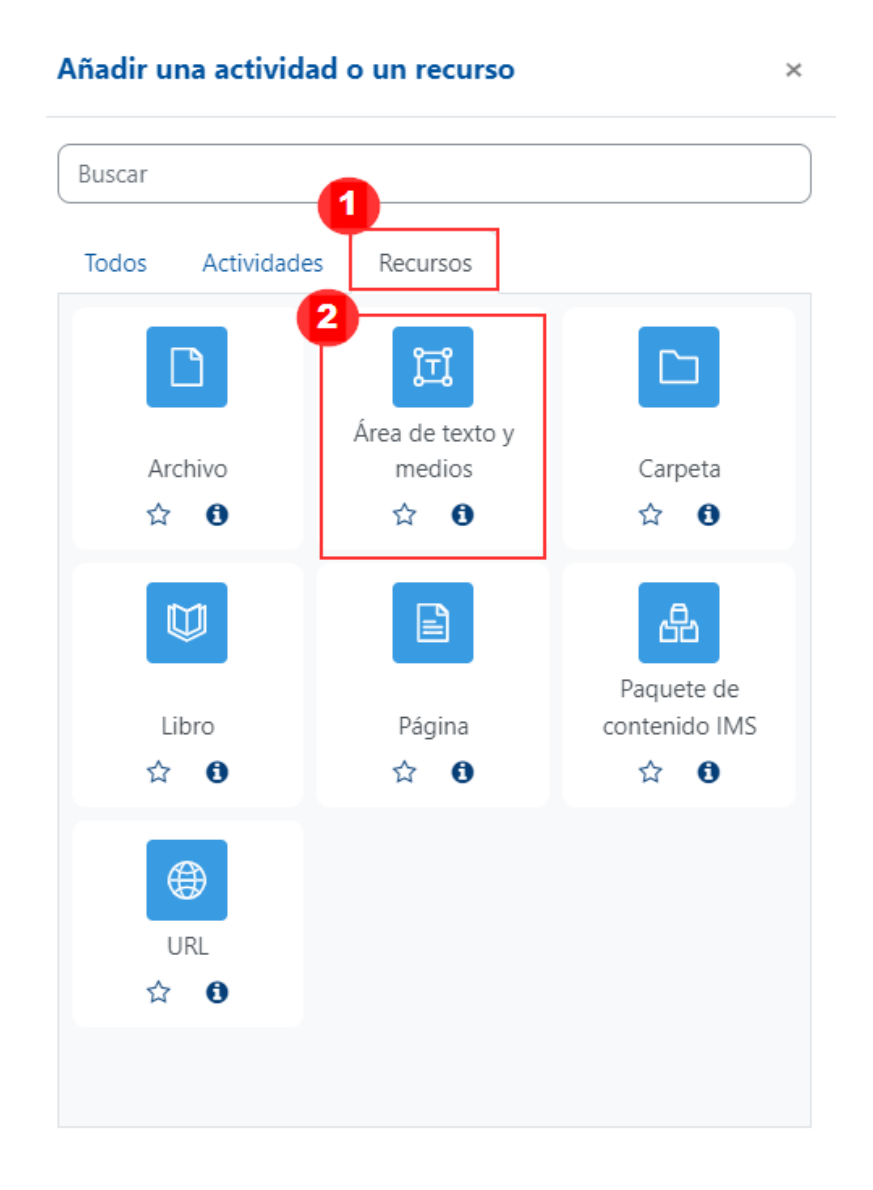

Inmediatamente, aparece un formulario con opciones de configuración, las cuales están divididas en apartados. Estos se deben completar o seleccionar según lo que se desea. A continuación, se detalla cada una de las secciones del formulario:

### **General**

<span id="page-7-0"></span> $\blacktriangleright$  .  $\blacktriangleright$ 

Este apartado se utiliza para crear el área de texto y medios. Lo que aquí se incluya será exactamente lo que se visualizará en el entorno.

Para agregar una medio tipo imagen, por primera vez, haga clic en el icono de

imagen **y** en la ventana que se despliega haga clic en la opción "Examinar **repositorios".**

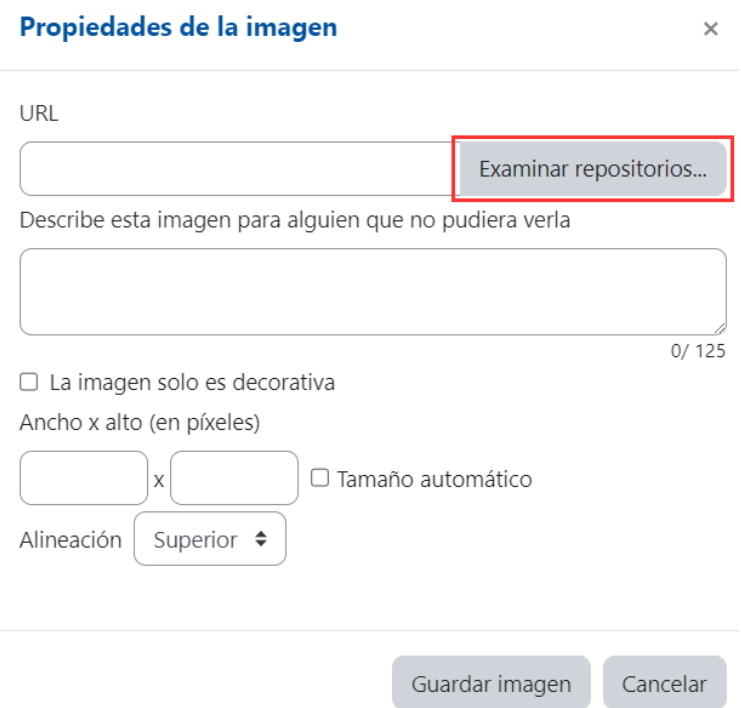

Posteriormente, haga clic en el botón **"Seleccionar archivo".**

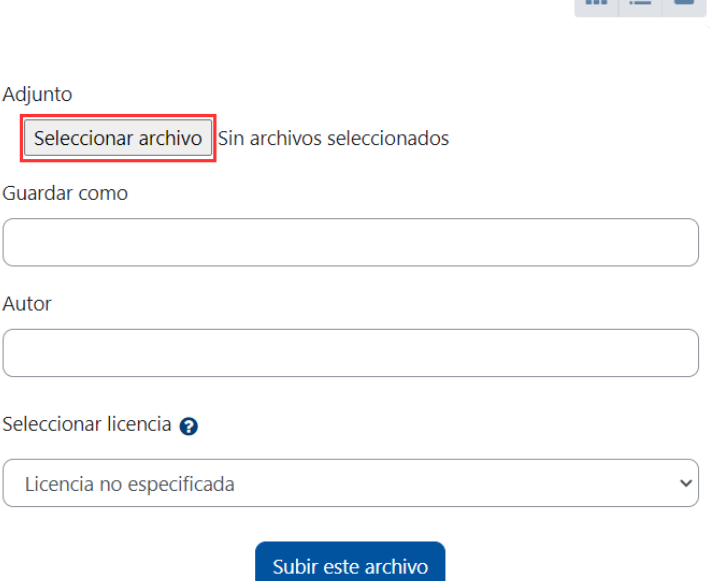

 $m \equiv m$ 

Busque la imagen en su computador y seleccione el archivo de imagen requerido, luego haga clic en el botón **"Abrir".**

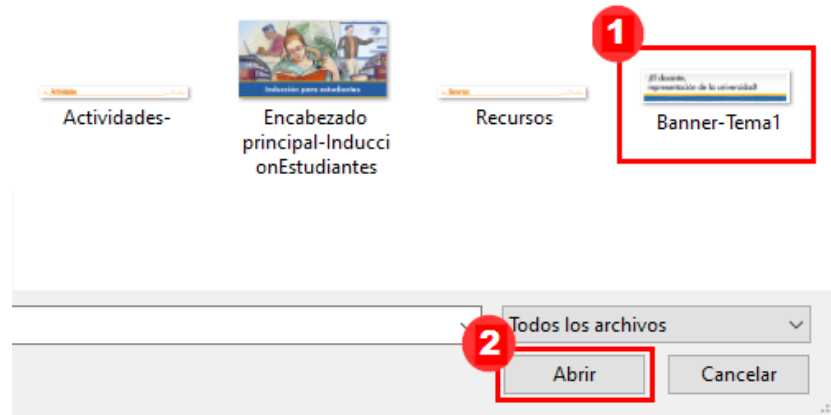

Será devuelto a la ventana anterior, verifique que el nombre del archivo se muestra seleccionado y luego haga clic en el botón **"Subir este archivo".**

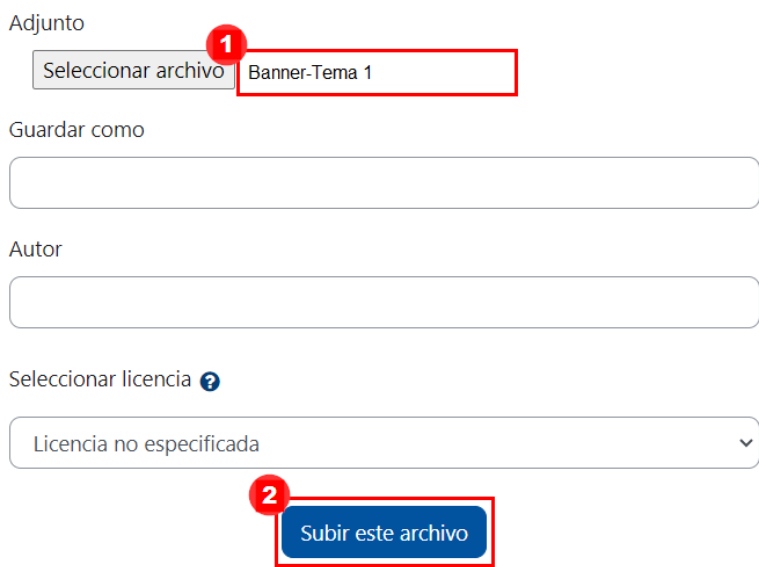

Se habilitará una ventana en la que debe agregar una descripción de la imagen (1), esto se hace con la intensión de que pueda ser leída por lectores de pantalla. Posteriormente, haga clic en el botón **"Guardar imagen"** (2).

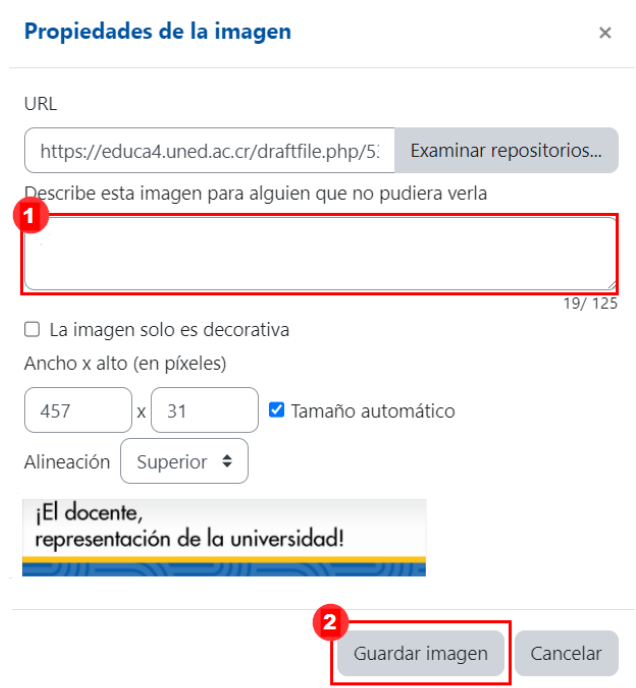

實 Agregando un nuevo Área de texto y medios a Tema 1  $\boldsymbol{\Theta}$ **General** Texto Insertar Formato Herramientas Editar Ver Tabla Ayuda B  $HP$ ぷ 割 高い着  $\mathbb F$  $\cdots$ ¡El docente, representación de la universidad! 0 palabras *D* tiny p

La imagen se visualizará dentro de la caja, como seguidamente se muestra:

Ahora, solo se debe hacer clic en el botón **"Guardar cambios y regresar al curso"**.

Guardar cambios y regresar al curso

La imagen agregada se observará de la siguiente manera:

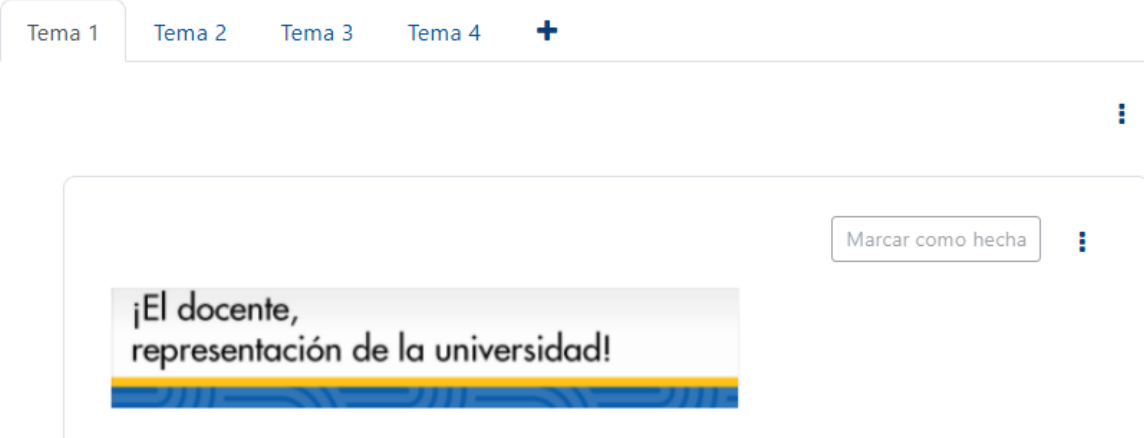

En el caso de que desee agregar un área de texto únicamente digite el texto que contendrá y aplíquele los aspectos de formato que desee; por ejemplo: cambiar tamaño del texto, color, poner negrita y alinear, entre otros. Tome en consideración que no se recomienda emplear colores como el rojo por su connotación social, el amarillo o bien, algún otro de apariencia muy brillante o luminosa, ya que dificultan la lectura y, a la vez, producen agotamiento visual.

Si usted cuenta con una imagen que ejemplifica la temática del curso o asignatura, esta ya ofrece una gama específica de colores. Así que emplee algún color que se encuentre allí definido para mantener un conjunto visual óptimo.

Expandir todo

El editor de texto otorga por defecto un mismo tipo de letra y tamaño para facilitar su lectura por parte de programas lectores de pantalla.

 $\rightarrow$ 

De seguido, se muestra un ejemplo en el que se agrega un texto, que incluye las fechas en las que será tratado el tema 1, la cual es: **"Del 11 al 24 de febrero del 2024"**:

# E Agregando un nuevo Área de texto y medios a Tema 10

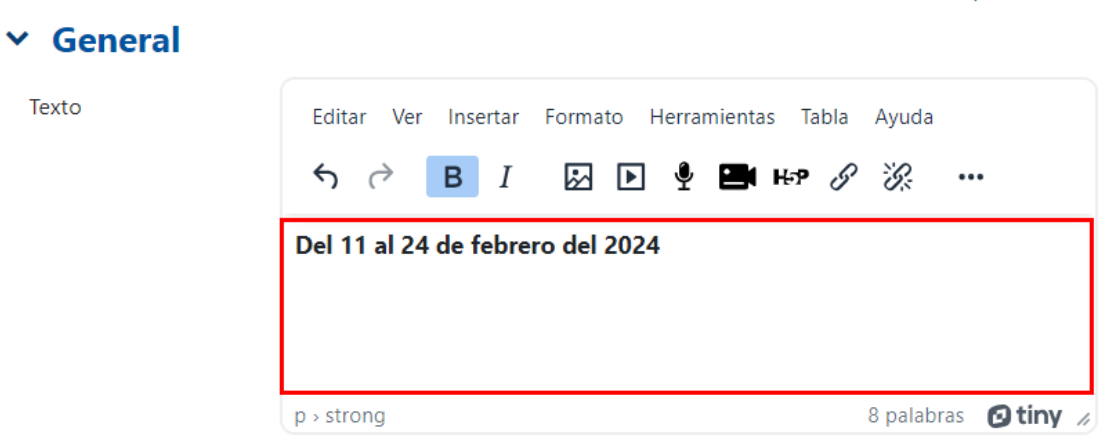

Ahora, haga clic en el botón **"Guardar cambios y regresar al curso"**.

Guardar cambios y regresar al curso

El área de texto y medios agregado se observará del siguiente modo:

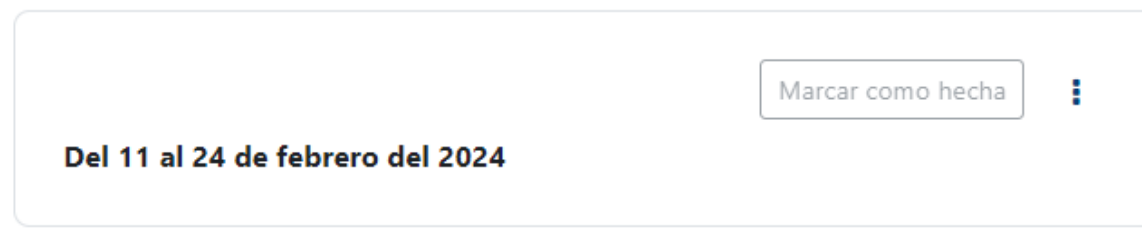

Si se requiere modificar el contenido agregado, haga clic en los tres puntos verticales, que se encuentran a la derecha del recurso y seleccione la opción "**Editar ajustes**" allí realice los cambios requeridos. Al finalizar, guarde los cambios.

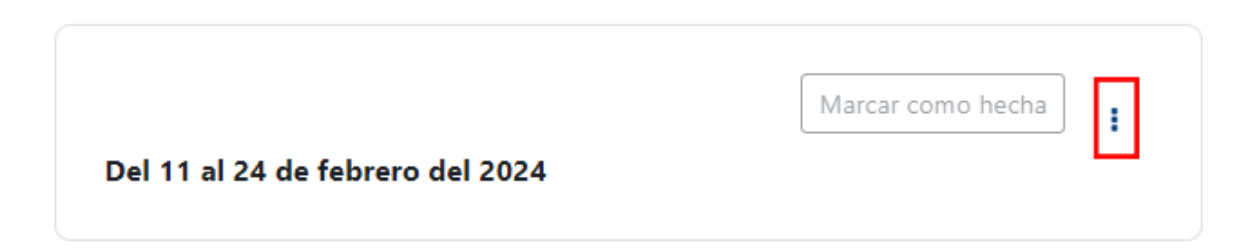

#### **Nota:** tome en cuenta que en la dirección electrónica

 $\rightarrow$ 

<https://drive.google.com/drive/folders/0B1RCkoN0ExV6ZTY2TEFQNld0Z2s> de la página del Programa de Aprendizaje en Línea (PAL), se pueden encontrar diferentes diseños de etiquetas gráficas que están a disposición de los tutores, con el fin de que las utilicen en sus entonos. Estas contienen enunciados que dicen: **"Recursos"**, **"Actividades"**, **"Tema"** y **"Unidades"**, entre otros. Tales etiquetas han sido creadas por diseñadores gráficos para otorgar un mejor aspecto el entorno virtual. Al agregar dicho tipo de etiquetas, se puede lograr que la vista de la unidad o el tema luzca más ordenada, tal como se muestra seguidamente, que se han agregado las etiquetas: **"Recursos"** y **"Actividades"**:

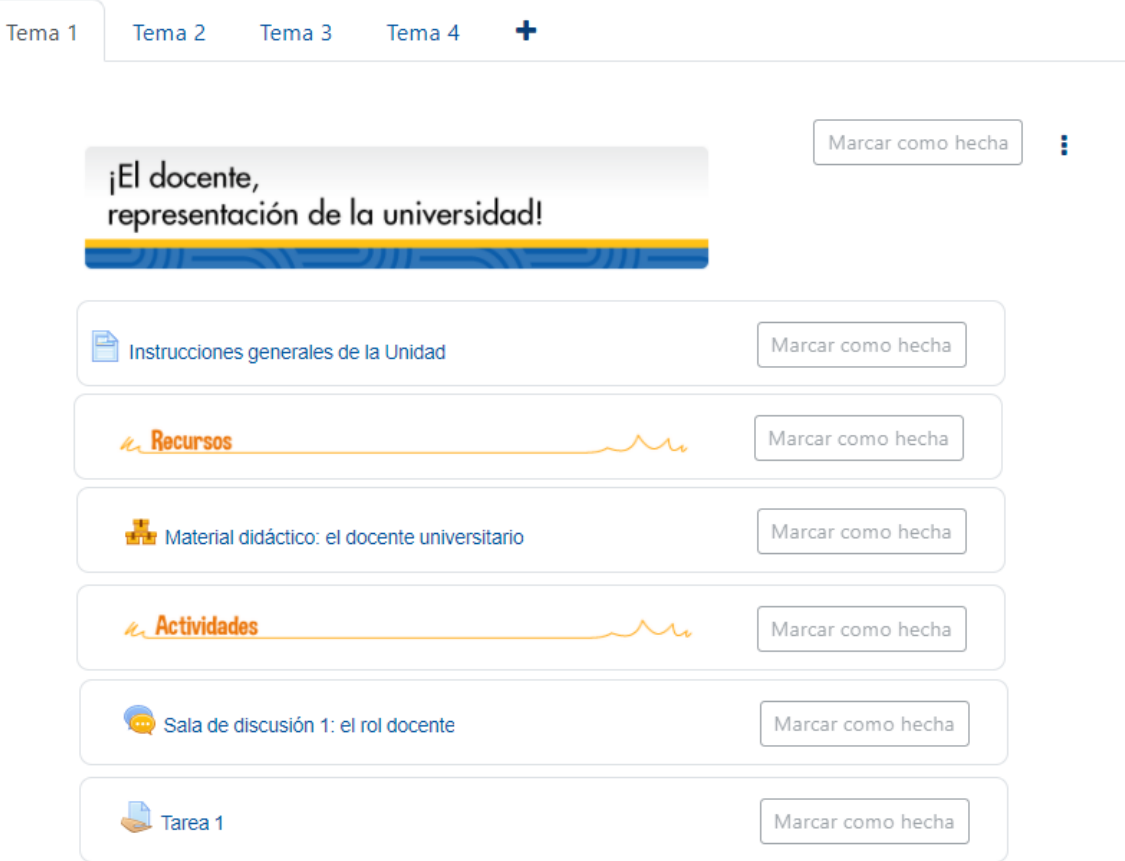

<span id="page-11-0"></span>**Nota:** generalmente, en la configuración de los recursos, existen apartados colapsados, los cuales están ya configurados. Se trata de una configuración que representa la recomendación de cómo debe mantenerse el recurso. Pero si usted prefiere personalizarlos, haga clic en el apartado y seleccione los ítems que mejor se adapten a sus necesidades. A continuación, se detallan los apartados que aparecen colapsados.

### **Ajustes comunes del módulo**

Este tipo de configuración es idéntico en todos los recursos que se agreguen. Haga [clic aquí para ver la descripción.](#page-58-2)

# <span id="page-12-1"></span><span id="page-12-0"></span>**Restricciones de acceso**

Este tipo de configuración es idéntico en todos los recursos que se agreguen. Haga [clic aquí para ver la descripción.](#page-59-1)

# **Finalización de actividad**

Este tipo de configuración es idéntico en todos los recursos que se agreguen. Haga [clic aquí para ver la descripción.](#page-64-1)

Al finalizar la configuración, dé clic en el botón **"Guardar cambios y regresar al curso"**.

Guardar cambios y regresar al curso

[Regresar a la Tabla de contenido](#page-2-0)

# <span id="page-13-1"></span>**Recurso Archivo**

<span id="page-13-0"></span> $\rightarrow$ 

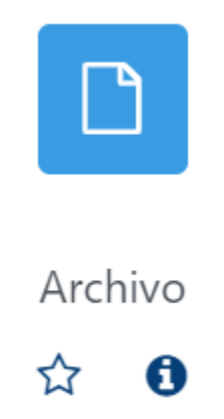

# **Generalidades**

Dado que se requiere emplear diversos recursos para el estudio de un tema en particular, las plataformas de aprendizaje en línea permiten que se incluyan archivos con el fin de que puedan ser accedidos por los estudiantes para emplearlos en el desarrollo de actividades académicas. De acuerdo con el formato del archivo, el estudiante puede visualizarlo en una ventana emergente o descargarlo para emplearlo con algún software específico.

Con respecto al formato de archivo que se pueda incluir en la plataforma, no hay límite. Puede ser de cualquier tipo en el Campus Virtual; el límite solo está en el tamaño, el cual se ha definido en 50MB por parte del equipo administrador de la plataforma en la UNED.

En cuanto a los contenidos de los archivos, podemos encontrar: Texto

- Imagen
- Audio
- Presentación
- Código de programación
- Otros tipos de archivo

Es preciso explicar que, aunque haya capacidad para incluir videos, software o multimedios, se recomienda que en estos casos se opte por agregar enlaces, con el fin de no sobrecargar el entorno virtual.

Seguidamente, se muestra el procedimiento para agregar un recurso de tipo archivo.

### <span id="page-14-0"></span>**Agregar el recurso archivo**

**Paso 1.** Active el modo edición, para tal fin haga clic en el botón "**Activar edición**" que se encuentra en la página principal del entorno del curso o asignatura.

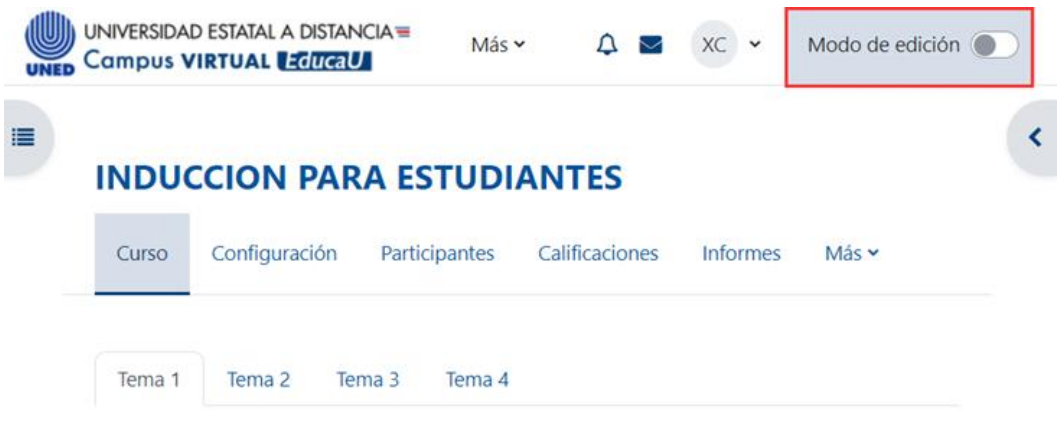

**Paso 2.** Haga clic en la opción **"Añadir una actividad o recurso**". Recuerde que debe estar ubicado en el módulo o pestaña donde desea agregar el archivo. En este caso, se encuentra en la sección llamada Unidad 1.

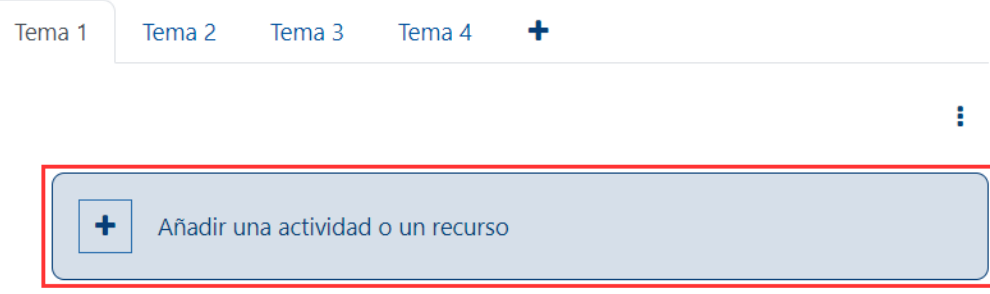

**Paso 3.** En la ventana que se muestra, haga clic en la pestaña "**Recursos**" y seleccione la opción **"Archivo"**.

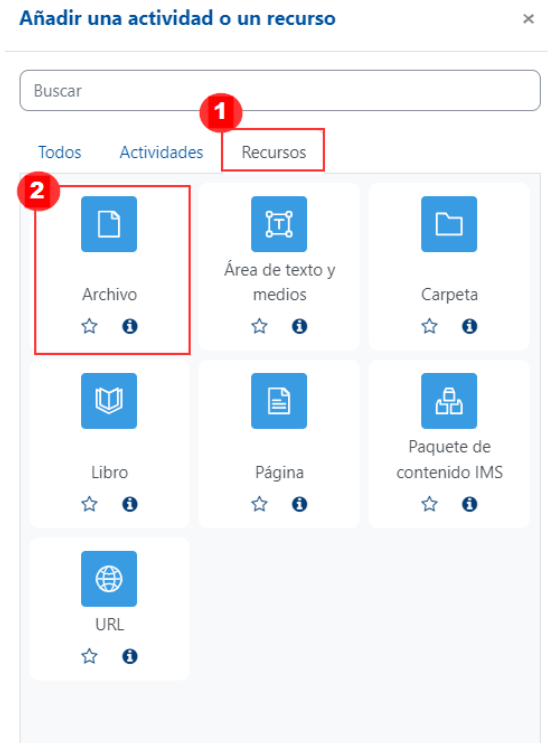

Inmediatamente, aparece un formulario con opciones de configuración, las cuales están divididas en apartados. Estos se deben completar o seleccionar según lo que se desea.

### **General**

<span id="page-15-0"></span> $\rightarrow$ 

Este apartado se utiliza para subir el archivo en la plataforma y hay que otorgarle un nombre para identificarlo. Al desplegarlo, se mostrarán los siguientes campos:

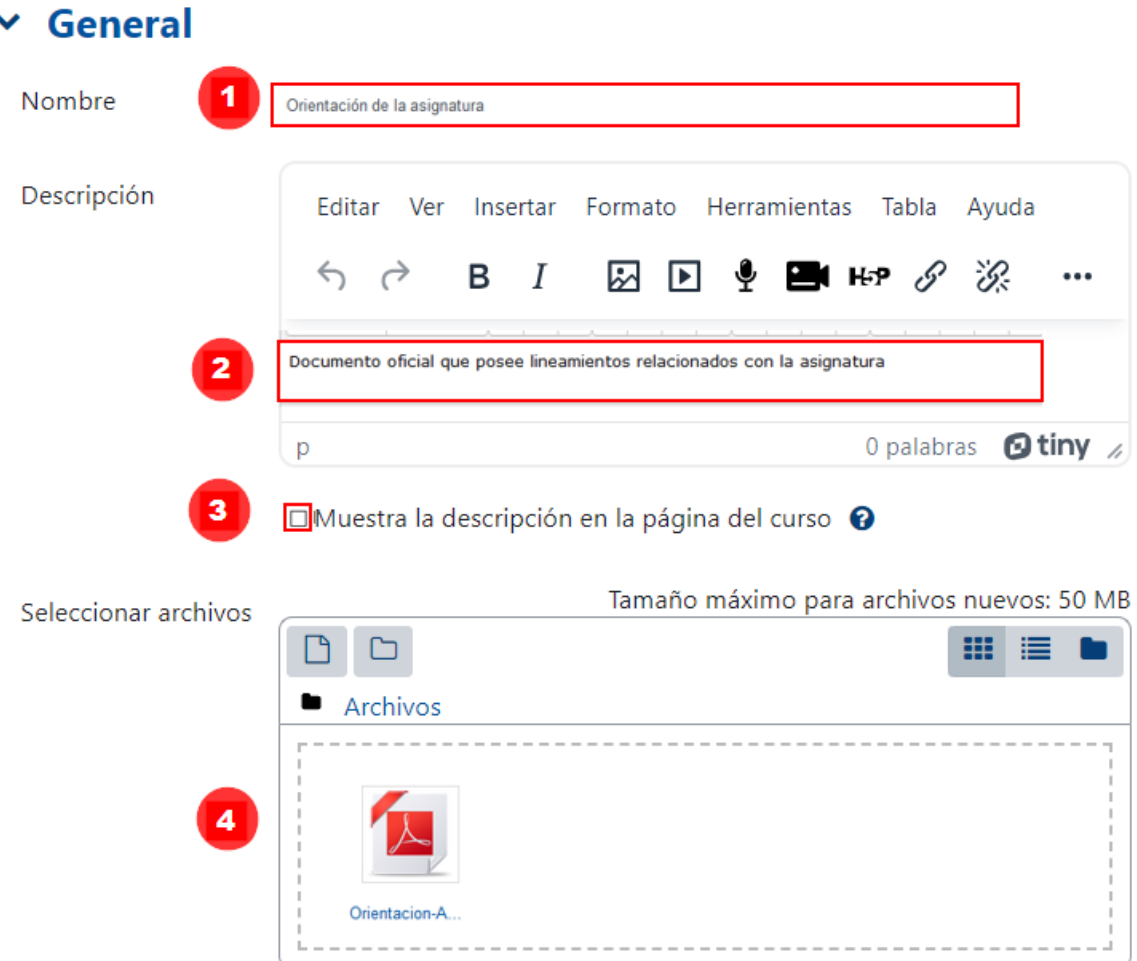

- **1. Nombre:** anote el nombre del archivo. Se sugiere que sea similar al nombre real del archivo.
- **2. Descripción:** anote una descripción del contenido del recurso. Podría considerar también incluir el nombre y los apellidos del autor del archivo, así como la editorial y el año de publicación, entre otros datos.
- **3. Muestra la descripción en la página del curso:** haga clic en el cuadro de verificación para que lo anotado en la descripción sea visible en la plataforma. Se aconseja activar en caso de que se coloque la información de referencia del recurso; de lo contrario, es preferible no activarlo para no saturar la visualización del entorno.
	- **4. Seleccionar archivos:** elija el archivo que desea subir a la plataforma. Para ello, realice lo que seguidamente se indica:

4.1En la ventana que se visualiza, haga clic en el botón "**Seleccionar archivo o Examinar"** (la frase cambia según el navegador web que se emplee).

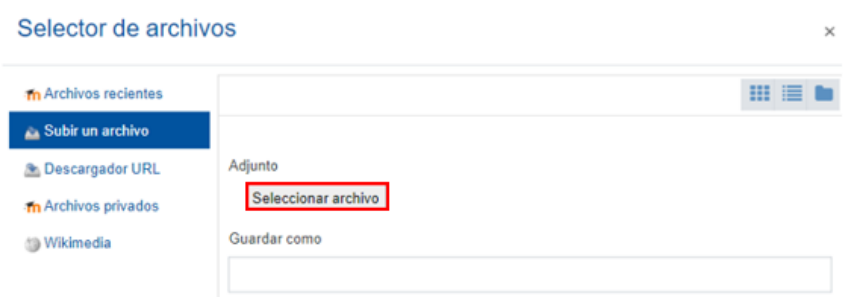

4.2 Se abrirá la ventana de su explorador de archivos; ahora, busque el lugar donde tiene almacenado su archivo, selecciónelo y haga clic en el botón "Abrir".

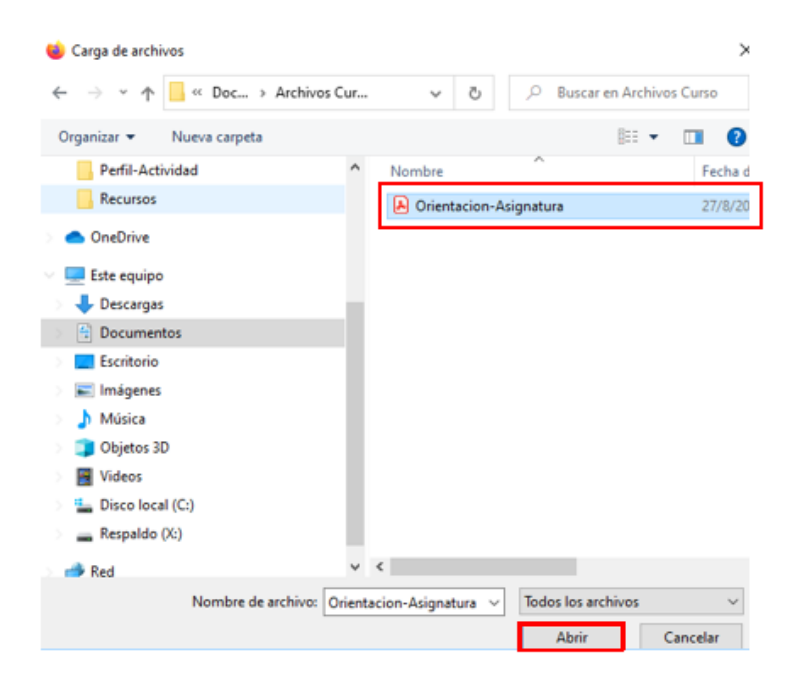

4.3La ventana del explorador se cerrará y se mostrará el nombre del archivo que acaba de seleccionar. Posteriormente, haga clic en el botón "Subir este archivo".

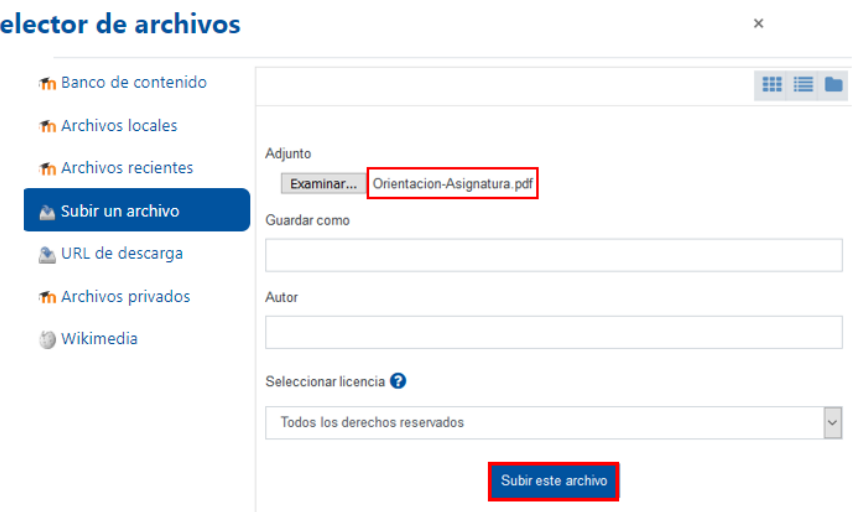

S

4.4La ventana anterior se cerrará y usted puede observar que ya el archivo aparece en la sección de Archivos.

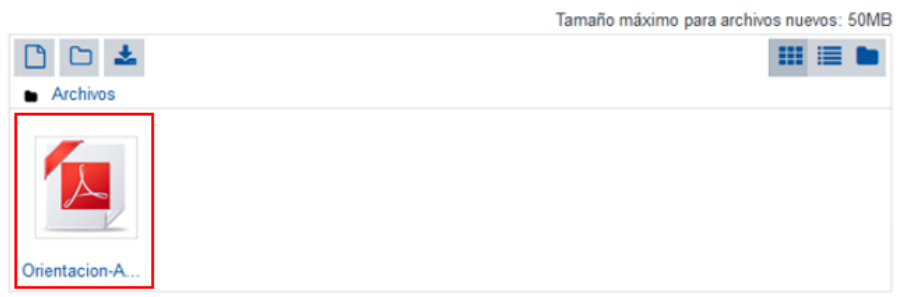

### **Apariencia**

<span id="page-17-0"></span> $\rightarrow$ 

Este apartado sirve para elegir el modo en el que se desea que sea mostrado el archivo al estudiante. Para ello, se debe desplegar el apartado y seleccionar las opciones deseadas.

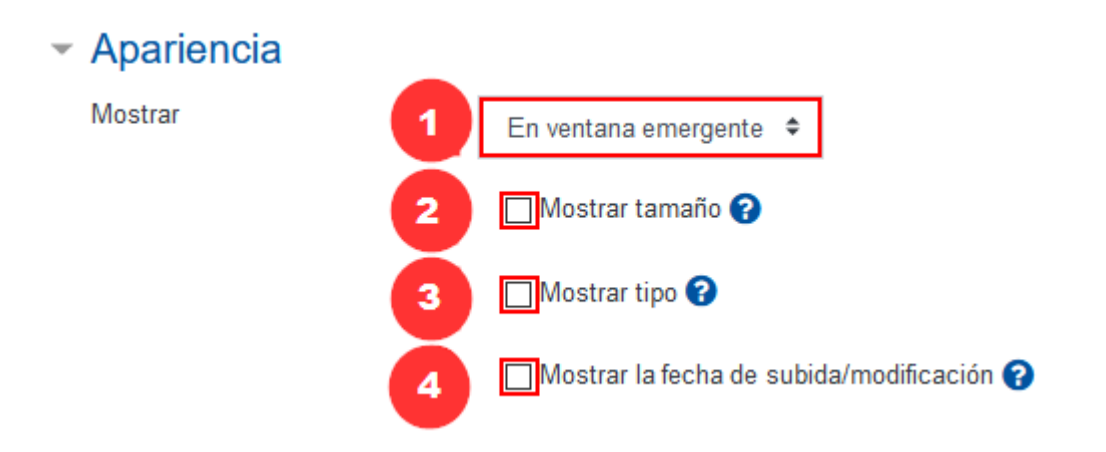

**1.** La opción de **Mostrar** presenta varias opciones:

**En ventana emergente:** permite que al dar clic en el archivo se abra una ventana adicional del navegador y el archivo se abra en esta. Es la opción predeterminada y se recomienda usarla.

**Automático:** permite que al tocar el archivo se abra inmediatamente sobre la misma ventana en la que nos encontramos dentro del Campus Virtual. Esta opción genera una situación particular pues al abrirse el archivo directamente en el entorno, los usuarios, al intentar cerrarlo, hacen lo mismo con la ventana del navegador, sin percatarse de que están cerrando también el entorno virtual.

**Incrustar:** permite que al tocar el archivo se abra de modo incrustado en la ventana en la que nos encontramos dentro del Campus Virtual.

**Forzar descarga:** permite que al tocar el archivo inmediatamente se descargue en el computador del usuario.

**Abrir:** permite que al tocar el archivo se abra con sus dimensiones originales.

 $\blacktriangleright$   $\blacktriangleright$ 

**Nota:** se debe tomar en cuenta que, en las opciones Automático, Incrustar, Abrir y En ventana emergente realizan la acción definida solo con los archivos que soporten el formato para leerse en el navegador de internet. Si el formato no se ajusta al navegador, entonces se descargará el archivo para que el usuario lo emplee con el software que sí le permita visualizarlo.

**Por ejemplo**: si el archivo posee formato **.pdf**, el navegador de internet sí realizará todas las tareas indicadas en las acciones de Mostrar, pues el navegador soporta leer archivos de este tipo. Pero si el archivo es de formato **.docx**, aunque se seleccionen las opciones Automático, Incrustar o Abrir, al tocar el archivo se iniciará una descarga, puesto que el navegador no puede abrir archivos de este formato.

**2. Mostar tamaño:** permite que en la plataforma se visualice el tamaño del archivo subido.

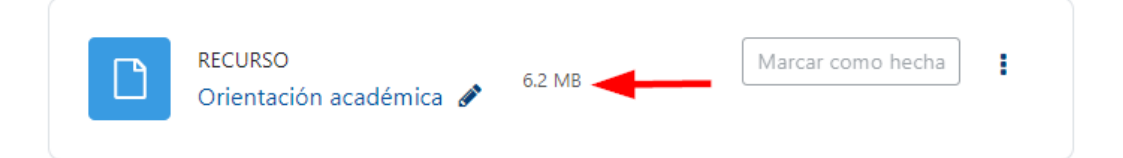

**3. Mostar tipo:** permite que en la plataforma se visualice el formato del documento. Por ejemplo: documento pdf, html o pptx, etc. Se recomienda emplear esta opción.

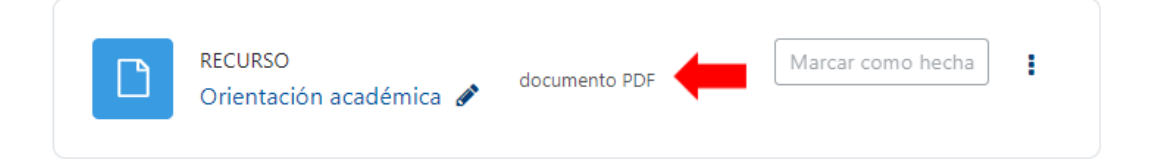

**4. Mostrar la fecha de subida/modificación:** permite que en la plataforma se visualice la fecha y la hora de cuando se subió el archivo a la plataforma.

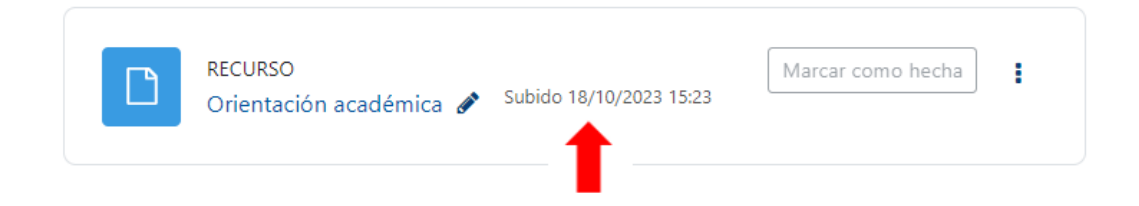

\*Puede elegir una o varias de las opciones según su necesidad.

<span id="page-19-1"></span>**Nota:** generalmente, en la configuración de los recursos, existen apartados colapsados, los cuales están ya configurados. Dicha configuración representa la recomendación de cómo debe mantenerse el recurso. Pero si usted prefiere personalizarlos, haga clic en el apartado y seleccione los ítems que mejor se adapten a sus necesidades. A continuación, se detallan los apartados que aparecen colapsados.

# <span id="page-19-2"></span>**Ajustes comunes del módulo**

<span id="page-19-0"></span> $\rightarrow$ 

<span id="page-19-3"></span>Este tipo de configuración es idéntico en todos los recursos que se agreguen. [Haga clic aquí para ver la descripción.](#page-58-2)

#### **Restricciones de acceso**

Este tipo de configuración es idéntico en todos los recursos que se agreguen. [Haga clic aquí para ver la descripción.](#page-59-1)

### **Finalización de actividad**

Este tipo de configuración es idéntico en todos los recursos que se agreguen. [Haga clic aquí para ver la descripción.](#page-64-1)

# **Visualización del recurso Archivo agregado**

Por último, el archivo se visualizará de la siguiente manera:

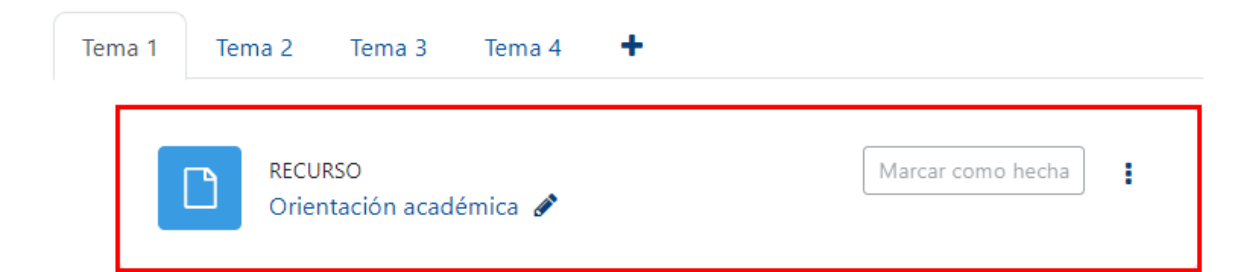

Si se requiere modificar el archivo agregado, haga clic en los tres puntos verticales, que se encuentran a la derecha del recurso y seleccione la opción "**Editar ajustes**" allí realice los cambios requeridos. Al finalizar, guarde los cambios.

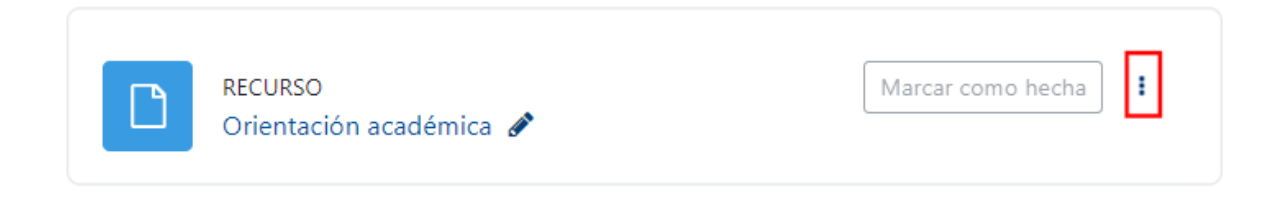

# <span id="page-20-1"></span><span id="page-20-0"></span>**Recurso Carpeta**

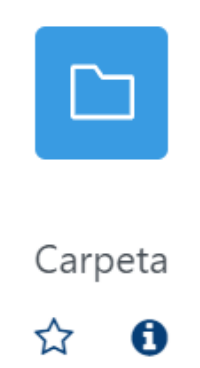

# **Generalidades**

Las carpetas permiten organizar los archivos que se agreguen dentro de la plataforma de aprendizaje en línea. Se sugiere que, si existen varios archivos relacionados con un tema específico, se agreguen dentro de una carpeta para mejorar su localización y la estética del entorno.

# **Por ejemplo:**

- <span id="page-20-2"></span>• Si para una asignatura se requiere que los estudiantes lean cuatro capítulos de un libro o manual, que están separados en archivos diferentes; lo mejor sería crear una carpeta para agregarlos y compartirlos a los estudiantes. Este sería un modo ordenado de ofrecerles el libro a los estudiantes.
- Si se necesita compartir con los estudiantes una serie de archivos que contienen ejercicios de programación, imágenes o audios, etc., que se deben descargar para su uso en el desarrollo de una actividad de aprendizaje, la carpeta resulta una excelente opción para evitar generar un largo listado de archivos.

A continuación, se explicará el proceso para crear una carpeta.

# **Agregar el recurso Carpeta**

**Paso 1.** Active el modo edición; para lograrlo, dé clic en el botón "**Activar edición**" que se encuentra en la página principal del entorno del curso o la asignatura.

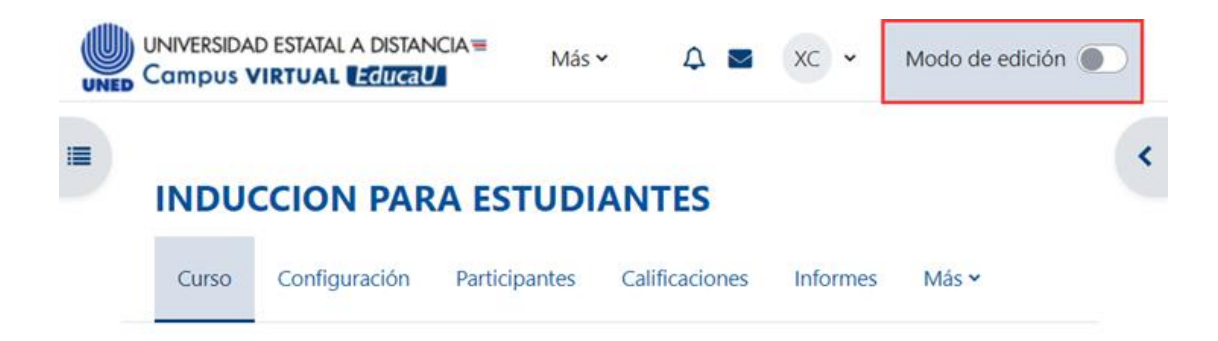

**Paso 2.** Haga clic a la opción **"Añadir una actividad o recurso**". Recuerde que debe estar ubicado en el lugar donde desea agregar el archivo. En este caso, se halla en la sección llamada Unidad 1.

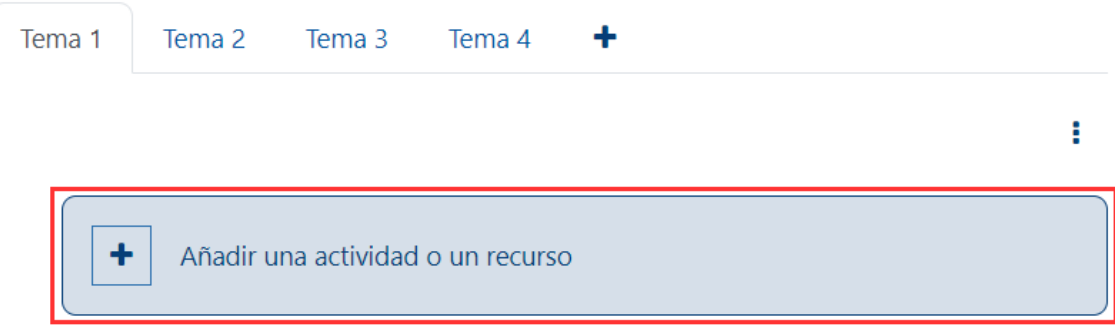

**Paso 3.** En la ventana que se muestra, dé clic en la pestaña "**Recursos**" y seleccione la opción **"Carpeta"**.

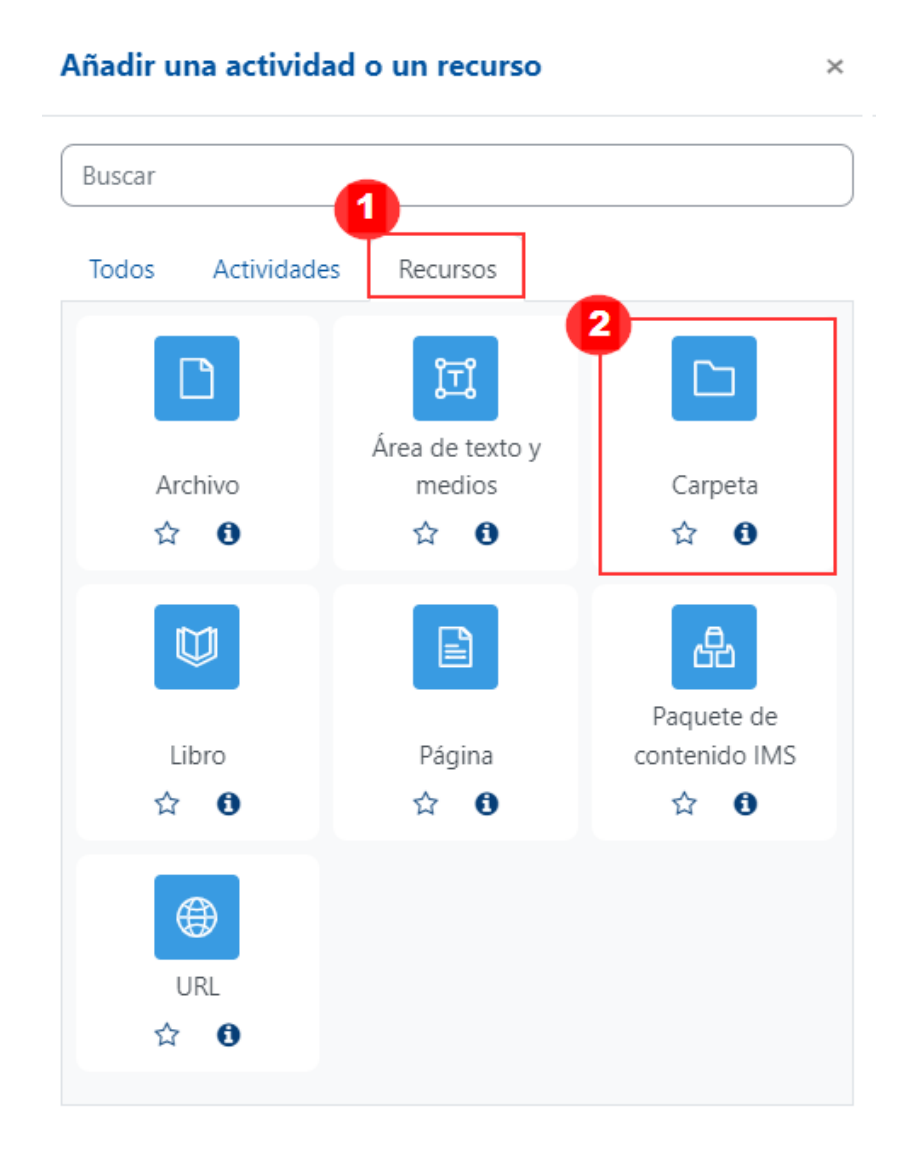

Inmediatamente, aparece un formulario con opciones de configuración, las cuales están divididas en apartados. Estos se deben completar o seleccionar según lo que se desea.

### **General**

<span id="page-22-0"></span> $\blacktriangleright$   $\blacktriangleright$ 

Dicho apartado se utiliza para subir el archivo en la plataforma y otorgarle un nombre para identificarlo. Al desplegarlo, se mostrarán los siguientes campos:

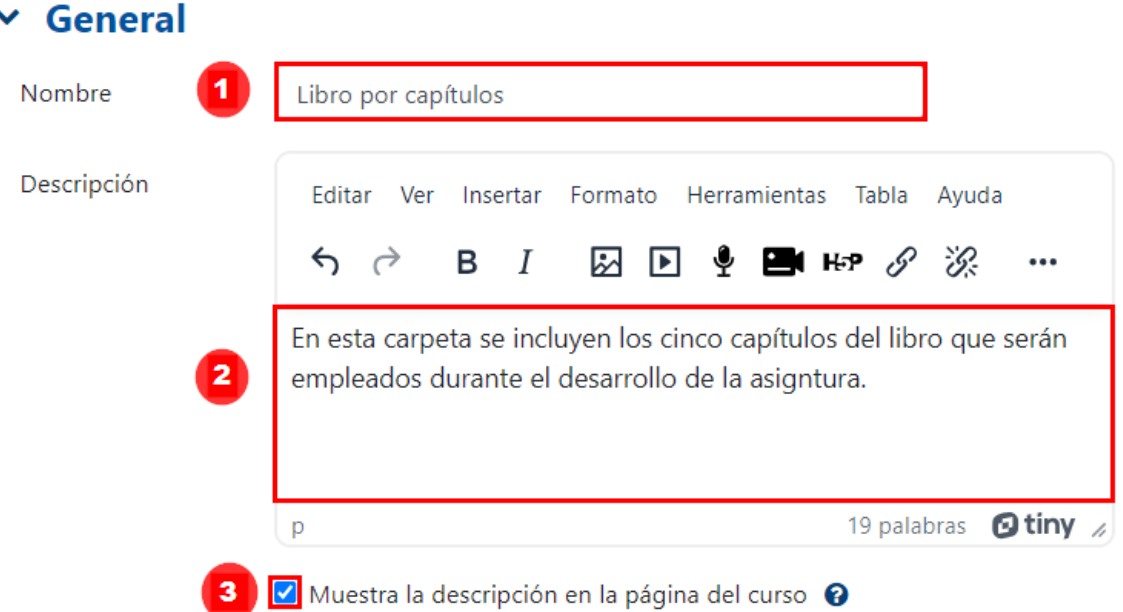

- <span id="page-22-1"></span>**1. Nombre:** anote el nombre de que le dará a la carpeta.
- **2. Descripción:** anote una descripción del contenido de la carpeta.
- **3. Muestra la descripción en la página del curso:** si requiere que lo escrito en la descripción sea visible en la plataforma, haga clic en el cuadro de verificación; de lo contario, manténgalo sin marcar para no saturar la vista del usuario.

### **Contenido**

En este apartado, deberá seleccionar los archivos que quiere agregar dentro de la carpeta; para ello, existen dos métodos. Se puede elegir el que se prefiera.

**Opción A. Método largo**. Haga clic en el ícono de agregar.

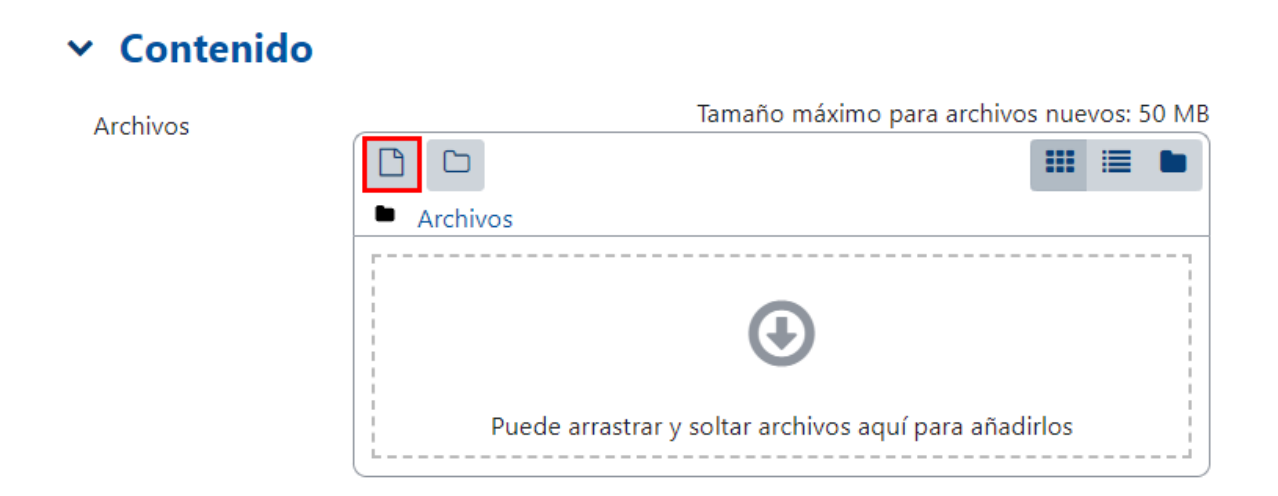

En la ventana emergente que se despliega, dé clic en el botón "**Seleccionar archivo"** o **"Examinar"**, dependiendo del navegador que utilice**.**

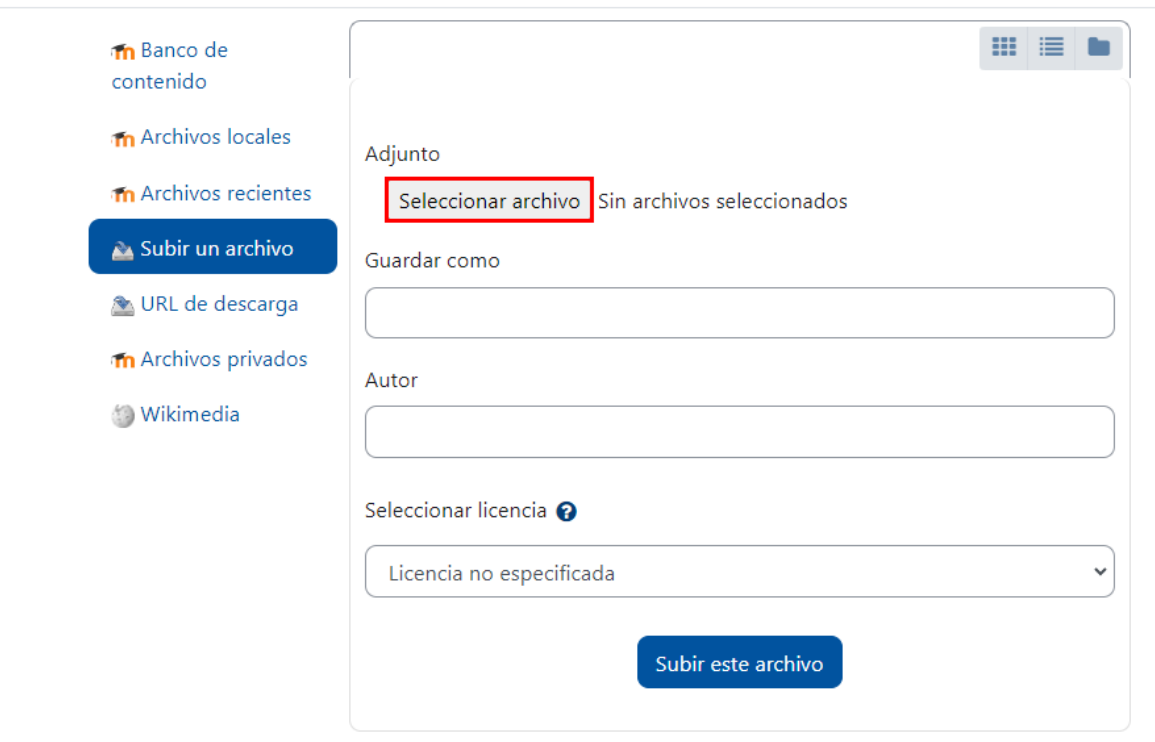

Se abrirá la ventana de su explorador de archivos; busque el lugar donde tiene almacenados los archivos, seleccione el archivo que agregará y haga clic en el botón "**Abrir"**.

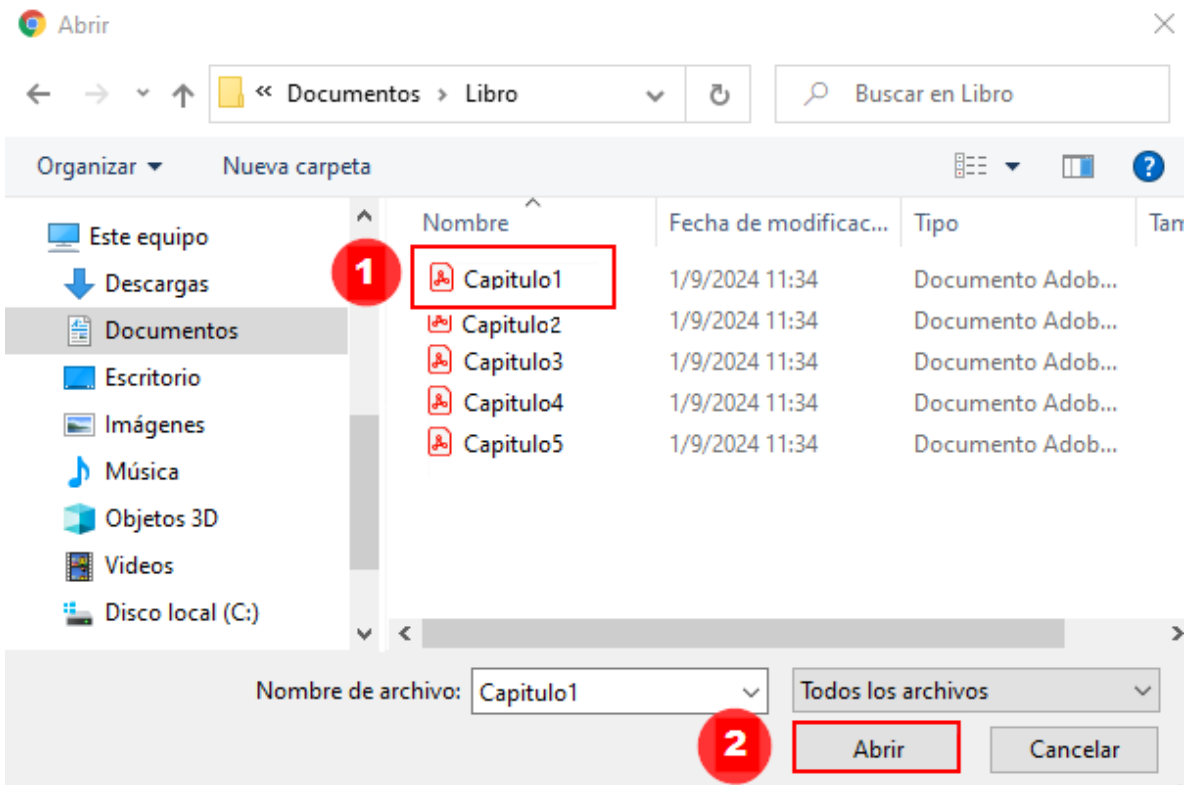

La ventana del explorador se cerrará y se mostrará el nombre del archivo seleccionado; debe hacer clic en el botón "**Subir este archivo"**.

### Selector de archivos

### **Selector de archivos**

×.

 $\rightarrow$ 

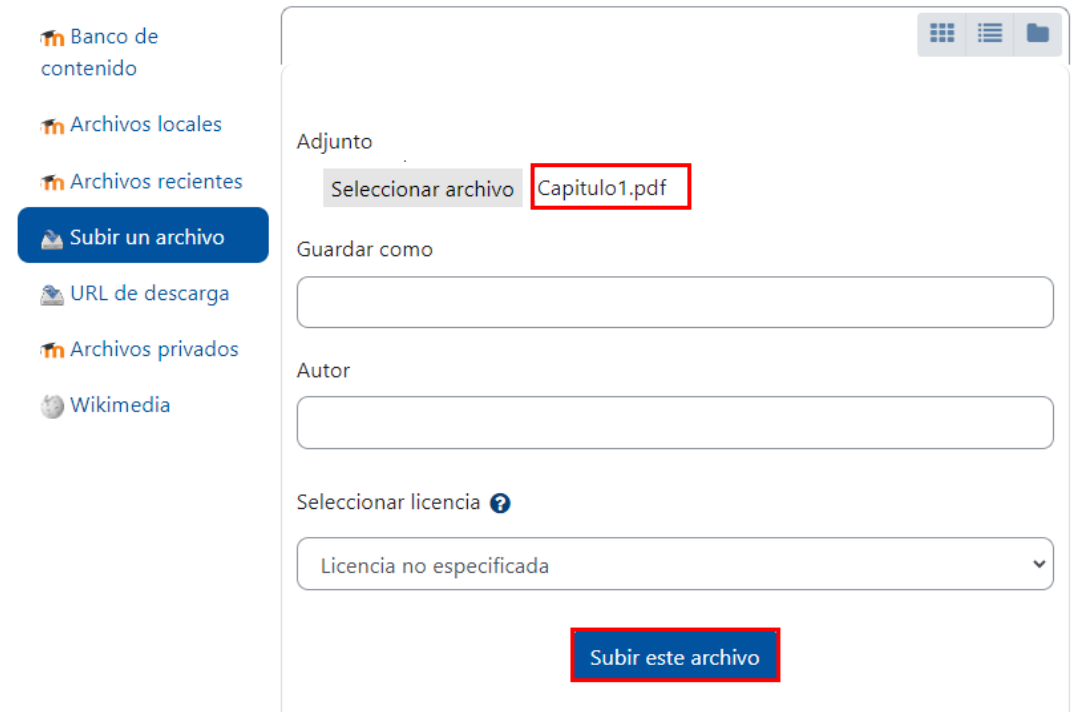

La ventana anterior se cerrará. Se puede observar que ya el archivo aparece en el recuadro en la sección de Archivos. En la parte inferior se muestran algunas opciones que puede activar o no, las cuales se describen después de la siguiente imagen.

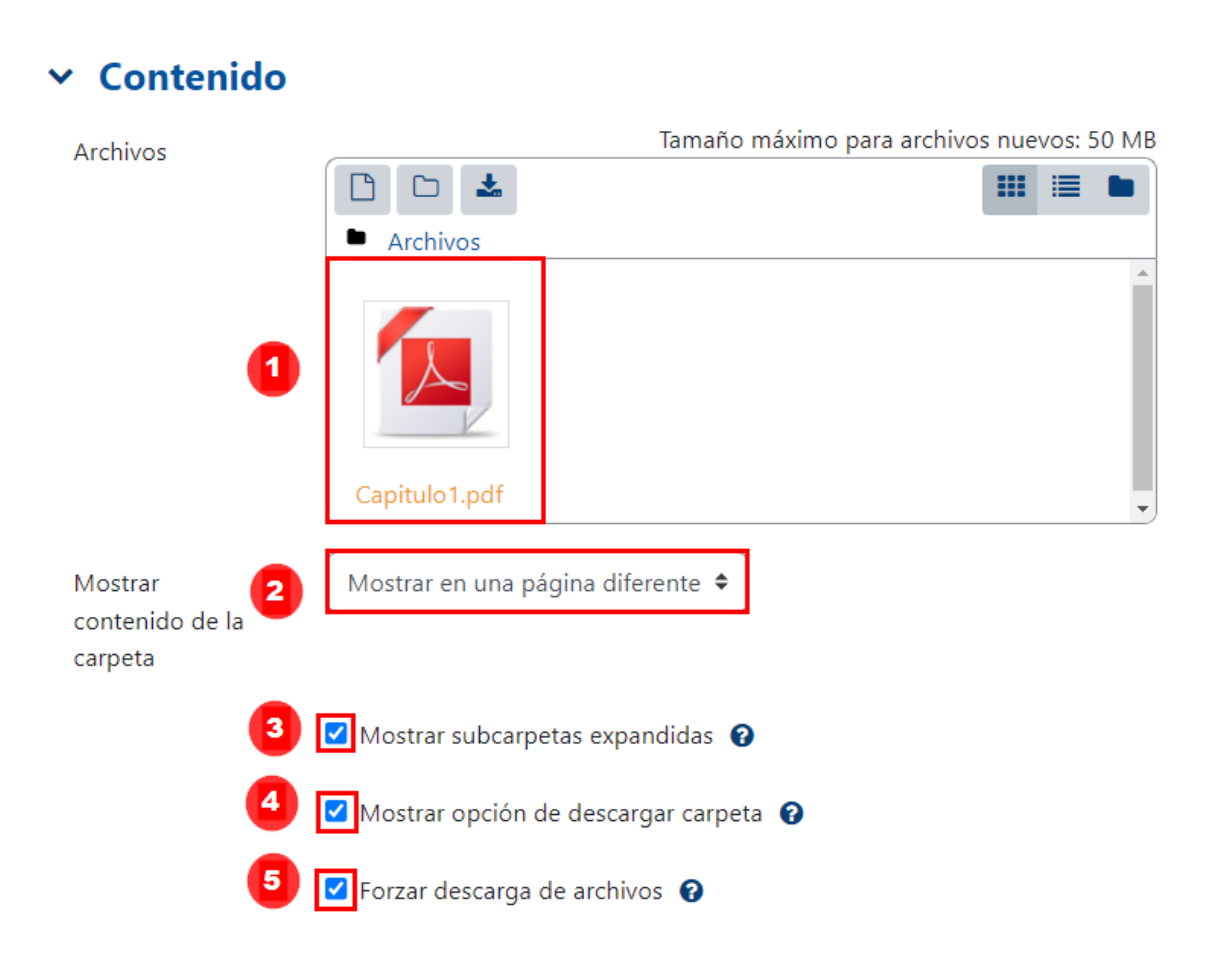

1. **Archivos:** muestra, a modo de ícono el archivo o archivos que han sido agregados dentro de la carpeta.

2. **Mostrar contenido de la carpeta:** presenta dos opciones:

 $\blacktriangleright$   $\blacktriangleright$ 

- a. **Mostrar en una página diferente**: permite visualizar el ícono y el nombre de la carpeta; pero el contenido se visualizará, en una página, cuando se haga clic sobre esta. La página se encuentra seleccionada por defecto en el sistema y, por lo tanto, se recomienda respetar esa alternativa para no recargar la vista.
- b. **Mostrar en la página del curso**: despliega el contenido de la carpeta para que pueda ser visualizado sin necesidad de hacer clic sobre la carpeta. Habilitar la opción solo si es estrictamente necesario pues, de lo contrario, podría saturar el entorno de la asignatura o curso.
- **3. Mostrar subcarpetas expandidas:** si da clic en el cuadro de verificación, se muestra el contenido de las subcarpetas existentes dentro de la carpeta actual. En el caso presentado en las imágenes, no aplica porque no existen subcarpetas.
- **4. Mostrar opción de descargar carpeta:** muestra el botón **"Descargar carpeta"** para que el estudiante pueda hacer clic y descargar todo el contenido de una sola vez. Sin este botón, el estudiante deberá hacer clic sobre cada archivo para descargarlos de modo individual, uno por uno.
- **5. Forzar descarga de archivos:** con esta opción activa al acceder a la carpeta por defecto será descargada en el equipo del usuario.

**Nota:** debe repetir estos pasos para cada archivo que requiera agregar dentro de la carpeta.

**Opción B. Método corto**. La segunda forma es más sencilla; basta con arrastrar desde la carpeta de su computador o dispositivo, los archivos que desea incluir y soltarlos en la sección Archivos.

Observe que al realizar esta acción se puede visualizar que ya el archivo se visualiza dentro del recuadro:

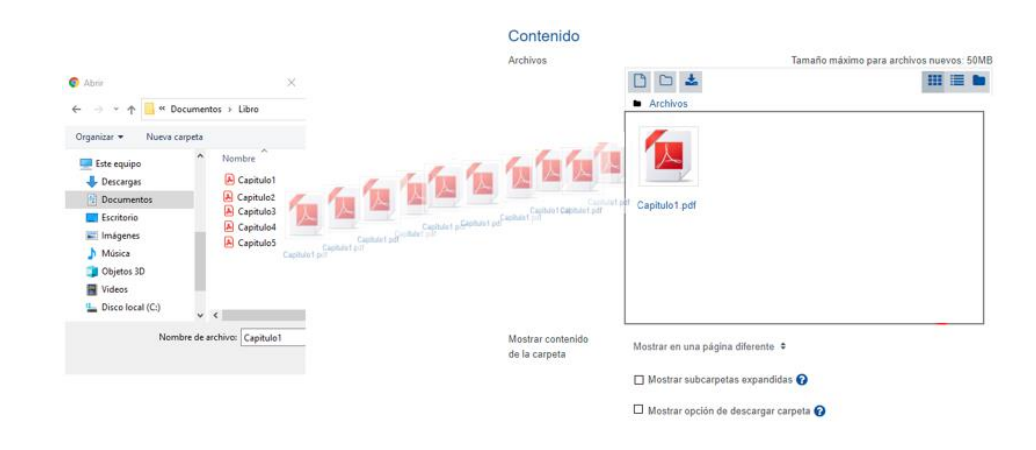

Finalmente, en la sección de archivos se visualizan todos los archivos que fueron agregados. En el ejemplo que seguidamente se muestra, se visualizan cinco archivos subidos:

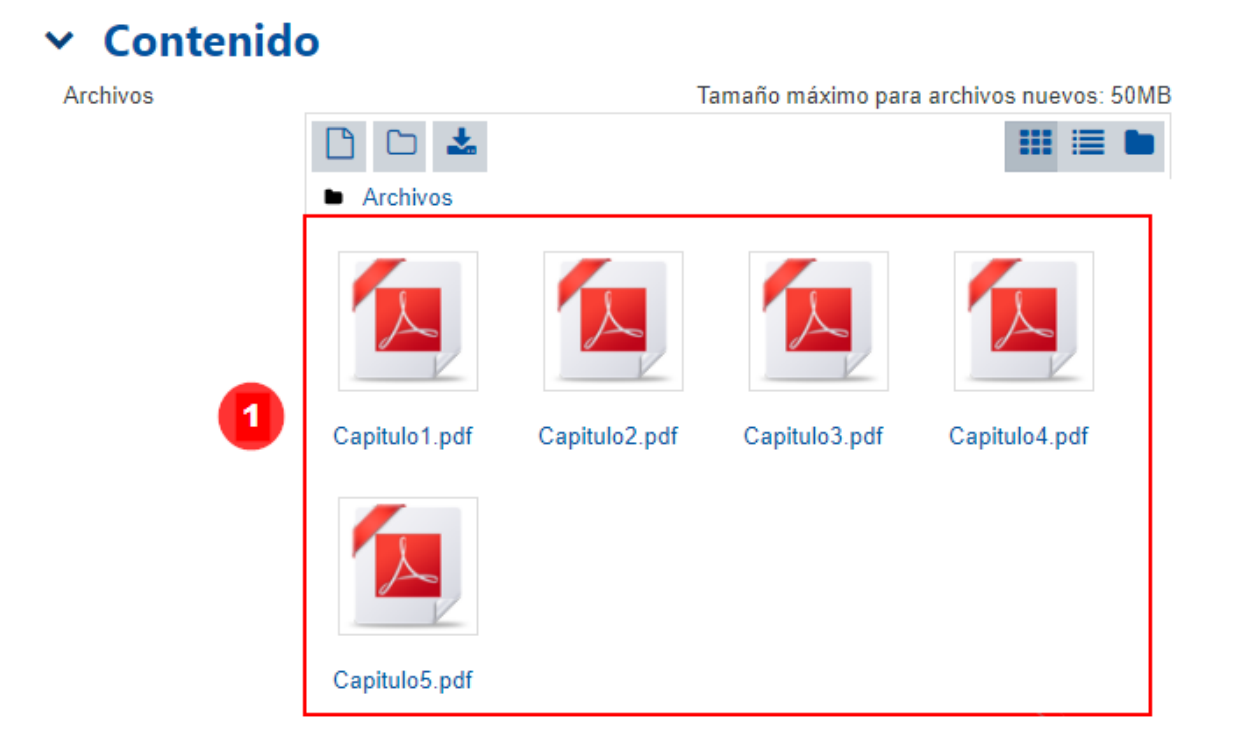

<span id="page-26-1"></span><span id="page-26-0"></span>**Nota:** generalmente, en la configuración de los recursos, existen apartados colapsados, los cuales están ya configurados. Tal configuración representa la recomendación de cómo debe mantenerse el recurso. Pero si usted prefiere personalizarlos, dé clic en el apartado y seleccione los ítems que mejor se adapten a sus necesidades. A continuación, se detallan los apartados que aparecen colapsados.

# <span id="page-26-2"></span>**Ajustes comunes del módulo**

 $\rightarrow$ 

Este tipo de configuración es idéntico en todos los recursos que se agreguen. [Haga clic aquí para ver la descripción.](#page-58-2)

### **Restricciones de acceso**

Este tipo de configuración es idéntico en todos los recursos que se agreguen. [Haga clic aquí para ver la descripción.](#page-59-1)

# **Finalización de actividad**

Este tipo de configuración es idéntico en todos los recursos que se agreguen. [Haga clic aquí para ver la descripción.](#page-64-1)

**Paso 5.** Por último, haga clic en el botón "**Guardar cambios y regresar al curso"**.

Guardar cambios y regresar al curso

#### **Visualización de la carpeta**

<span id="page-27-0"></span> $\blacktriangleright$  .  $\blacktriangleright$ 

▶

La carpeta ha sido creada y se visualizará de la siguiente forma:

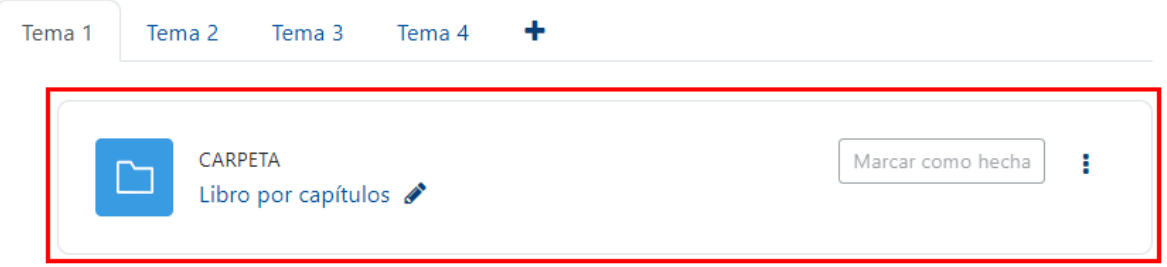

**Nota:** recuerde que mantener activa la opción para visualizar la descripción de la carpeta se recomienda solo si es extrictamente necesario, con el objetivo de no sobrecargar la vista del entorno.

Si se hace clic en la carpeta creada, podrá observar su contenido:

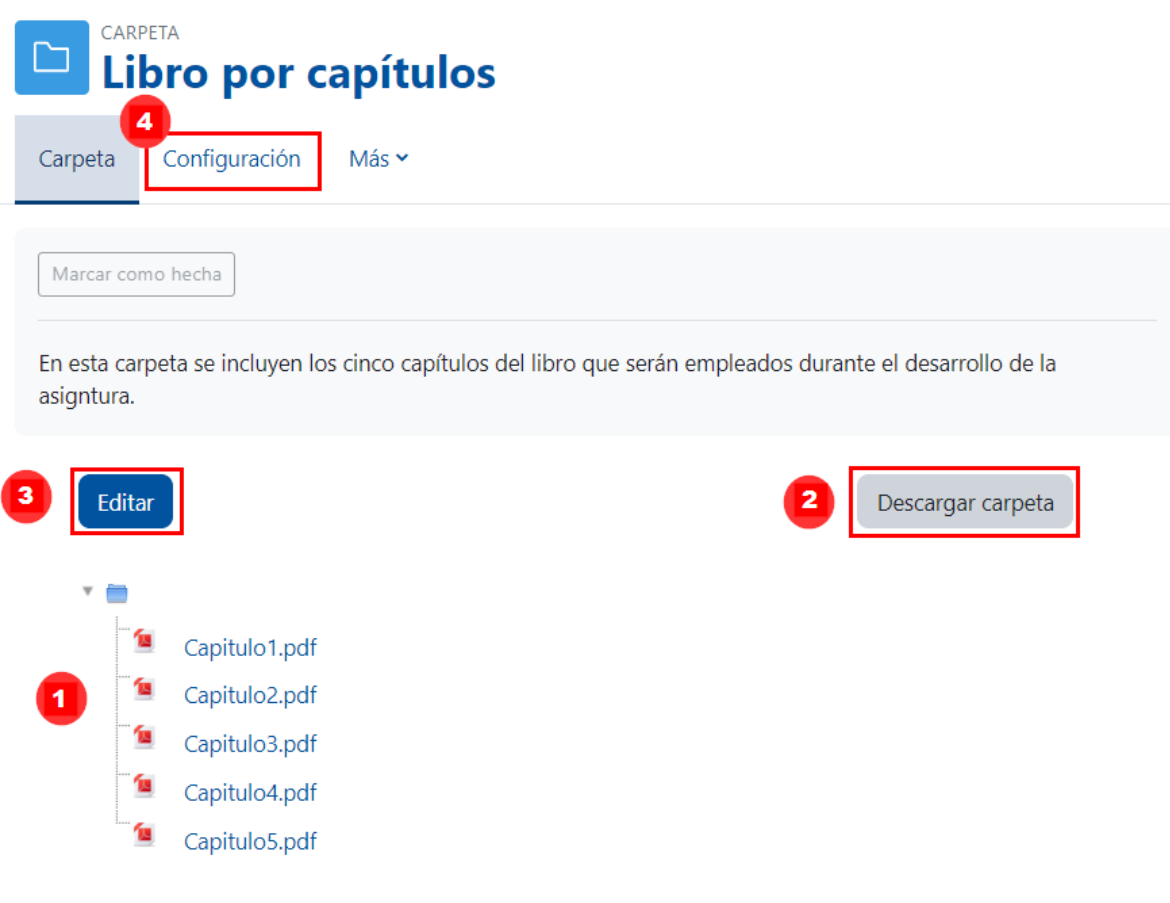

- **1.** Archivos agregados dentro de la carpeta.
- **2. Descargar carpeta:** este botón sirve para descargar la carpeta con su contenido.
- **3. Editar:** este botón se habilita únicamente para el profesor; sirve para editar el contenido de la carpeta, ya sea para agregar o eliminar archivos.
- **4. Configuración:** opción nueva del menú que sirve para ingresar a las propiedades de la carpeta para cambiarlas. Por ejemplo: nombre, descripción, etc.

[Regresar a la Tabla de contenido](#page-2-0)

# <span id="page-29-1"></span>**Recurso Página**

<span id="page-29-0"></span>. P.

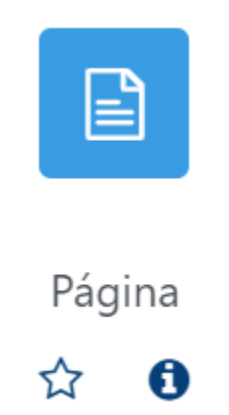

# **Generalidades**

El recurso **Página** sirve para crear una simple página de texto o una página enriquecida tipo página web, pues permite que se le agreguen diferentes tipos de contenidos. Entre estos:

- texto
- imagen
- enlaces web
- símbolos especiales, entre los que se destacan los símbolos matemáticos y los fonéticos
- ecuaciones matemáticas
- código HTML incrustado
- otros

La decisión de usar este tipo de recurso radica en el interés del docente de no sobrecargar la página principal del curso, ya que en una página puede agregar diversos contenidos en un mismo espacio.

La cantidad y el tipo de contenidos que se agreguen en la página dependen de lo que se desea presentar en esta. Puede ir desde una página simple con texto e imagen hasta una más elaborada que integre: audio, enlaces a videos, hipervínculos, etc. También pueden ser páginas que integren contenidos referentes a un mismo tema, pero que, por su cantidad, se agrupan dentro de una página. **Por ejemplo,** si se desea mostrar una serie de videos con respecto a un tema específico; un listado de imágenes de animales, plantas, estructuras, etc., que cumplen con una característica; anotar una referencia de cada una de las lecturas que deberá hacer un estudiante y posteriormente su hipervínculo, etc.

**Nota:** es importante indicar que este tipo de recurso no se puede descargar; solo está disponible para visualizarse dentro del entorno del curso o asignatura.

Seguidamente, se muestra el procedimiento para agregar un recurso de tipo **"Página"**.

### **Agregar el recurso Página**

<span id="page-30-0"></span>×

**Paso 1.** Active el modo edición, para ello haga clic en el botón "**Activar edición**" que se encuentra en la página principal del entorno del curso o asignatura.

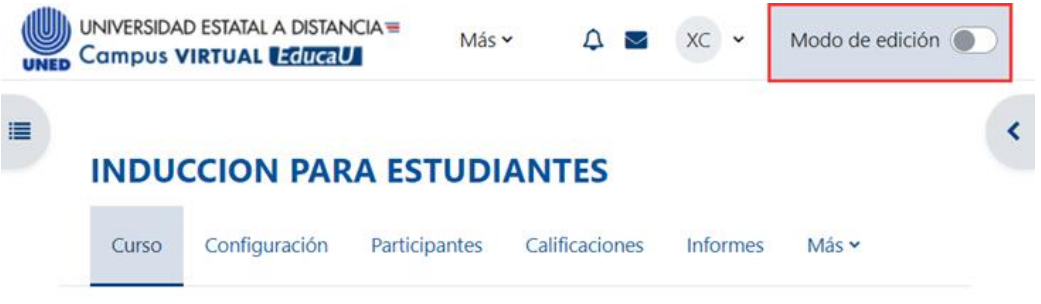

**Paso 2.** Haga clic sobre la opción **"Añadir una actividad o recurso**". Recuerde que debe estar ubicado en el lugar donde desea agregar la "Página". En este caso, se muestra en la sección llamada Unidad 1.

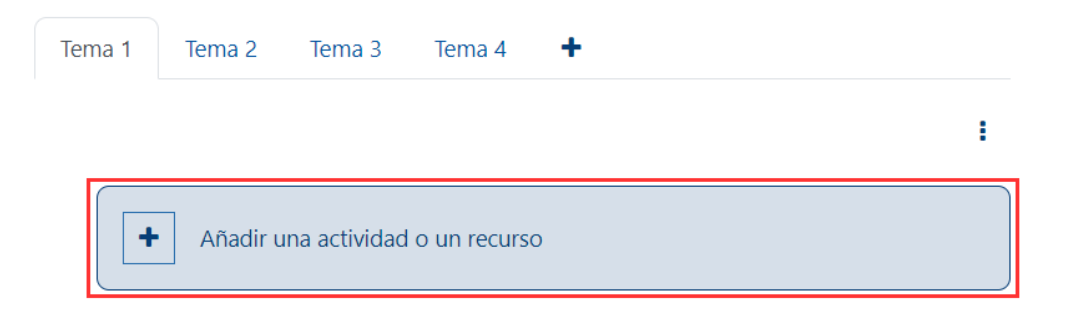

**Paso 3.** En la ventana que se muestra, haga clic sobre la pestaña "**Recursos**" y seleccione la opción **"Página"**.

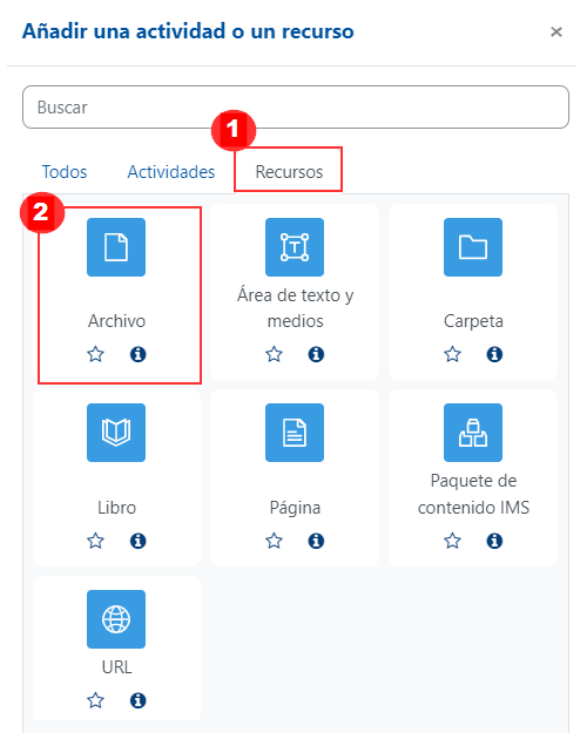

Inmediatamente, aparece un formulario con opciones de configuración, las cuales están divididas en apartados. Estos se deben completar o seleccionar según lo que se desea.

### **General**

<span id="page-31-0"></span> $\rightarrow$ 

Este apartado se utiliza para nombrar la **"Página"**. Hay que agregarle una descripción y definir si se prefiere o no mostrarla en la pantalla principal del entorno. Para ello, agregue los datos que se solicitan en los campos:

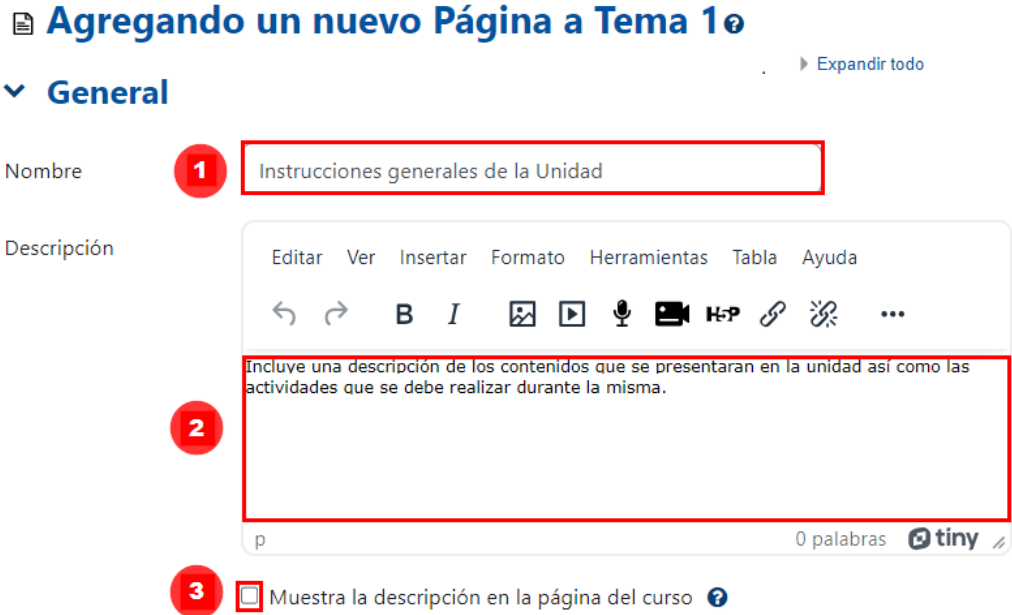

- <span id="page-31-1"></span>**1. Nombre:** anote el nombre de la **"Página"**. Se recomienda que otorgue una noción con respecto al contenido que se agregará dentro de la página.
- **2. Descripción:** anote una descripción del contenido de la página.
- **3. Muestra la descripción en la página del curso:** dé clic en el cuadro de verificación para que lo anotado en la descripción sea visible en la plataforma. De lo contrario, permanecerá oculto. No se aconseja seleccionar esta última opción, ya que puede saturar de información la página principal del entorno.

### **Contenido**

En este apartado, se incluye la información o contenido que se desea agregar en la página. En el siguiente caso, se incluye únicamente, texto e imagen:

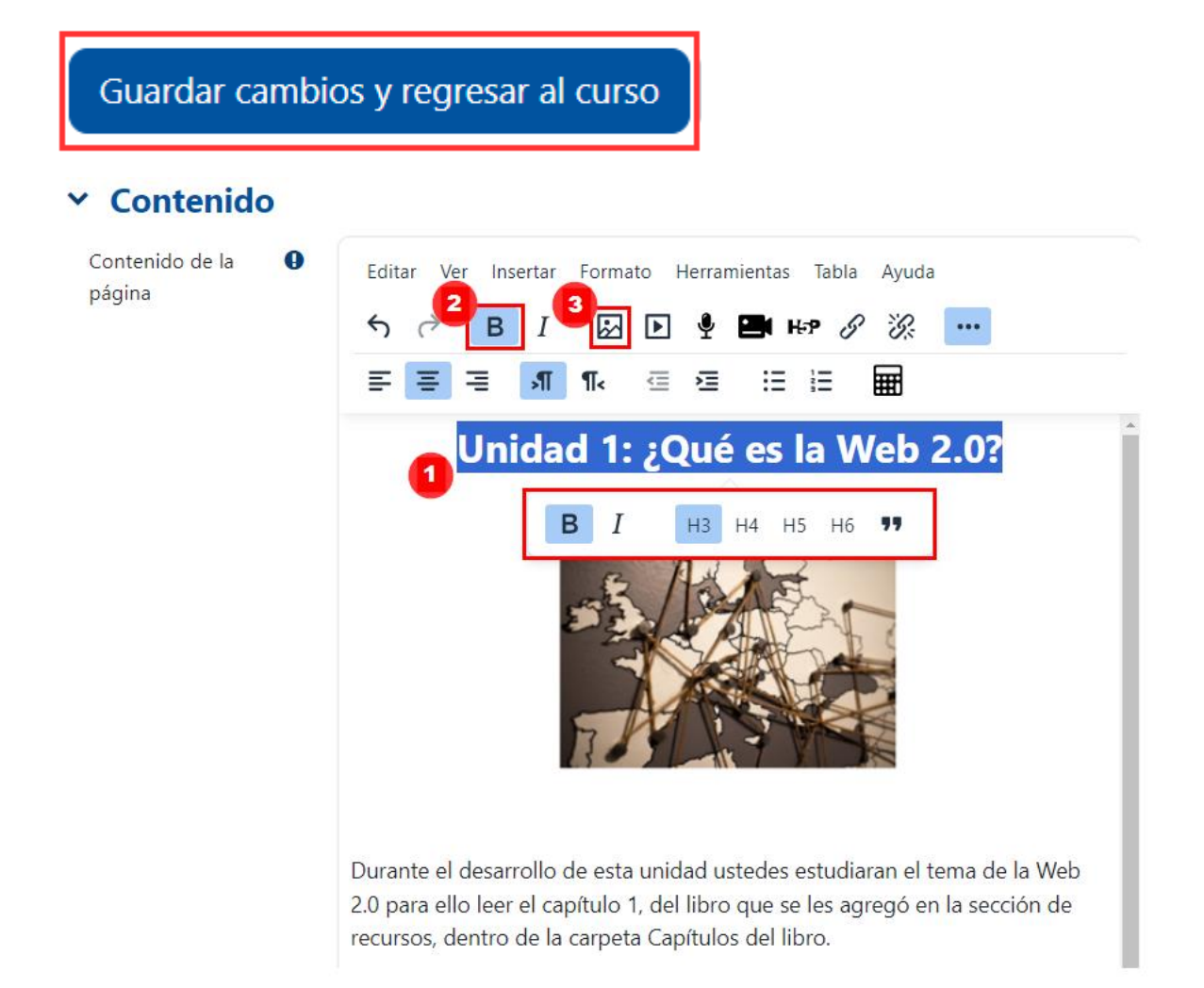

 $\blacktriangleright$   $\blacktriangleright$ 

Para agregar el texto simplemente, se digitó en el cuadro de contenido. En el caso del título del apartado se le agregó formato de encabezado y se le aplicó negrita. (1) El formato de encabezado se agregó marcando la línea de texto y seleccionando de la lista "H3". (2) La negrita se aplicó dando clic en el ícono de negrita. (3) Para insertar la imagen, se hizo clic en el ícono de imagen. Se seleccionó la imagen del computador y se insertó.

Se debe tomar en cuenta que, al habilitarse un editor TinyMCE, es posible incluir también: viñetas, numeración e hipervínculos. Se puede agregar cursiva, subrayado, tachado, super índices y subíndices. También es factible ajustar el texto a la derecha, a la izquierda o centrado, crear y agregar audios y videos de máximo dos minutos, también se pueden agregar tablas, fórmulas, entre otros.

**Nota:** generalmente, en la configuración de los recursos, existen apartados colapsados, los cuales están ya configurados. Tal configuración representa la recomendación de cómo debe mantenerse el recurso. Pero si usted prefiere personalizarlos haga clic en el apartado y seleccione los ítems que mejor se adapten a sus necesidades. A continuación, se especifican los apartados que aparecen colapsados.

# <span id="page-33-2"></span>**Apariencia**

<span id="page-33-1"></span><span id="page-33-0"></span> $\rightarrow$ 

<span id="page-33-3"></span>Se recomienda mantener las opciones de configuración anotadas, con la opción de ventana emergente.

### **Ajustes comunes del módulo**

Este tipo de configuración es idéntico en todos los recursos que se agreguen. [Haga clic aquí para ver la descripción.](#page-58-2)

### **Restricciones de acceso**

Este tipo de configuración es idéntico en todos los recursos que se agreguen. [Haga clic aquí para ver la descripción.](#page-59-1)

# <span id="page-33-4"></span>**Finalización de actividad**

Este tipo de configuración es idéntico en todos los recursos que se agreguen. [Haga clic aquí para ver la descripción.](#page-64-1)

Finalmente, cuando haya configurado los apartados requeridos, dé clic en el botón **"Guardar cambios y regresar al curso"**.

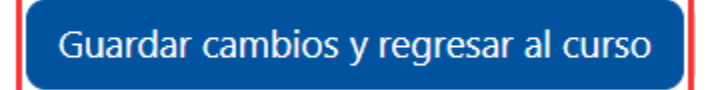

# **Visualización de la Página agregada**

A continuación, se muestra un ejemplo de cómo se visualiza le recurso **"Página"** en el entorno:

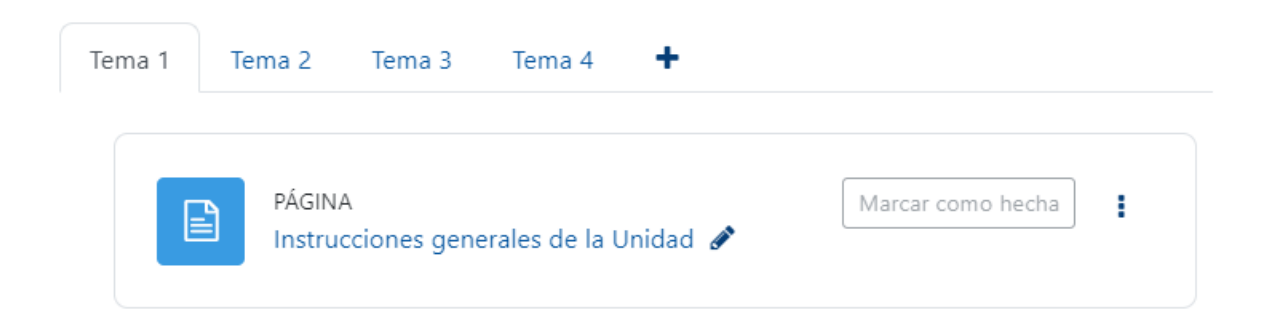

Al hacer clic sobre esta, se desplegará el contenido agregado. En el ejemplo que se ha venido mostrando, se agregó texto y una imagen:

Marcar como hecha

**> > >** 

#### Unidad 1: ¿Qué es la Web 2.0?

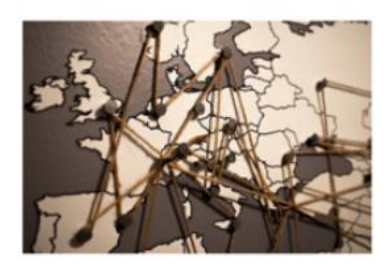

Durante el desarrollo de esta unidad ustedes estudiaran el tema de la Web 2.0 para ello leer el capítulo 1, del libro que se les agregó en la sección de recursos, dentro de la carpeta Capítulos del libro.

Posteriormente, a la lectura, deberán desarrollar dos actividades:

Primero deberán resolver el ejercicio de autoevaluación incluido en la sección de actividades. Las dudas que surjan deberán incluirlas en el foro de consultas.

Como segunda actividad deberán desarrollar la Tarea No1. Cuyas instrucciones las encontrará dentro de la plataforma en la sección de recursos.

Si se requiere modificar el contenido de la página, haga clic en los tres puntos verticales, que se encuentran a la derecha del recurso y seleccione la opción "**Editar ajustes**" allí realice los cambios requeridos. Al finalizar, guarde los cambios.

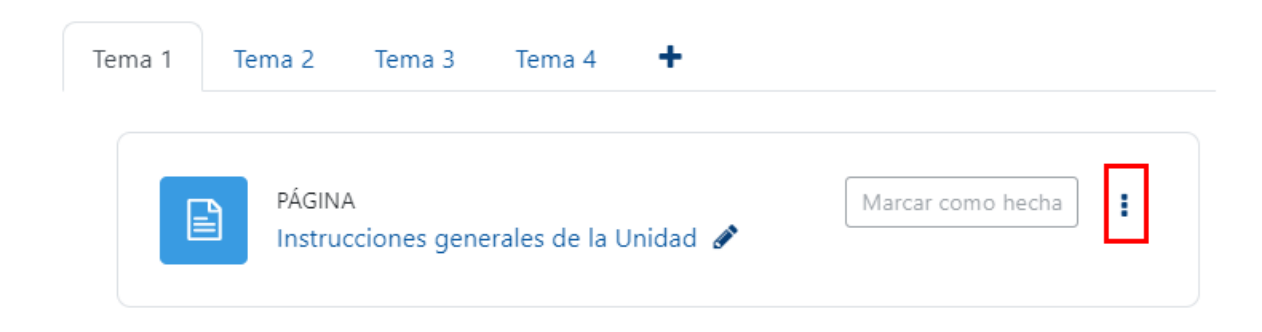

[Regresar a la Tabla de contenido](#page-2-0)

# <span id="page-35-1"></span>**Recurso URL**

<span id="page-35-0"></span>ъ.

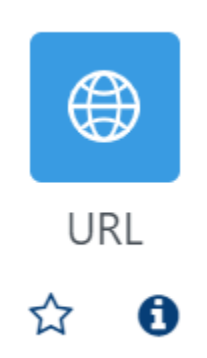

### **Generalidades**

Todos los recursos que existen en internet poseen su propia dirección electrónica, la cual sirve para localizarlos. Esta dirección es llamada URL (Uniform Resource Locator), cuyo significado en español es Localizador Uniforme de Recursos. Agregar un recurso de tipo URL permite que al hacer clic sobre este, sea mostrado al estudiantado un recurso en particular, ya sea un artículo, un libro, un video, una imagen o un sitio web, entre otros.

Es útil emplear este tipo de recurso cuando el profesor requiere que el educando lea, visualice, navegue, interactúe o descargue un contenido que está disponible en internet y que es atinente a las temáticas de la asignatura. La práctica de propiciar este tipo de recurso puede servir para profundizar en el tema de estudio y desarrollar prácticas académicas específicas. Fundamental es que el profesor debe asegurarse de que los recursos son confiables antes de compartirlos con estudiantado.

Seguidamente, se muestra el procedimiento para agregar un recurso de tipo URL:

**Paso 1.** Active el modo edición; para hacerlo, dé clic en el botón "**Activar edición**" que se encuentra en la página principal del entorno del curso o asignatura, en la parte superior derecha.

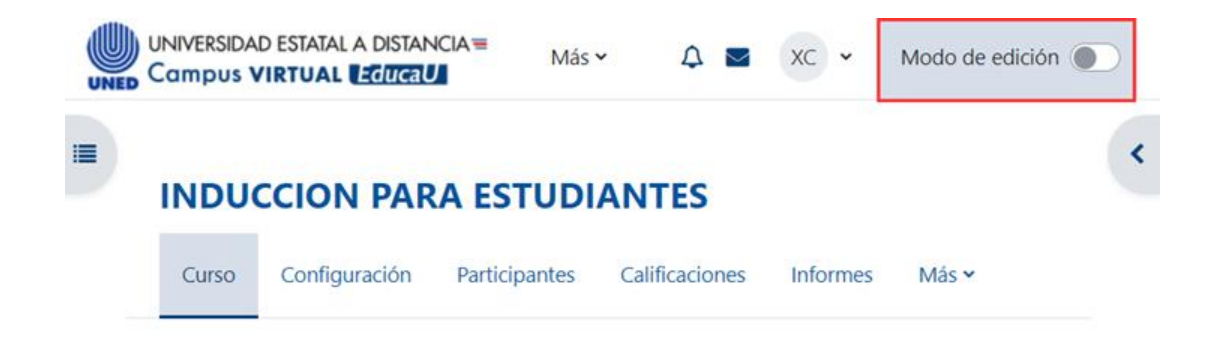

**Paso 2.** Dé clic a la opción **"Añadir una actividad o recurso**". Recuerde que debe estar ubicado en el lugar donde desea agregar el archivo. En este caso, se encuentra en la sección llamada Unidad 1.

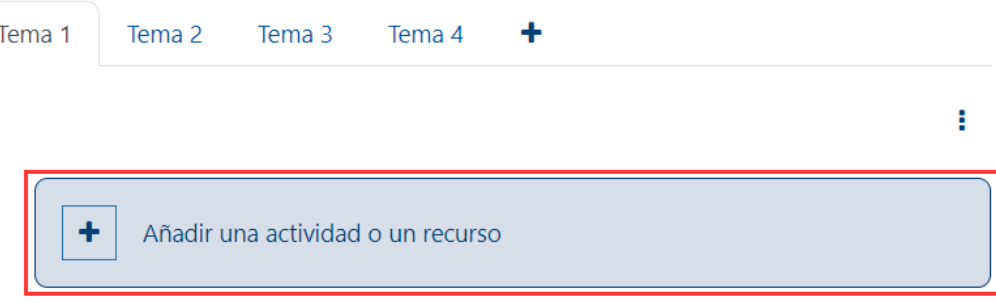

**Paso 3.** En la ventana que se muestra, dé clic sobre la pestaña "**Recursos**" y seleccione la opción **"URL"**.

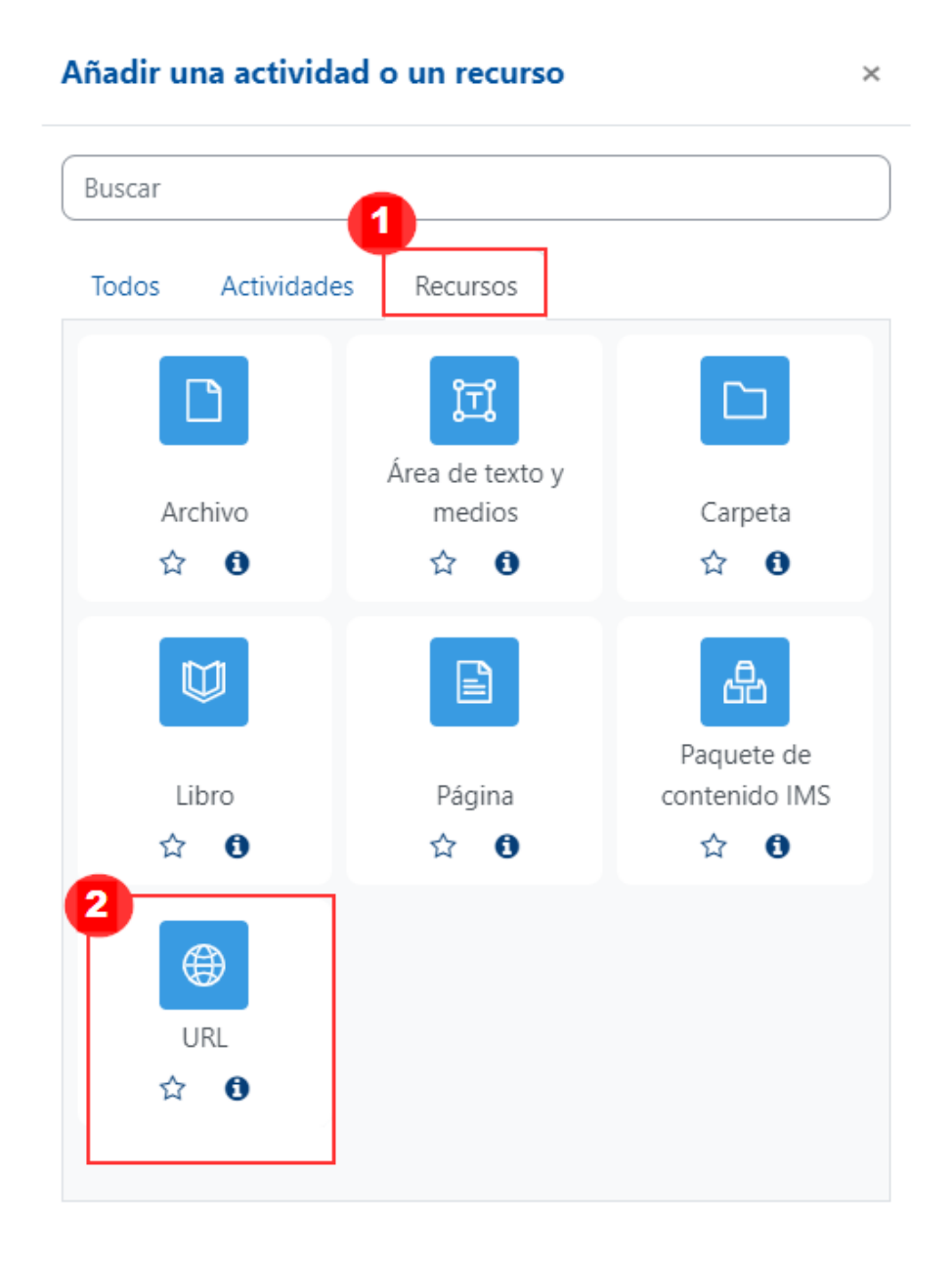

Inmediatamente, aparece un formulario con opciones de configuración, las cuales están divididas en apartados. Estos se deben completar o seleccionar según lo que se desea.

Evnandir todo

### **General**

<span id="page-37-0"></span> $\rightarrow$ 

Este apartado se utiliza agregar el nombre del recurso, la dirección electrónica y la descripción del contenido.

# ⊕ Agregando un nuevo URL a Tema 10

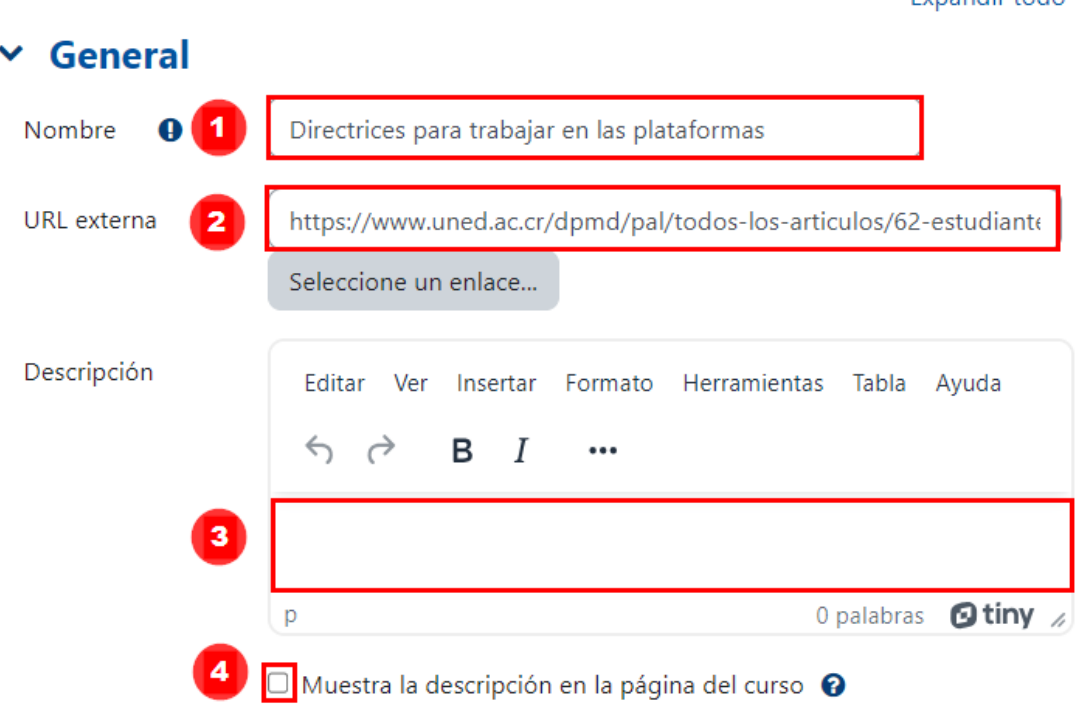

- **1. Nombre:** anote el nombre de la dirección electrónica. Se recomienda que sea similar al contenido del recurso Web.
- <span id="page-37-1"></span>**2. URL externa**: anote la dirección electrónica del recurso al que desea tener acceso. Para ello, abra primero el recurso, vaya a la barra de dirección del navegador web que está empleando, marque la dirección, cópiela (clic derecho y copiar), vuelva al entorno y péguela (clic derecho y pegar).
- **3. Descripción:** anote una descripción del contenido que se visualizará.
- **4. Muestra la descripción en la página del curso:** al dar clic en el cuadro de verificación, lo anotado en la descripción será visible en la plataforma. Se recomienda mantenerlo oculto para el estudiantado, de forma que no sature de contenidos el entorno y, por ende, la visualización por parte del estudiantado.

### **Apariencia**

Este apartado sirve para elegir el modo en el que se desea que sea mostrado el recurso de internet. Para ello, se debe desplegar el apartado y seleccionar las opciones deseadas. La configuración que aparece por defecto es la recomendada. Es importante indicar que la configuración por defecto es la recomendada y, por consiguiente, es apropiado mantener dichos parámetros.

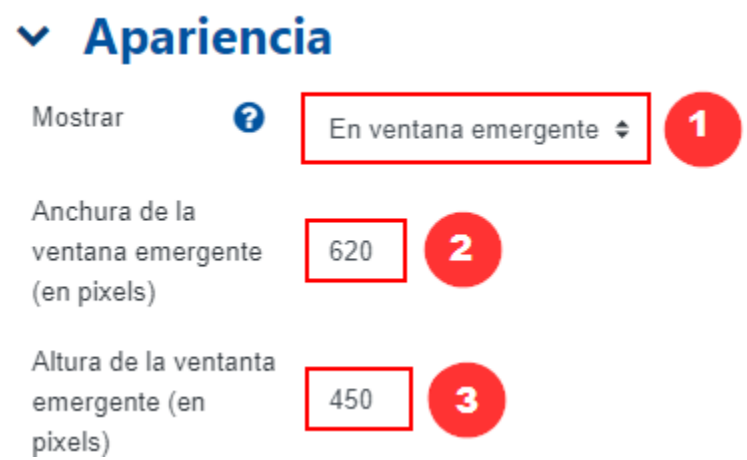

**. . .** 

- 1. **Mostrar:** esta opción habilita varias opciones: automático, incrustar, abrir y en ventana emergente. De seguido, se explicará la función que cada una de estas cumple para el conocimiento del lector. Se indica, de antemano, que la opción recomendada de uso es **"En ventana emergente"**.
	- a. **Automático:** permite que al tocar la dirección URL, se muestre un mensaje que indica que **"Se debe hacer clic en el enlace para abrir el recurso"**. El usuario debe hacer clic en el enlace web e inmediatamente se abre el recurso en la ventana del navegador. Para volver al entorno se debe hacer clic sobre la flecha de retroceso disponible en la barra de direcciones. Este tipo de configuración suele generar un problema: al abrirse en el mismo navegador y el usuario intenta cerrarla, cierra todo el entorno, lo cual provoca desconformidad.
	- **b. Incrustar:** permite que al tocar la dirección URL se abra directamente en la ventana de la plataforma. Esta opción propicia que el usuario se sienta dentro de Moodle, puesto que permite visualizar los bloques y el encabezado. Es crucial acotar que algunas páginas limitan la visualización cuando se incrusta.
	- c. **Abrir:** permite que al tocar la dirección electrónica URL se abra en el navegador web del tamaño de toda la ventana. Para volver al entorno, se debe dar clic sobre la flecha de retroceso disponible en la barra de direcciones. Presenta el mismo problema que la opción automática.
	- d. **En ventana emergente:** permite que al hacer clic en la dirección URL se abra una ventana nueva del navegador web. Esta es la opción recomendada.

Las siguientes dos opciones solo aparecen si en **"Mostrar"** se eligió la opción "En ventana emergente" pues permite regular el ancho y alto que se desea tenga la ventana emergente.

- 2. **Anchura de la ventana emergente (en píxeles):** se refiere a la medida de ancho de la ventana en que se mostrará el recurso. Por defecto viene en 620; si lo desea más ancho, cámbielo.
- <span id="page-39-0"></span>3. **Altura de la ventana emergente (en píxeles):** se refiere a la medida de altura de la ventana en que se mostrará el recurso. Por defecto viene en 420; si lo desea más ancho, cámbielo.

<span id="page-39-1"></span>**Nota:** generalmente, en la configuración de los recursos, existen apartados colapsados, los cuales están ya configurados. Esta configuración representa la recomendación de cómo debe mantenerse el recurso. Pero si usted prefiere personalizarlos haga clic en el apartado y seleccione los ítems que mejor se adapten a sus necesidades. A continuación, se especifican los apartados que aparecen colapsados.

# <span id="page-39-2"></span>**Variables URL**

 $\rightarrow$ 

Para trabajar los parámetros, se requiere tener conocimientos en programación web. Dado que se debe trabajar con variables. Una referencia de cómo usarlo está en: [https://si.ua.es/es/moodle/recursos/url.html.](https://si.ua.es/es/moodle/recursos/url.html)

# <span id="page-39-3"></span>**Ajustes comunes del módulo**

Este tipo de configuración es idéntico en todos los recursos que se agreguen. [Haga clic aquí para ver la descripción.](#page-58-2)

# **Restricciones de acceso**

Este tipo de configuración es idéntico en todos los recursos que se agreguen. [Haga clic aquí para ver la descripción.](#page-59-1)

# **Finalización de actividad**

Este tipo de configuración es idéntico en todos los recursos que se agreguen. [Haga clic aquí para ver la descripción.](#page-64-1)

Finalmente, haga clic en el botón **"Guardar cambios y regresar al curso"**.

Guardar cambios y regresar al curso

### **Visualización de la URL agregada**

Por último, el acceso a la URL se visualizará de la siguiente manera:

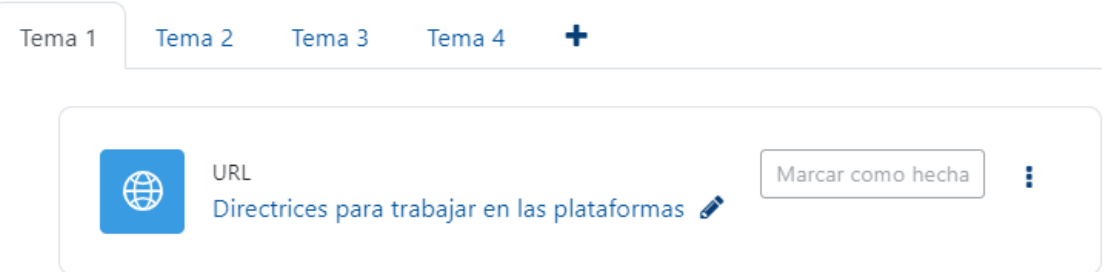

<span id="page-40-0"></span>Si se requiere modificar los datos del URL, haga clic en los tres puntos verticales, que se encuentran a la derecha del recurso y seleccione la opción "**Editar ajustes**" allí realice los cambios requeridos. Al finalizar, guarde los cambios.

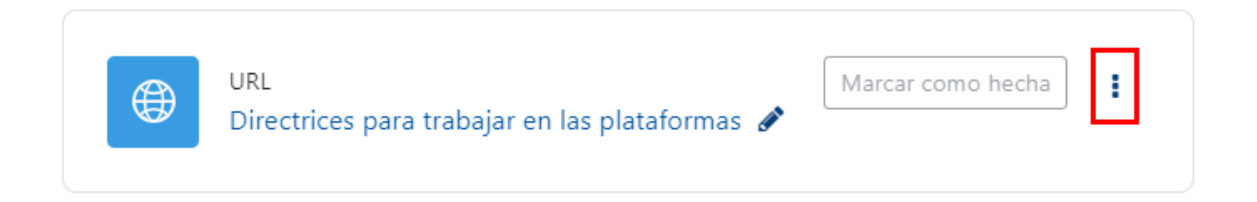

[Regresar a la Tabla de contenido](#page-2-0)

# <span id="page-41-0"></span>**Recurso Libro**

 $\rightarrow$ 

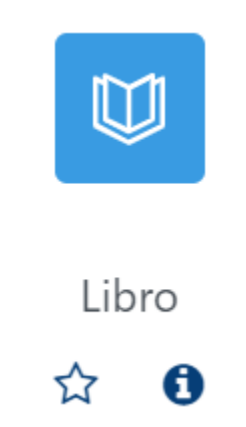

### **Generalidades**

El libro está compuesto por pantallas a las que se les puede agregar contenido teórico, imágenes, enlaces a recursos web y código HTML, entre otros. La estructura del libro es por capítulos y subcapítulos, los cuales son mostrados a modo de índice o tabla de contenido. Dicha estructura permite que el usuario puede navegar en el orden que desee dentro del libro.

Existen tres formas de acceder al contenido del libro, ya sea que lo visualice directamente dentro del entorno, lo imprima o lo descargue en formato PDF para su posterior lectura.

<span id="page-41-1"></span>Se recomienda usar un libro cuando se requiere compartir mucho contenido y se desea que esté dentro de un mismo espacio.

Debe tomarse en cuenta que la creación de un libro está compuesta por dos etapas. Durante la primera etapa, se deberá agregar el libro y configurar diferentes parámetros (que se desarrollarán en próximas líneas); en esta etapa, el libro se ha creado, pero está vacío. La segunda etapa corresponde a la creación de los contenidos teóricos y multimediales que contendrá el libro.

Seguidamente, se muestra el procedimiento para agregar un recurso de tipo Libro y los contenidos.

### **Etapa 1**

### **Agregar el recurso Libro**

**Paso 1.** Active el modo edición; para ello, haga clic en el botón "**Activar edición**" que se encuentra en la página principal del entorno del curso o asignatura, en la parte superior derecha.

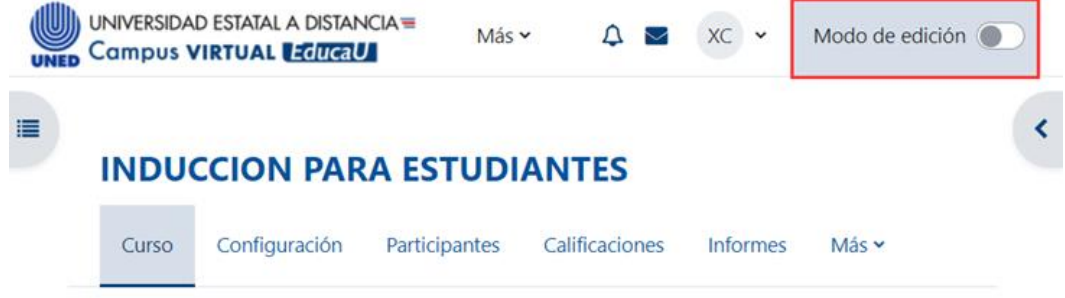

**Paso 2.** Haga clic a la opción **"Añadir una actividad o recurso**". Recuerde que debe estar ubicado en el lugar donde desea agregar el Libro. En este caso, se halla en la sección llamada Unidad 1.

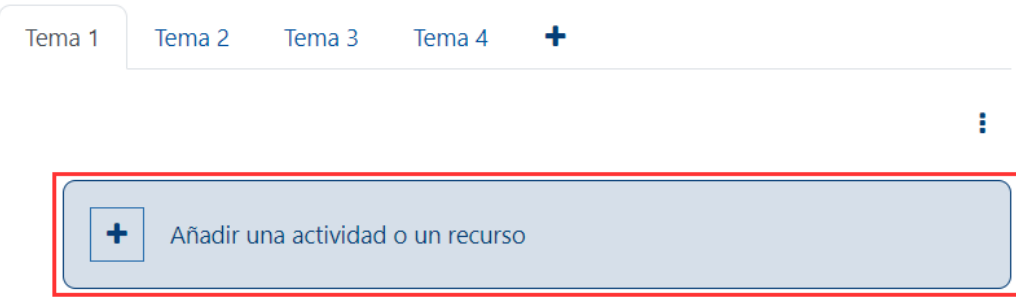

**Paso 3.** En la ventana que se muestra, dé clic sobre la pestaña "**Recursos**" y seleccione la opción **"Libro".**

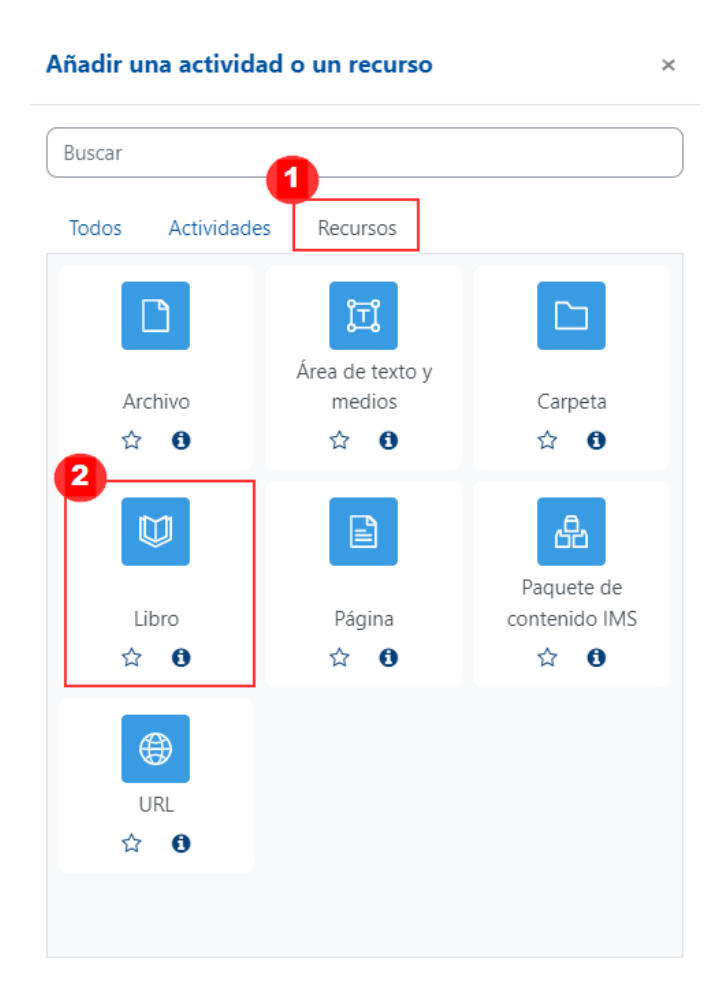

Inmediatamente, aparece un formulario con opciones de configuración, que están divididas en apartados. Estos se deben completar o seleccionar según lo que se desea.

### **General**

<span id="page-43-0"></span> $\blacktriangleright$   $\blacktriangleright$ 

Este aparatado sirve para anotar el nombre del recurso Libro y la descripción del contenido:

# **W** Agregando un nuevo Libroo

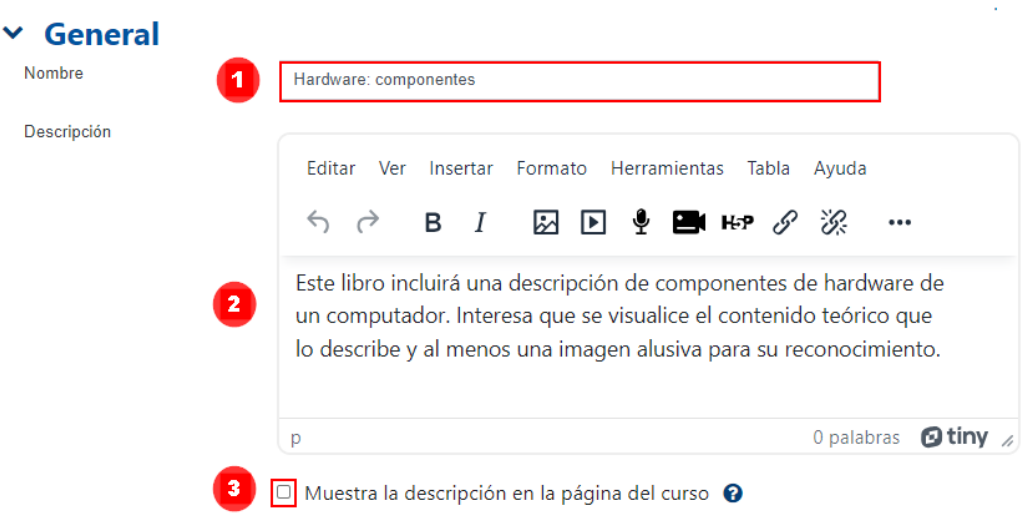

- <span id="page-43-1"></span>**1. Nombre:** anote el nombre que le dará al libro. Se sugiere que sea similar al contenido que será agregado dentro de este.
- **2. Descripción:** anote una descripción del contenido que será agregado en el libro.
- **3. Muestra la descripción en la página del curso:** al hacer clic en el cuadro de verificación, lo anotado en la descripción será visible. Se recomienda mantenerlo oculto para no saturar de contenidos el entorno.

# **Apariencia**

Este apartado sirve para elegir el modo en el que se desea que el recurso Libro sea mostrado en el entorno. A tal fin, se debe desplegar el apartado y seleccionar las opciones deseadas.

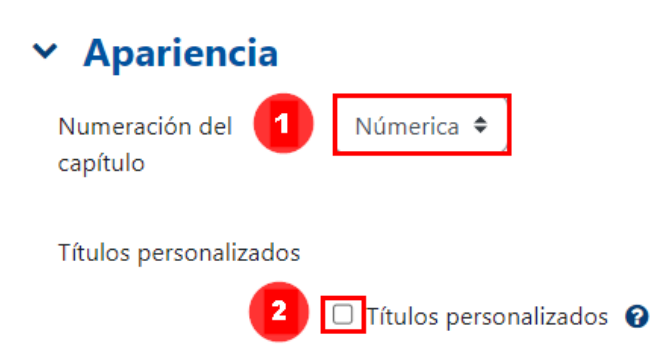

Seguidamente se describe cada uno de los campos disponibles para seleccionar:

- **1. Numeración del capítulo**: ofrece cuatro opciones, que sirven para organizar el contenido del libro, las cuales son:
	- a. **Nada**: tal opción puede servir si deseamos realizar la numeración de modo manual porque los nombres de los capítulos y subcapítulos que se agreguen se mostrarán sin numeración.
	- b. **Numérica**: sirve para que los capítulos y subcapítulos sean numerados de modo ascendente. 1. 2. 3.... Si en cada capítulo existen subcapítulos, serán numerados 1.1, 1.2, 1.3, 2.1, 2.2, 2.3, 3.1, 3.2, 3.3… y así sucesivamente.
	- c. **Viñetas**: sirven para que a los nombres de los capítulos y subcapítulos se les agregue viñeta y, además, sean organizados de modo sangrado.
	- d. **Sangrado:** sirve para que los nombres de los capítulos y subcapítulos aparezcan sangrados, pero sin numeración (sangrado se refiere a que el texto queda alineado unos espacios hacia la derecha con respecto al texto superior).
- <span id="page-44-0"></span>**2. Títulos personalizados:** cuando se agrega un título o subtitulo en la tabla de contenidos, al desplegar su contenido en la página, dicho título aparece como encabezado. Si se activa esta opción de *títulos personalizados*, se puede variar ese título o subtítulo que aparece en la página.

<span id="page-44-1"></span>**Nota:** generalmente, en la configuración de los recursos, existen apartados colapsados, los cuales están ya configurados. Dicha configuración representa la recomendación de cómo debe mantenerse el recurso. Pero si usted prefiere personalizarlos, dé clic en el apartado y seleccione los ítems que mejor se adapten a sus necesidades.

#### **Ajustes comunes del módulo**

 $\rightarrow$ 

Este tipo de configuración es idéntico en todos los recursos que se agreguen. [Haga clic aquí para ver la descripción.](#page-58-2)

#### **Restricciones de acceso**

Este tipo de configuración es idéntico en todos los recursos que se agreguen. [Haga clic aquí para ver la descripción.](#page-59-1)

### <span id="page-45-1"></span>**Finalización de actividad**

Este tipo de configuración es idéntico en todos los recursos que se agreguen. [Haga clic aquí para ver la descripción.](#page-64-1)

Finalmente, haga clic en el botón **"Guardar cambios y mostrar"**.

Guardar cambios y mostrar

#### **Etapa2**

<span id="page-45-0"></span> $\rightarrow$ 

### **Agregar contenido al libro**

Procede ahora que se agregue el contenido del libro, es decir, los capítulos y subcapítulos con su respectiva información. Para ello, en la ventana que se le habilitó proceda a agregar el título y contenido de la primera sección o capítulo, tal y como se visualiza en la ventana siguiente:

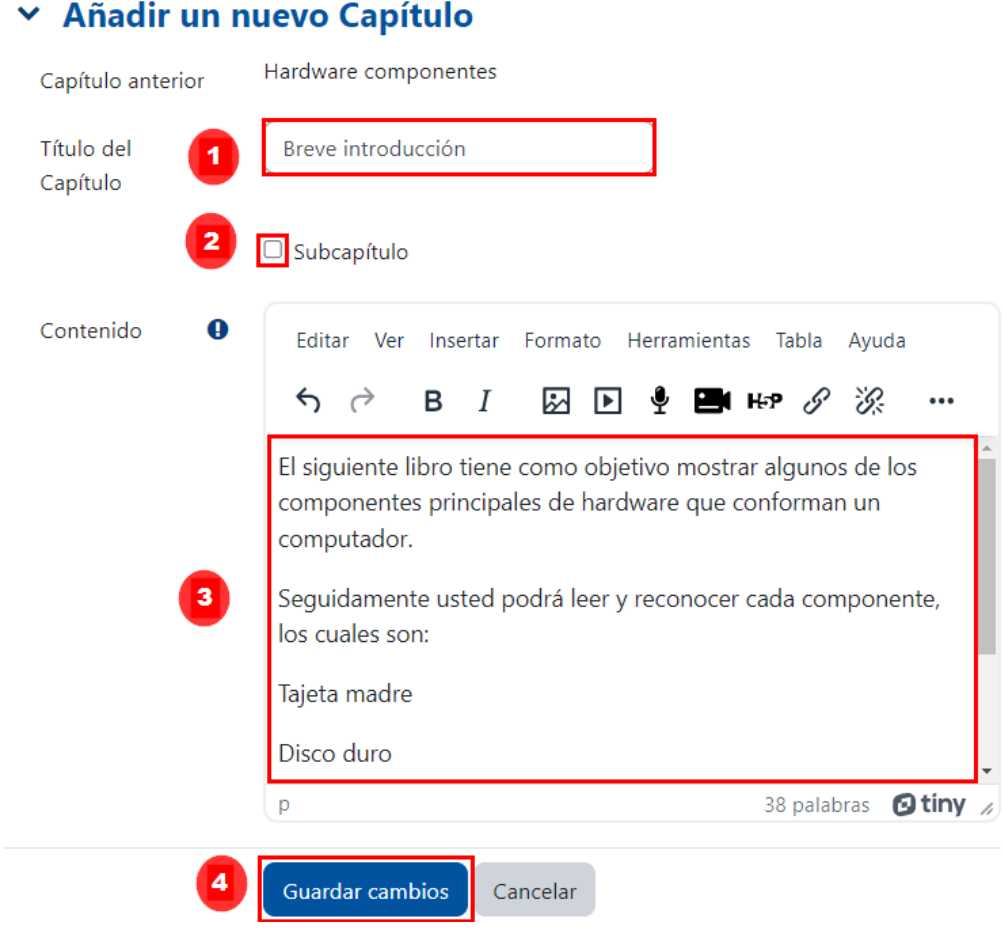

A continuación, se explica cada componente señalado en la imagen anterior:

**1. Título del capítulo**: anote el nombre que le dará al capítulo. Prefiera usar nombres cortos.

**2. Subcapítulo**: haga clic en el cuadro de selección, si desea convertir en un subcapítulo, la página que está creando. Tome en cuenta que la primera vez que se va a agregar un capítulo (página nueva) no puede seleccionarse esta opción pues no existen aún capítulos. Considere que no es posible crear subcapítulos de subnivel inferior como por ejemplo 1.1.1 o 1.1.1.1, por lo que la estructura original del texto deberá variar si este se halla originalmente planificado en dichos niveles.

 $\rightarrow$ 

- **3. Contenido**: escriba o pegue el contenido deseado al capítulo o subcapítulo. Recuerde que puede agregar texto, imagen o video.
- **4. Guardar cambios**: haga clic sobre este botón para guardar lo que se agregó.

Al dar clic en el botón "**Guardar cambios**", se mostrará el título del libro con la descripción que se le había anotado. También se habilitará el capítulo que acaba de crear y una tabla de contenidos, como se visualiza en la imagen a continuación (recuerde que los contenidos que aquí se visualizan son los agregados para ir mostrando el ejemplo):

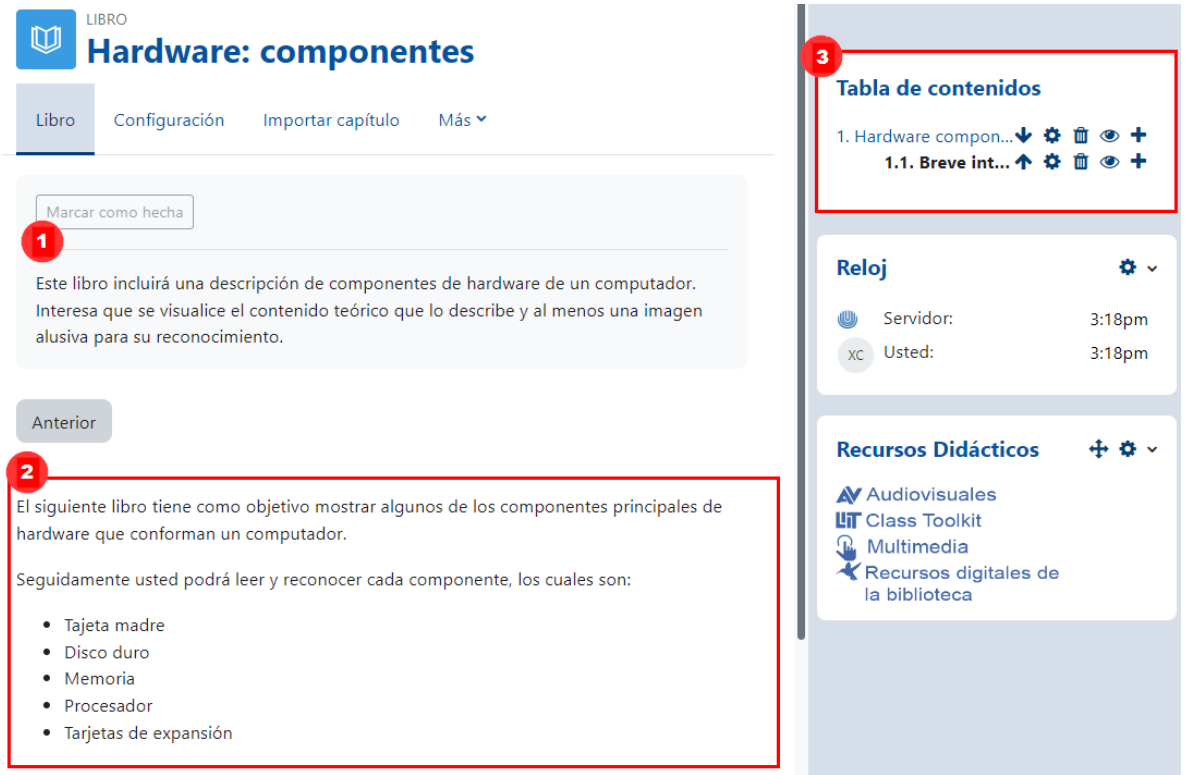

Seguidamente se describe cada campo numerado en la imagen anterior:

- **1. Título del libro**: muestra el título otorgado al libro en la configuración, al igual que la descripción anotada.
- **2.** Se muestra el contenido agregado al capítulo.

**3. Tabla de contenidos:** muestra una caja con los nombres de los capítulos y subcapítulos del libro. A la derecha, hay una lista de cuatro íconos cuyo significado es el siguiente:

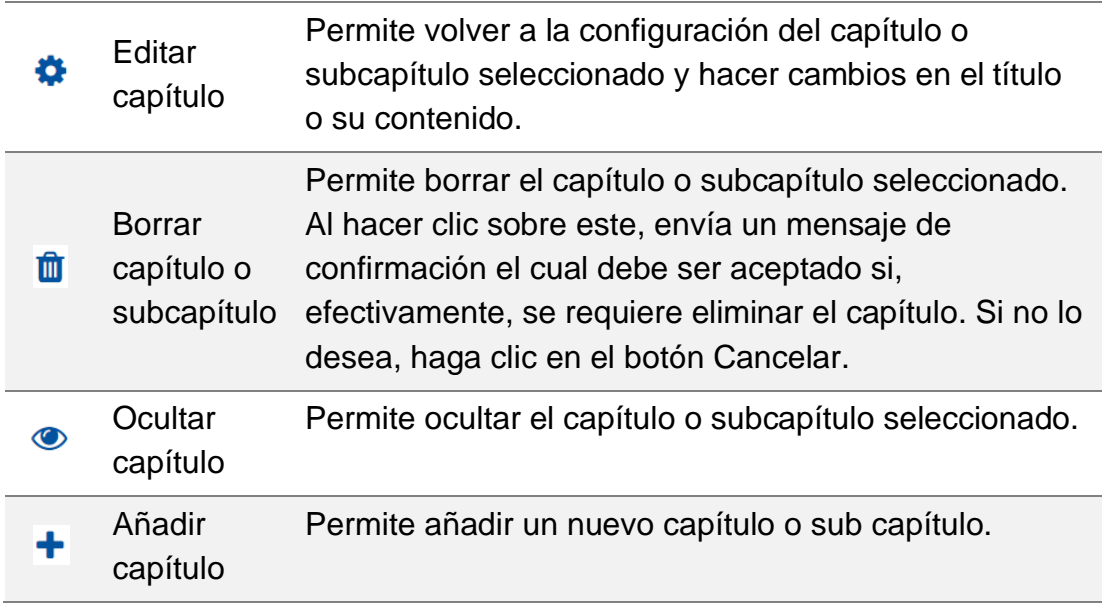

Luego de haber creado el primer capítulo o página, la creación de los siguientes capítulos se debe realizar desde la Tabla de contenidos, haciendo clic en el ícono **+**.

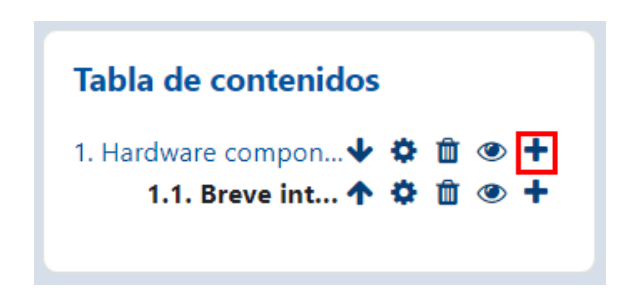

Se desplegará una ventana idéntica a la mostrada durante la creación del primer capítulo:

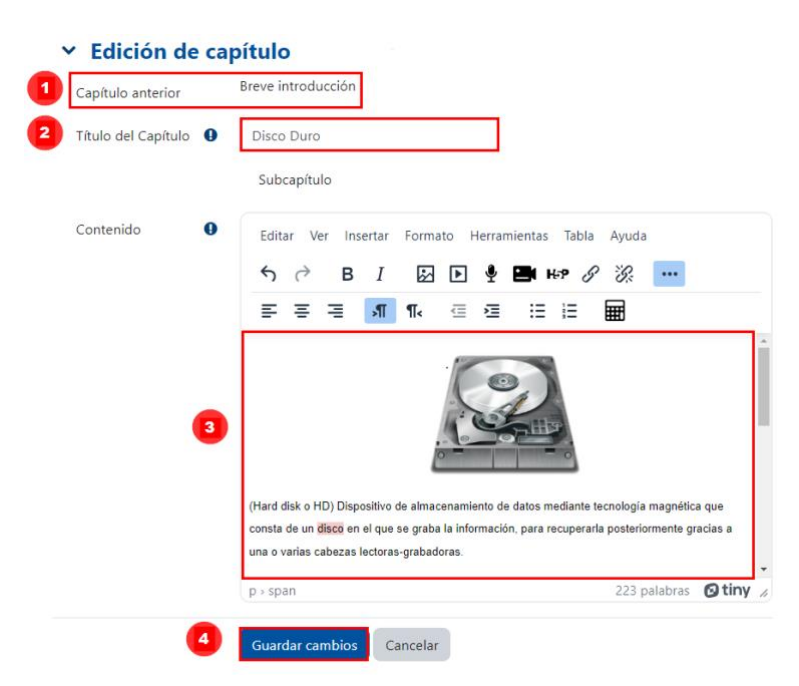

- 1. Le indica cuál es el capítulo anterior al que se está creando en este momento.
- 2. Se anota el nombre del capítulo que se está creando.
- 3. Se agrega el contenido.

 $\rightarrow$   $\rightarrow$ 

4. Se guardan los cambios.

Note que se muestra el contenido del nuevo capítulo en la Tabla de contenidos.

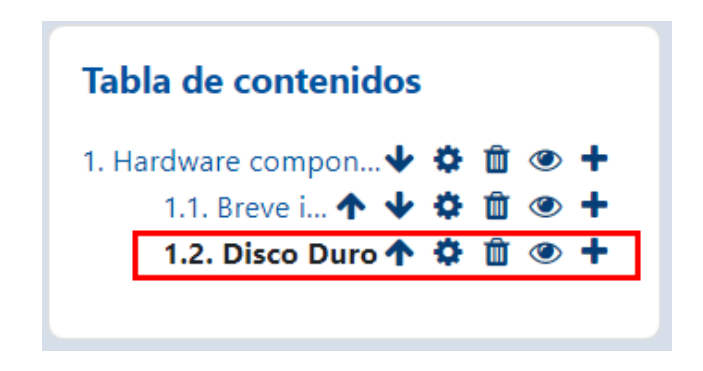

Si se requieren crear subcapítulos, el procedimiento sería como se detalla ahora:

- 1. Localizar, en la Tabla de contenidos, el capítulo al que se requiere agregar subcapítulos.
- 2. Hacer clic en el ícono "+"

 $\mathbf{r}$  .

 $\sim$ 

3. Anotar el nombre y agregar el contenido del subcapítulo.

 $\sim$ 

4. Seleccionar la casilla de verificación que dice: **"Subcapítulo"**.

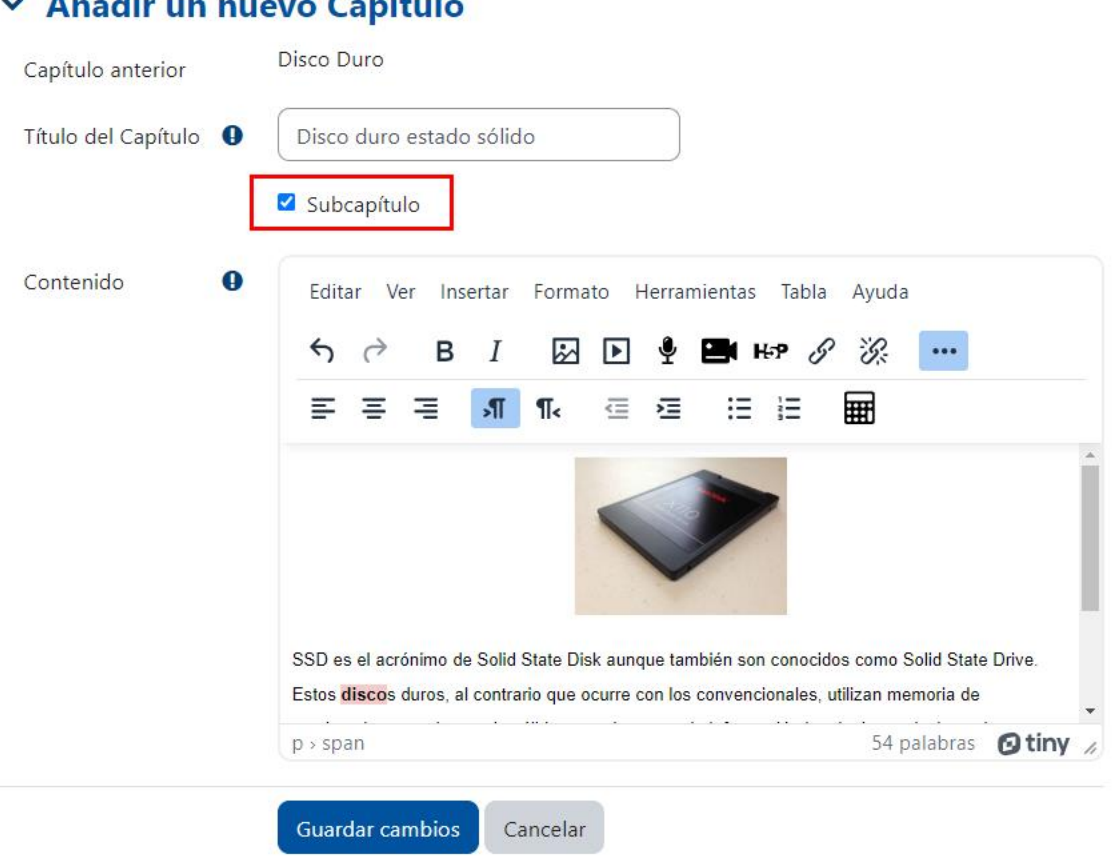

<span id="page-49-0"></span>La tabla de contenido se observará de la siguiente manera. Observe cómo queda numerado y sangrado el subcapítulo. Dicho sangrado permite reconocer la pertenencia de los subcapítulos a un capítulo en particular.

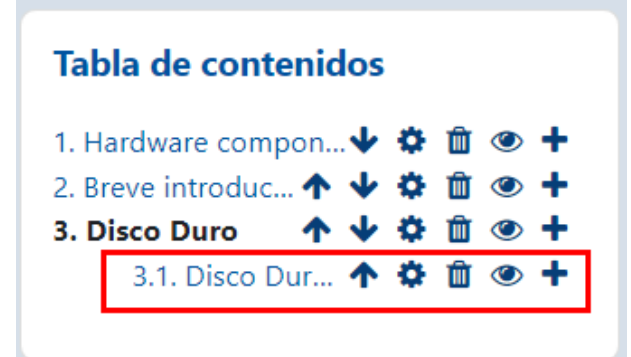

### **Visualización del acceso al libro agregado**

 $\rightarrow$ 

La Tabla de contenidos irá aumentando de acuerdo con los capítulos y subcapítulos que se le vayan agregando. Para este ejemplo, se ha seguido el procedimiento para agregarle tres subcapítulos al capítulo 2, y se ha agregado, además, el capítulo 3.

Al quitar el modo edición, la Tabla de contenidos se visualizará de la siguiente manera. Observe que cuando se haga clic en el libro, se mostrará (1) el contenido agregado en la descripción del libro, (2) la tabla de contenidos a la derecha. Para ver los otros capítulos o subcapítulos, únicamente debe hacer clic en el nombre disponible en la Tabla de contenidos. (3) también puede hacer clic en el botón "siguiente" para avanzar entre los capítulos. La siguiente imagen muestra lo anotado:

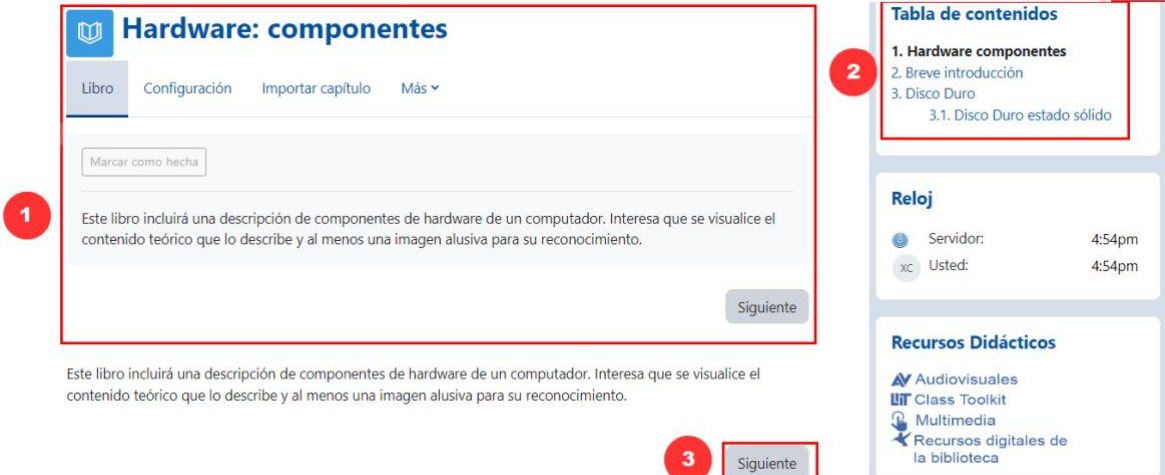

La siguiente imagen muestra el contenido del capítulo 2 (Disco duro):

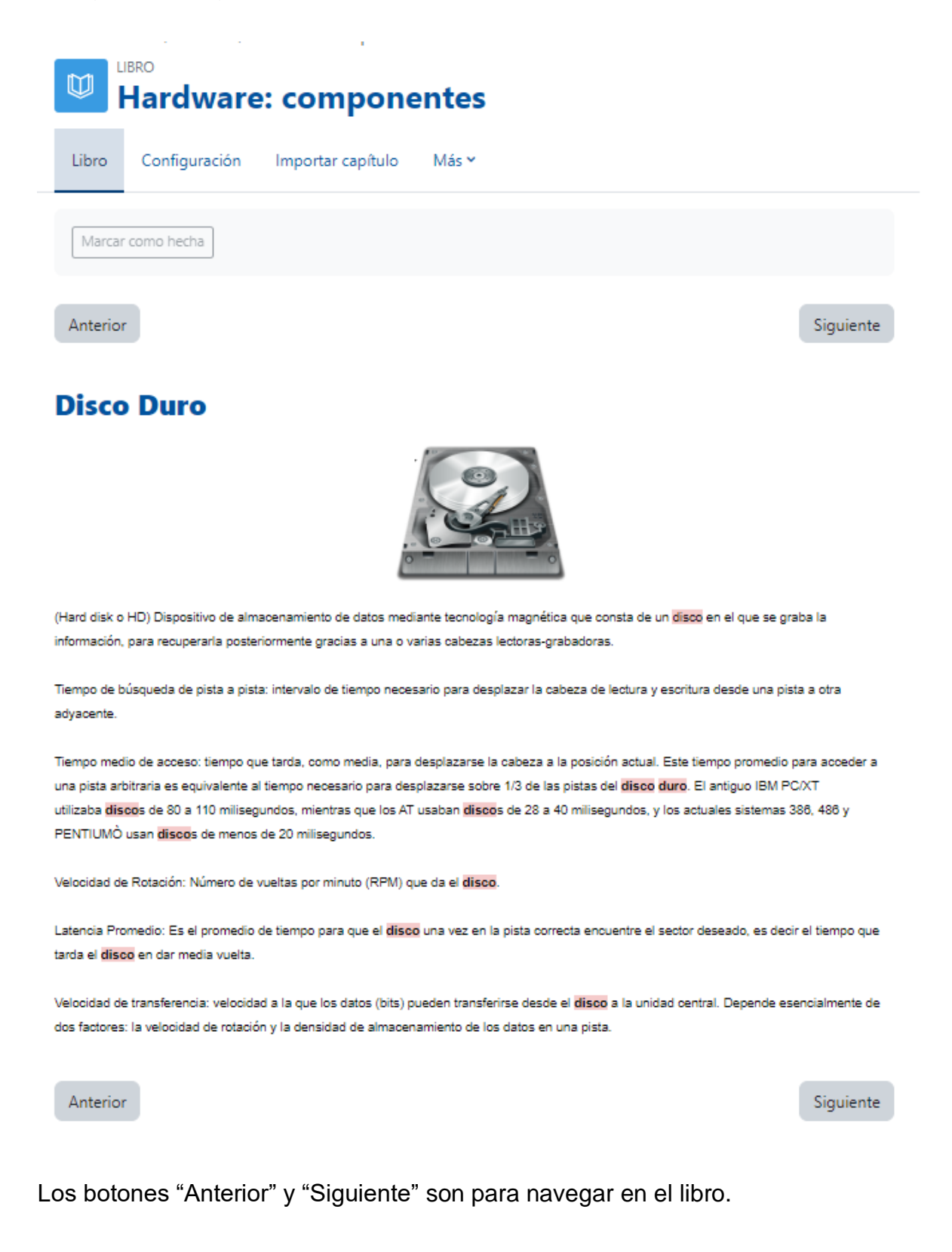

#### <span id="page-50-0"></span>**Referencias**

 $\rightarrow$ 

La información agregada como parte de los contenidos del libro fueron tomados de: La Web del programador. [Sitio Web]. Recuperado de <https://www.lawebdelprogramador.com/diccionario/>

#### **Visualización del acceso al libro agregado**

Cuando se haya terminado de configurar el libro, se visualizará el acceso de la siguiente manera. Recuerde que el nombre del libro es el que usted anotó en el apartado **"General"**. Para este ejemplo, el nombre que aparece *es Hardware: componentes*.

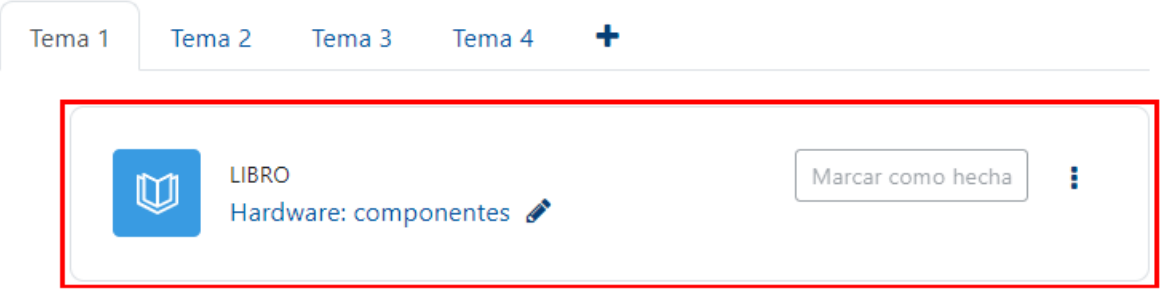

<span id="page-51-0"></span>Si se requiere modificar el recurso libro agregado, haga clic en los tres puntos verticales, que se encuentran a la derecha del recurso y seleccione la opción "**Editar ajustes**" allí realice los cambios requeridos. Al finalizar, guarde los cambios.

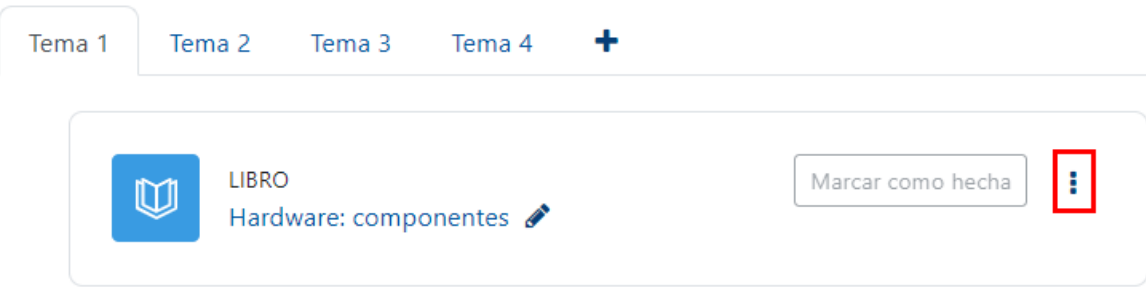

[Regresar a la Tabla de contenido](#page-2-0)

# <span id="page-52-0"></span>**Recurso Paquete de contenidos IMS**

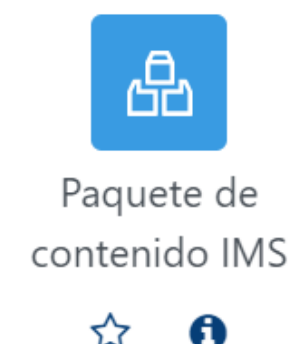

### **Generalidades**

▶

Un paquete de contenidos IMS no se crea dentro del Campus Virtual; se hace en un programa externo al que se le llama Gestor de Contenido, el cual es un tipo de aplicación que permite que una persona cualquiera pueda agregar contenido para ser usado posteriormente dentro de otra aplicación. Algunos de los gestores más conocidos en el ámbito educativo son el Exe Learning y el Reload. Al convertirse un contenido en paquete IMS, el formato queda guardado en un archivo comprimido .zip. Ese archivo es el que se sube como paquete dentro del entorno para su posterior uso.

Se recomienda usar un paquete de contenido cuando se cuenta con un material ya creado en una aplicación como las ya mencionadas o cuando se quiere otorgar una mejor apariencia a los contenidos que se agregan en la plataforma, dado que las páginas suelen ser muy simples en su presentación.

Seguidamente, se muestra el procedimiento para agregar un recurso de tipo paquete de contenidos IMS dentro del entorno:

**Paso 1.** Active el modo edición; para ello, dé clic en el botón "**Activar edición**" que se encuentra en la página principal del entorno del curso o asignatura, en la parte superior derecha.

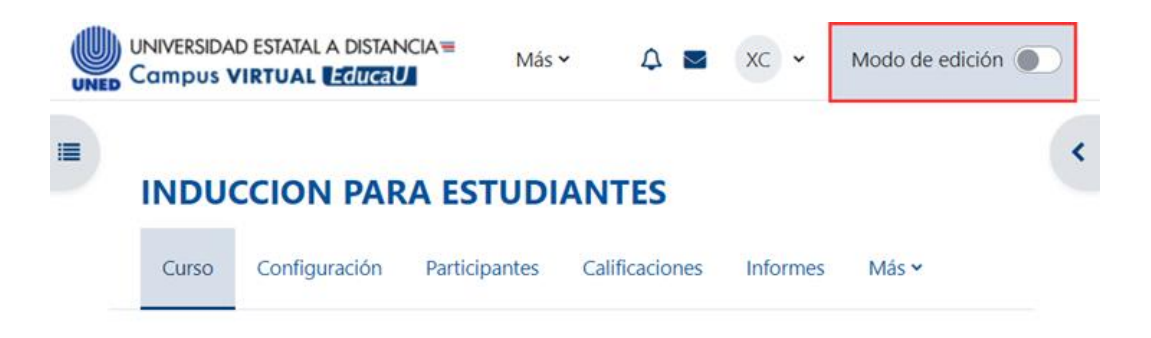

**Paso 2.** Haga clic a la opción **"Añadir una actividad o recurso**". Recuerde que debe estar ubicado en el lugar donde desea agregar el Paquete de contenidos IMS. En este caso se encuentra en la sección llamada Unidad 1.

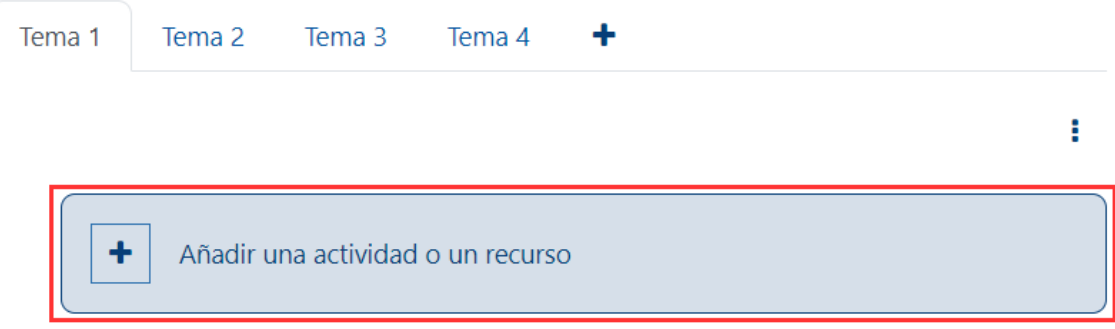

**Paso 3.** En la ventana que se muestra, haga clic sobre la pestaña "**Recursos**" y seleccione la opción **"Paquete de contenidos IMS".**

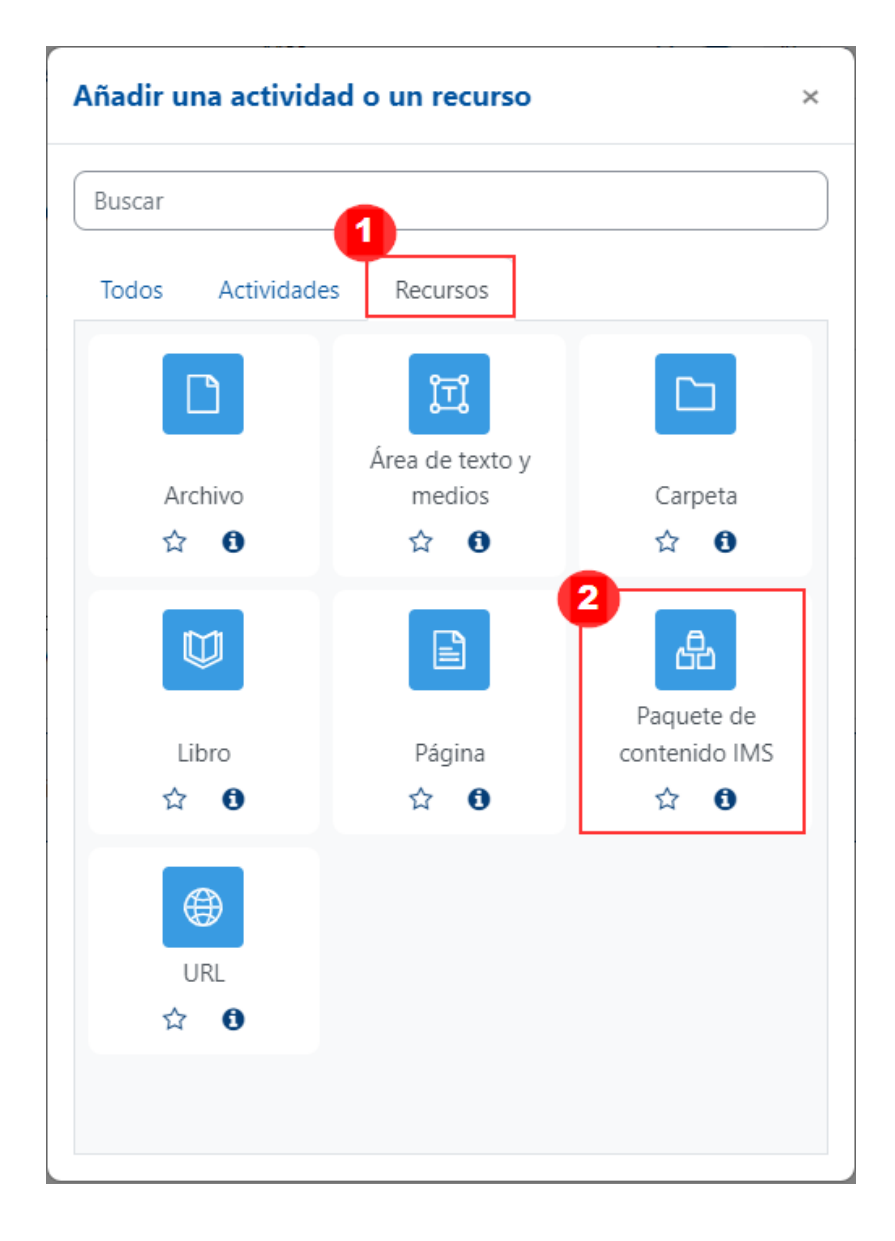

Inmediatamente, aparece un formulario con opciones de configuración, las cuales están divididas en apartados. Estos se deben completar o seleccionar según lo que se desea.

### **General**

<span id="page-54-0"></span> $\rightarrow$ 

Este aparatado sirve para anotar el nombre del recurso y la descripción del contenido.

# & Agregando un nuevo Paquete de contenido IMSo

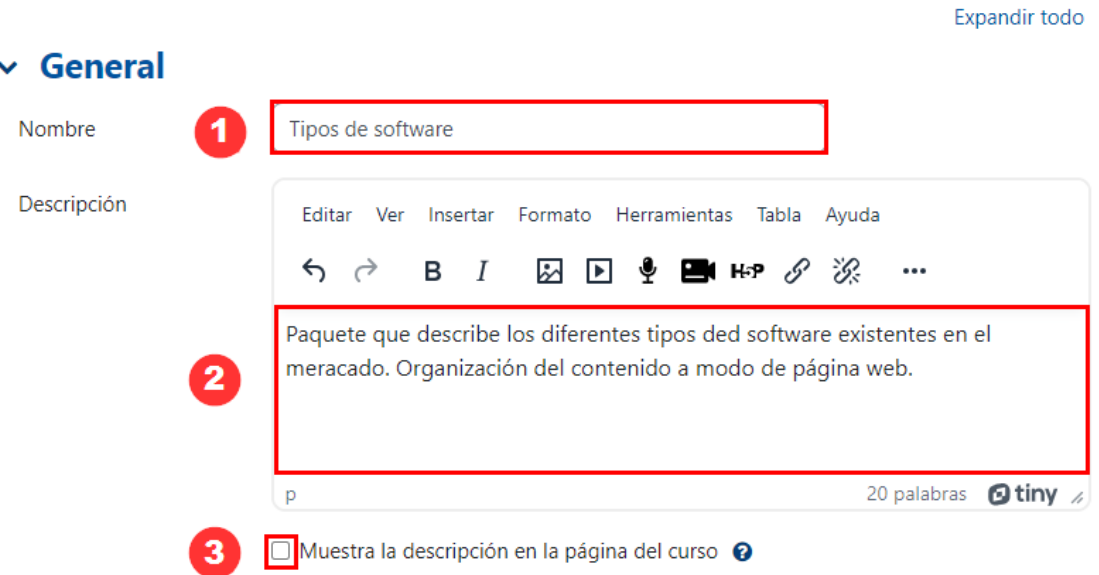

- <span id="page-54-1"></span>1. **Nombre:** anote el nombre que le dará al paquete de contenidos IMS. Se recomienda que tenga similitud con el contenido que este posee.
- 2. **Descripción:** anote una descripción del contenido que contiene el paquete de contenidos IMS.
- 3. **Muestre la descripción en la página del curso**: al seleccionar tal casilla, la descripción se pueda visualizar en la página principal del entorno. Sin embargo, se recomienda no hacerlo pues carga la página con mucha información.

### **Contenido**

Este aparatado sirve para agregar el paquete de contenido dentro del entorno. Para ello, puede (1) arrastrarlo desde su computador y agregarlo en la caja de texto o (2) puede hacer clic en el botón **"Seleccione archivo"**:

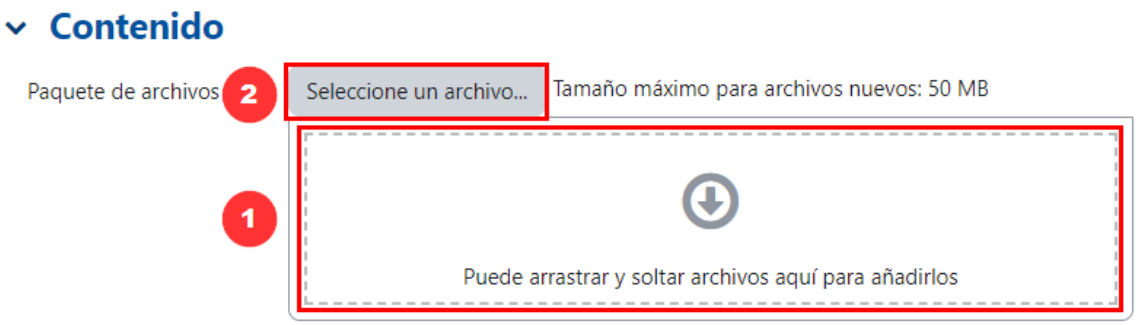

En caso de haber elegido la segunda opción, se le mostrará una ventana como la siguiente, en la que deberá hacer clic en la opción **"Seleccionar archivo"**

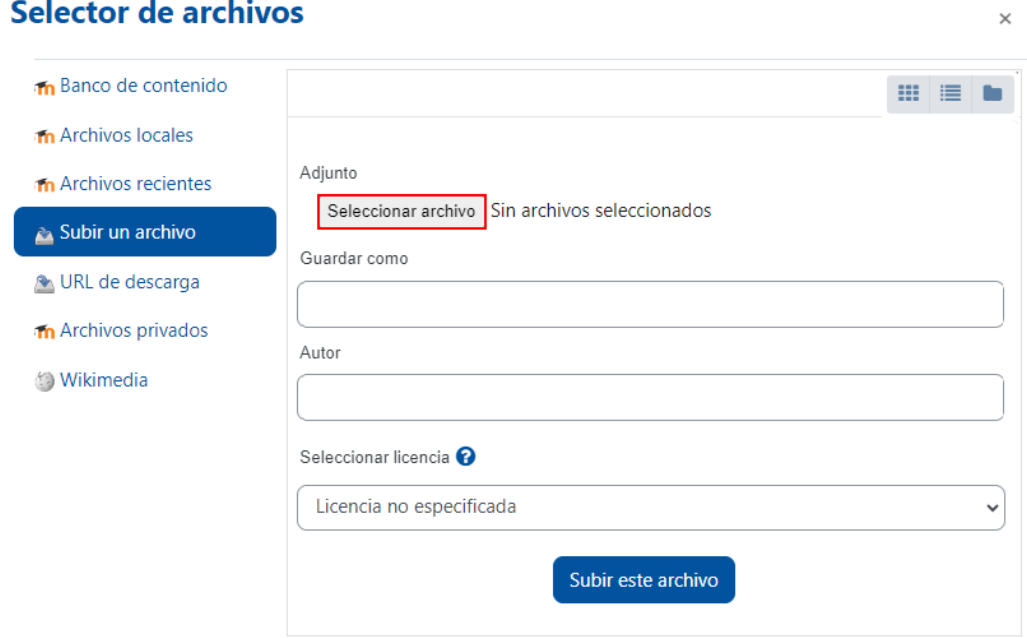

Se abrirá la ventana de su explorador de archivos; busque el lugar donde está almacenado su archivo, selecciónelo y haga clic en el botón **"Abrir"**:

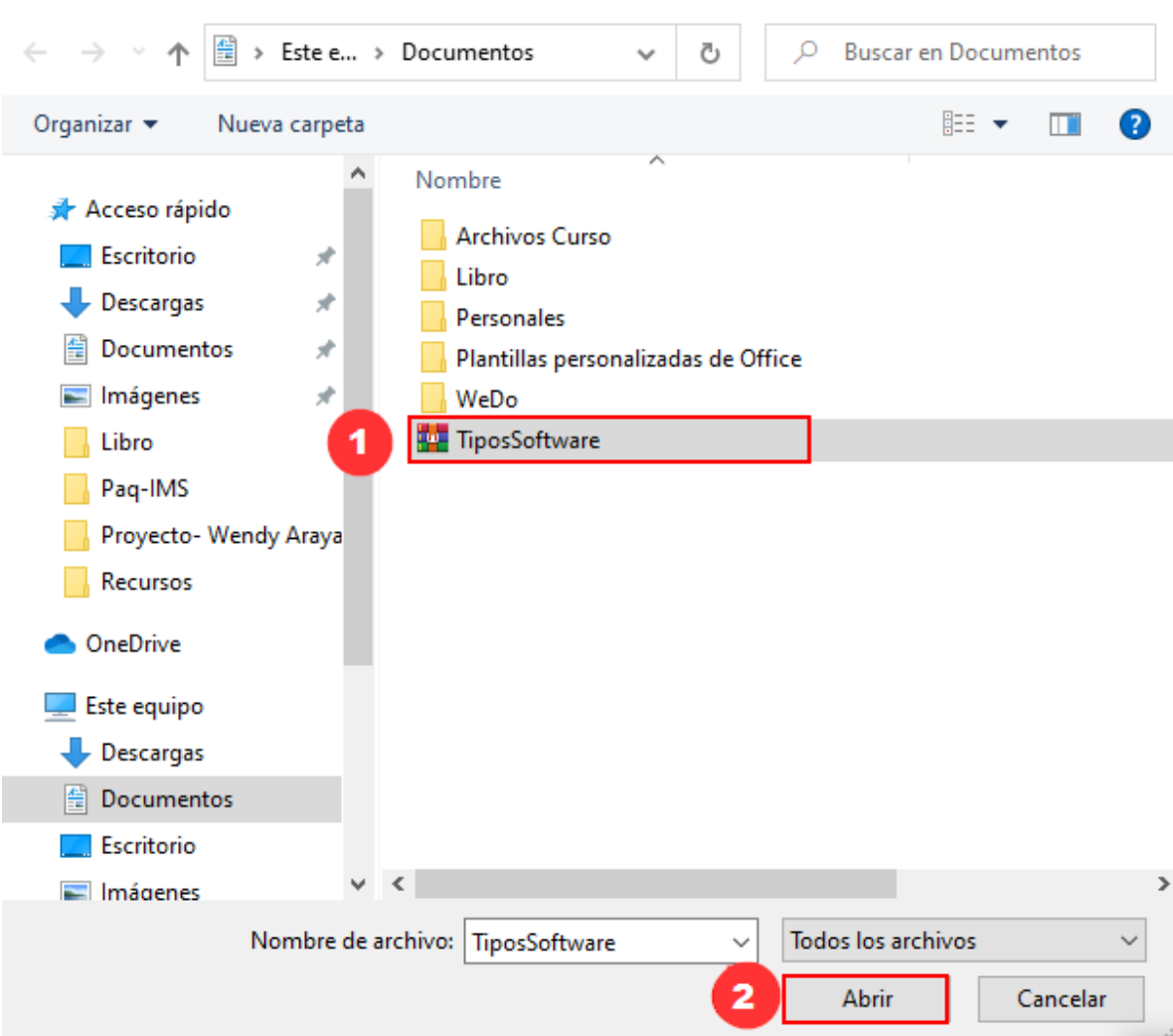

×

 $\times$ 

La ventana del explorador se cerrará y se mostrará el nombre del archivo que acaba de seleccionar. Posteriormente, haga clic en el botón "**Subir este archivo"**:

 $\blacktriangleright\rightarrow\rightarrow$ 

Selector de archivos

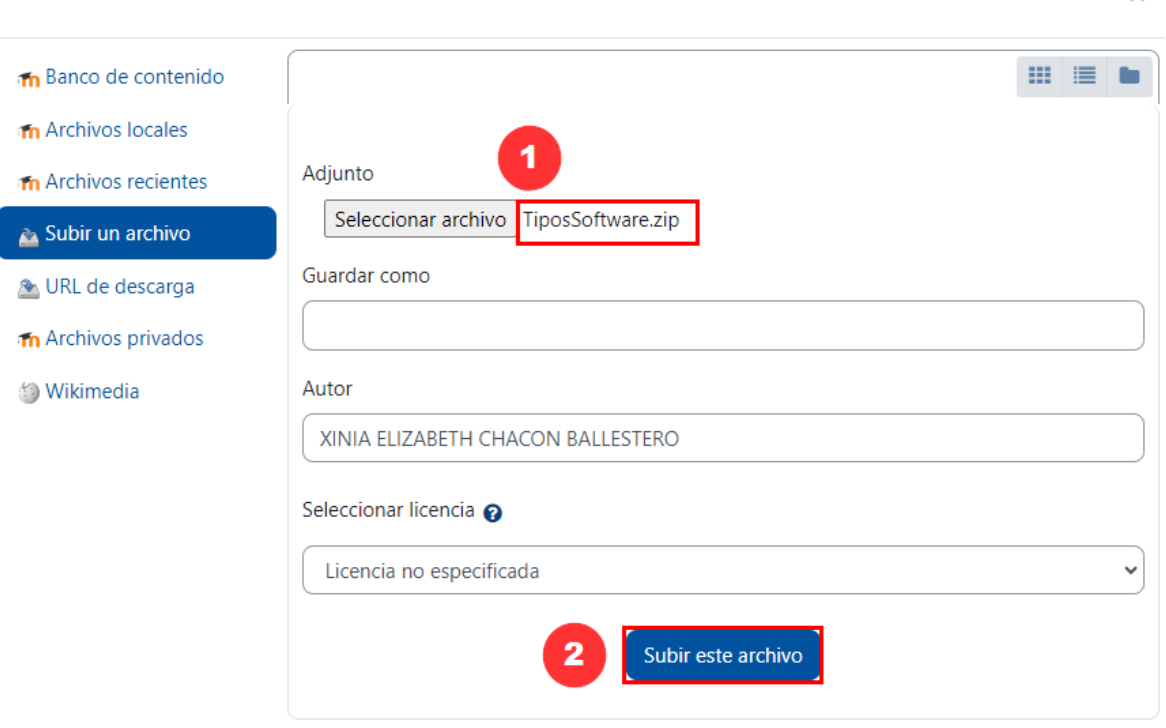

La ventana anterior se cerrará. Se puede observar que ya el archivo aparece en la sección de archivos:

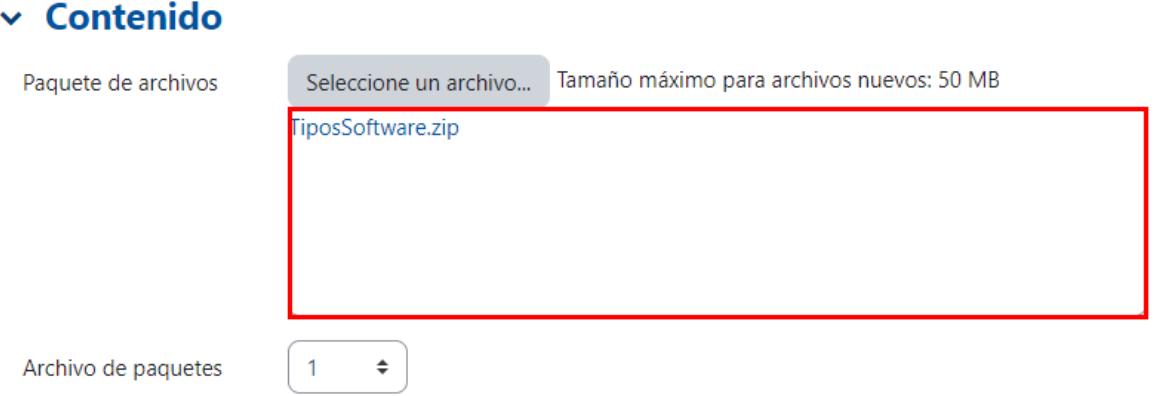

<span id="page-56-0"></span>**Nota:** generalmente, en la configuración de los recursos, existen apartados colapsados, los cuales están ya configurados. Tal configuración representa la recomendación de cómo debe mantenerse el recurso. Pero si usted prefiere personalizarlos, dé clic en el apartado y seleccione los ítems que mejor se adapten a sus necesidades. A continuación, se detallan los apartados que aparecen colapsados.

### **Ajustes comunes del módulo**

Este tipo de configuración es idéntico en todos los recursos que se agreguen. [Haga clic aquí para ver la descripción.](#page-58-2)

### **Restricciones de acceso**

<span id="page-57-1"></span><span id="page-57-0"></span> $\rightarrow$ 

<span id="page-57-2"></span>Este tipo de configuración es idéntico en todos los recursos que se agreguen. [Haga clic aquí para ver la descripción.](#page-59-1)

### **Finalización de actividad**

Este tipo de configuración es idéntico en todos los recursos que se agreguen. [Haga clic aquí para ver la descripción.](#page-64-1)

Por último, dé clic en el botón **"Guardar cambios y regresar al curso"**.

Guardar cambios y regresar al curso

### **Visualización del acceso al paquete de contenidos IMS**

Recuerde que el nombre del paquete es el que usted le anotó. Para este ejemplo, el nombre que aparece fue el otorgado en la configuración. Para acceder, debe hacer clic en el nombre. Cuando se haya terminado de agregar el paquete, se visualizará el acceso de la siguiente manera:

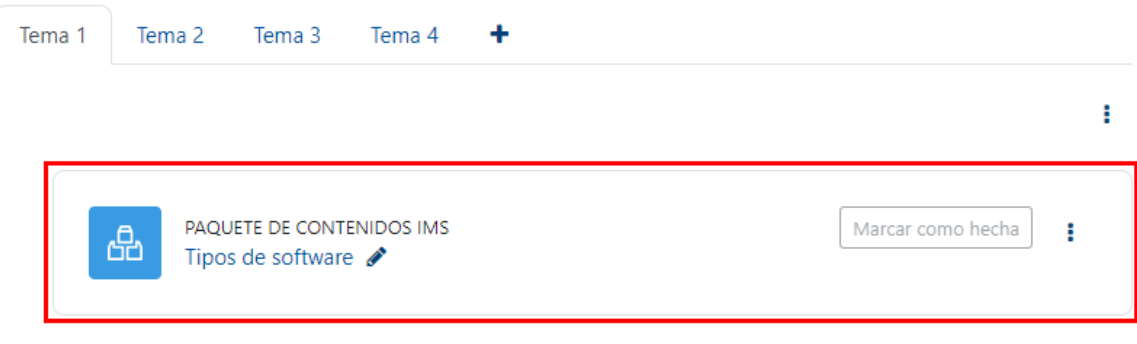

[Regresar a la Tabla de contenido](#page-2-0)

# <span id="page-58-1"></span><span id="page-58-0"></span>**Módulos genéricos**

### <span id="page-58-2"></span>**Ajustes comunes del módulo**

Este apartado se utiliza para configurar si la actividad se mostrará o no en el entorno, o si se realizará por grupos en caso de que se necesite.

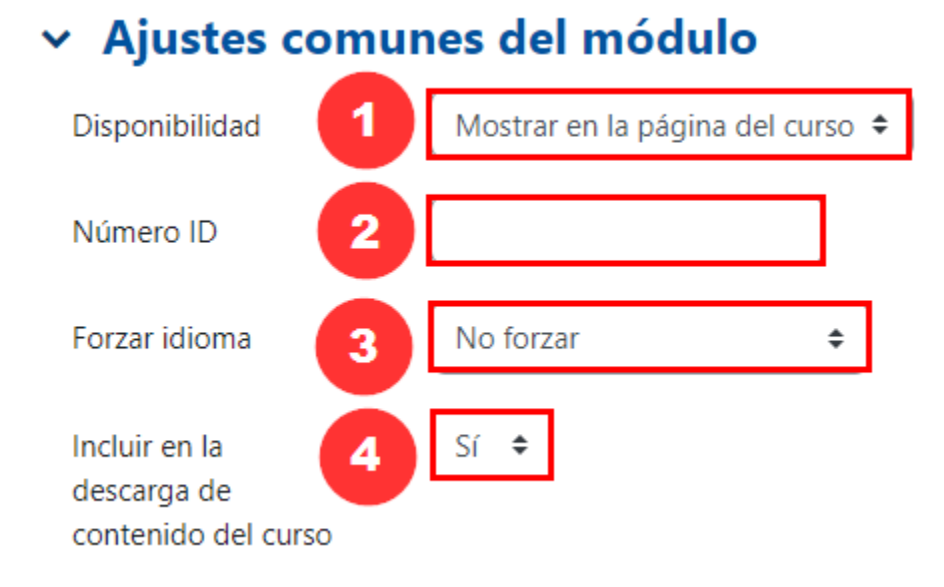

- 1. **Disponibilidad:** Otorga dos opciones por elegir, las cuales son:
	- a. **Mostrar en la página del curso:** si se elige esta opción, el estudiante podrá ver la actividad y participar en esta. Se recomienda usar tal opción.
	- b. **Ocultar a los estudiantes**: si se elige dicha opción, el estudiante no verá la actividad; por lo tanto, no podrá participar.
- 2. **Número ID:** permite que se le anote una identificación al recurso, con el fin de que pueda ser considerada como parte de una actividad evaluativa. Es decir, la identificación permitirá considerarla en los cálculos que se realizan en el cuaderno de calificaciones. Se recomienda dejarla en blanco si es un recurso que no requiere calificación.
- 3. **Forzar idioma:** ofrece 4 opciones a elegir: inglés, español, francés, italiano. Si se elige algunos de estos, en el momento de guardar los cambios y volver a ingresar a la configuración del recurso, estas cambian al idioma elegido (esto solo lo visualiza el profesor-editor). Para aquellos recursos que poseen opciones de elección y menús específicos por los que el estudiante debe navegar, los mismos también cambian al idioma elegido.
- 4. **Incluir la descarga de contenido de curso:** ofrece dos opciones a elegir: si/no. Si se elige la opción **"sí"** el recurso se puede descargar (debe tomarse

en cuenta que solo los recursos: área de textos y medios, archivo, carpeta, página se descargarían, los recursos: paquete IMS, URL solo descargan el nombre del recurso y su respectiva descripción. Para que esta opción funcione se debe tener habilitada la función "Descarga de contenido del curso", lo cual servirá para que el recurso que se le asigne esta función se pueda incluir en el archivo ZIP que será descargado y que contiene todo el contenido del curso que está habilitado para descargar.

#### <span id="page-59-1"></span>**Restricciones de acceso**

<span id="page-59-0"></span> $\rightarrow$ 

Este apartado se utiliza para configurar alguna limitación en específico. Si no lo desea utilizar, puede mantenerlo como está de forma predeterminada; sin embargo, en caso de requerir agregar alguna excepción, haga clic en el botón **"Añadir restricción"**.

# $\times$  Restricciones de acceso

Restricciones de acceso

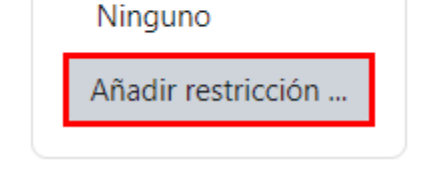

Se le desplegará una ventana, la cual contiene siete tipos de restricción que puede considerar para agregar a la actividad. Se explican, con detalle, a continuación:

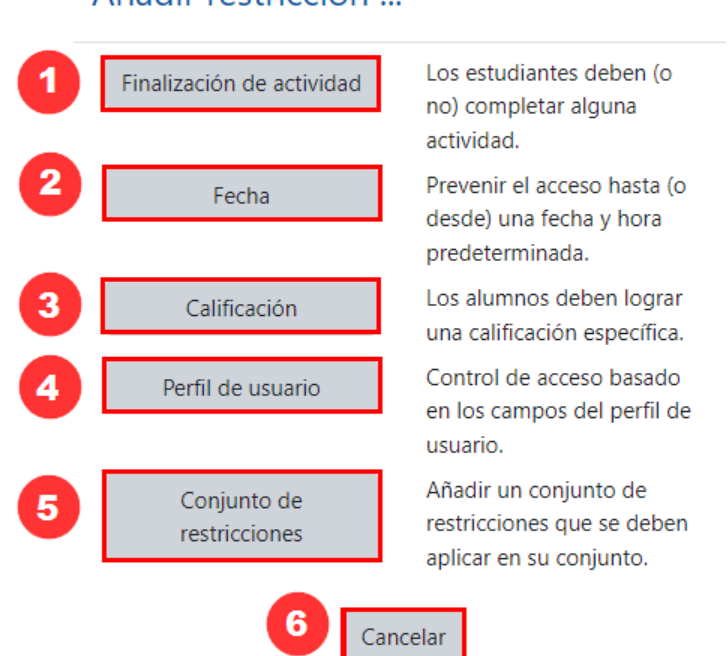

### Añadir restricción

**1. Finalización de la actividad:** sirve para condicionar que los estudiantes deban haber terminado una actividad previa para poder realizar la actual. Para incluir este tipo de restricción, debe hacer clic en el botón **"Finalización de actividad"** y seleccionar la actividad previa que el estudiante debió haber terminado.

**D** 

**Por ejemplo:** en la siguiente ventana se visualiza la restricción. En el campo de (1) Actividad o recurso, se seleccionó la actividad llamada **"Consulta"** y en el campo (2) Estado de finalización de la consulta, se mantuvo la opción predeterminada **"Debe marcarse como completada"**.

En esta restricción se estableció que el estudiante debe finalizar la actividad **"Consulta"** y debe marcarla como finalizada, a fin de poder ingresar a la actividad que se está configurando actualmente.

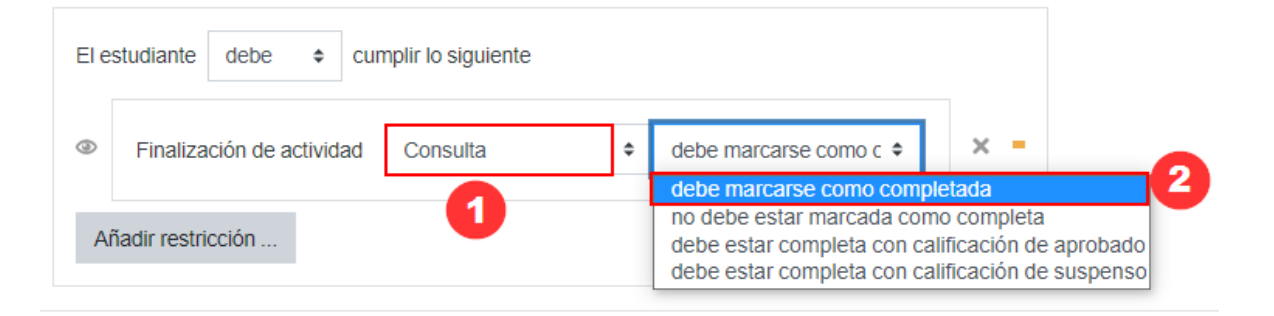

Si desea elegir entre alguna de las otras tres opciones del campo (2) Estado de finalización de la consulta, tome en cuenta la función que cumplen:

- **no debe estar marcada como completada**: si se elige, solo basta con que el estudiante complete la actividad indicada (en este caso, **"Consulta"**); se habilitará la actividad que se está configurando actualmente, de modo que pueda tener acceso a ella.
- **debe estar calificada con calificación aprobado**: si elije tal opción, le estará indicando que una vez que el estudiante haya realizado la actividad **"Consulta"** y cuente con calificación de aprobado, puede realizar esta actividad. Tome en cuenta que en ese caso, en la actividad **"Consulta"** deberá haberse configurado una nota para aprobar la actividad.

Si desea añadir otras restricciones haga clic en el botón **"Añadir restricción"**.

**2. Fecha:** sirve para condicionar el acceso del estudiante a la actividad en un día y hora específicos. Haga clic en el botón "**Fecha**" para establecer desde qué día y qué hora estará habilitada la actividad, con el fin de que los estudiantes participen en ella. Esta restricción permite que aunque el enlace a la actividad se visualice, el estudiante no pueda acceder hasta que se cumpla con la configuración establecida. **Por ejemplo**: en la siguiente ventana se estableció que el estudiante pueda acceder a la actividad a partir del 10 de agosto de 2020.

 $\rightarrow$ 

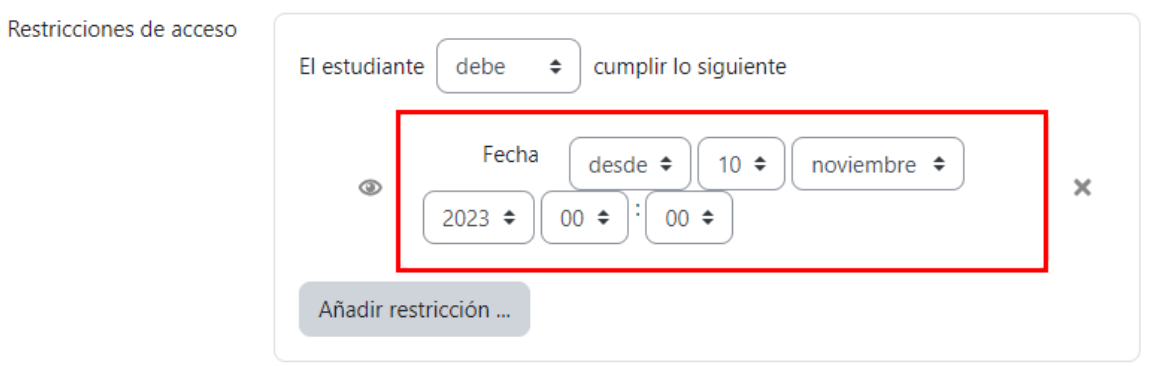

**3. Calificación:** sirve para condicionar que el estudiante pueda tener acceso a la actividad actual solo si ha obtenido cierta calificación en una actividad previa. Para incluir este tipo de restricción, debe dar clic en el botón **"Calificación"**, y seleccionar la actividad que debe cumplir el estudiante previamente con el rango de la nota mínima y máxima que debió haber obtenido en dicha actividad previa.

**Por ejemplo:** en la siguiente imagen, se muestra la condición en la que se estableció que el estudiante en la **"Práctica Virtual"** debió haber obtenido una calificación entre 15% y 20% para poder acceder a la actividad que se está configurando actualmente.

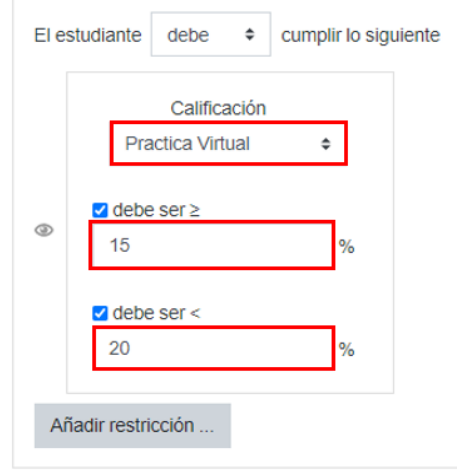

**4. Perfil de usuario:** sirve para condicionar que solo puedan acceder a la actividad estudiantes que cumplan con una condición específica asociada a información de su perfil. Al hacer clic en el campo elegir, se despliega un listado con las opciones, como se muestra en la imagen de seguido:

 $\rightarrow$ 

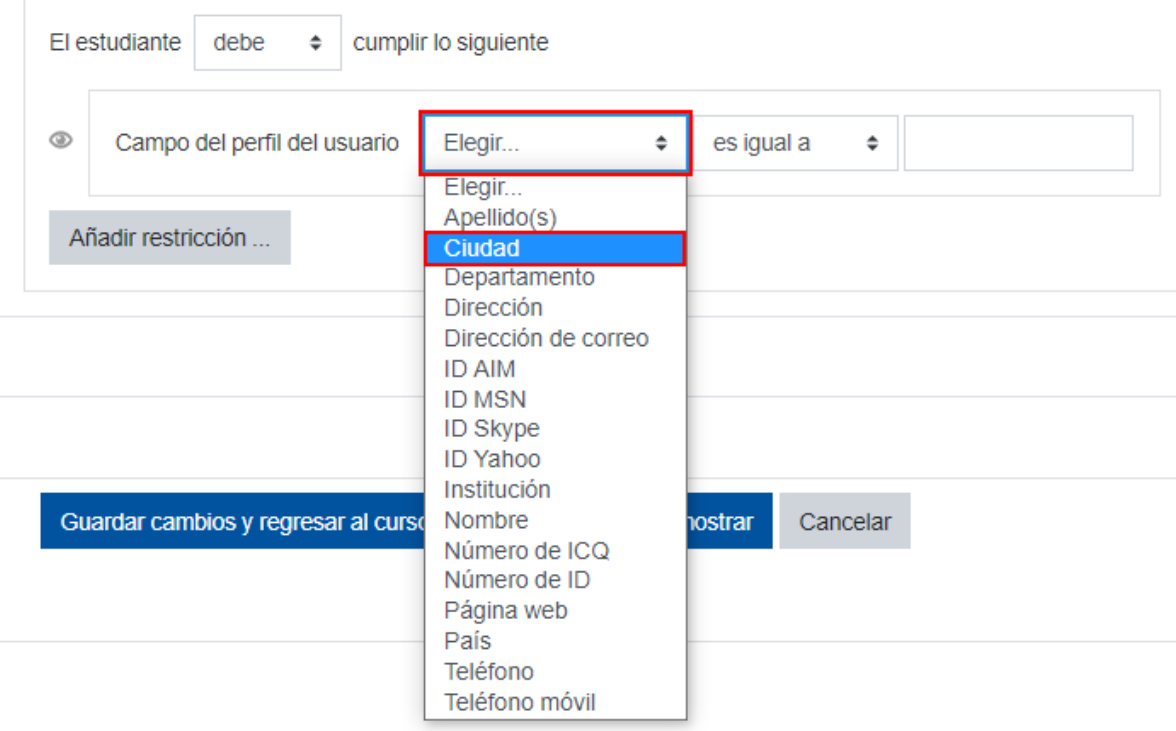

Consecuentemente, se debe analizar muy bien para qué puede ser útil emplear este tipo de condición, dado que, en el caso de la UNED, solo se registra nombre, apellidos, correo electrónico, ciudad y país de cada estudiante. El resto de los datos queda a criterio del estudiante completarlo o no en su perfil de la plataforma. Por tal razón, no se aconseja crear una restricción en un campo en el que no todos los estudiantes han completado la información.

**Un ejemplo** de cómo podría emplearse este tipo de restricción es agrupando los estudiantes por ciudad para solicitarles que desarrollen actividades basadas en las características de la ciudad en la que viven y que, desde luego, tienen en común.

De esta manera, se podría crear una restricción de **"Ciudad"** para aplicar una encuesta por la cual cada estudiante responda con base en las condiciones de su comunidad. Posteriormente, el profesor podrá comparar las similitudes y diferencias de las respuestas obtenidas, de acuerdo con la información recopilada o podría solicitarles a los estudiantes que realicen ellos mismos ese análisis, a partir de los datos de otra ciudad.

También la restricción por perfil de usuario permite que, dentro del campo elegido, se establezca otra condición relacionada con características que cumpla la información del campo.

**Por ejemplo:** si en el campo se eligió **"Ciudad"**, se podría condicionar que el dato cumpla con características específicas. En el caso de que se haya seleccionado el campo de perfil de usuario: "Ciudad", en la condición se elige:

**1.** Lo que debe cumplir

 $\rightarrow$ 

**2.** El dato comparador

En el caso que se muestra en la imagen siguiente, se establece que si **"Ciudad"** es igual a San José:

En este caso la restricción, permitirá que el estudiante que cumpla con esa restricción pueda acceder a la actividad que se está programando actualmente.

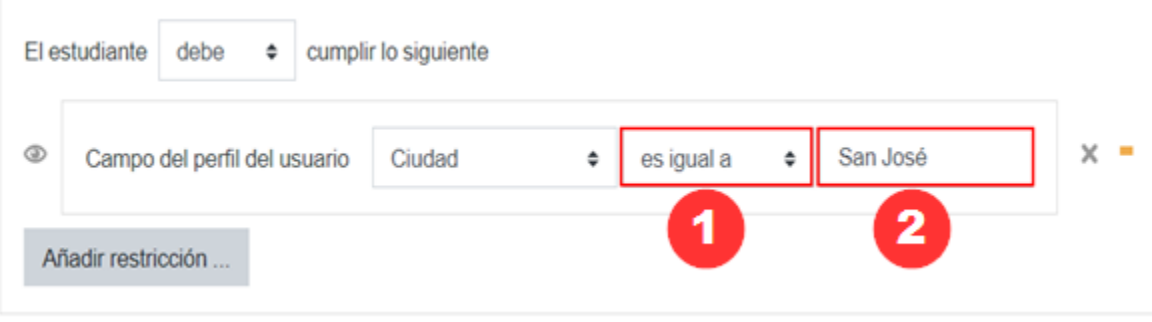

**5. Conjunto de restricciones:** sirve para incluir varias condiciones al mismo tiempo, de las ya vistas. Todas las condiciones deben cumplirse para que el estudiante pueda participar en la actividad.

**Por ejemplo:** podría incluirse una condición para indicar la fecha de habilitación de la actividad, que los estudiantes pertenezcan a un grupo y que la calificación que hayan obtenido en una actividad anterior fuese superior a 7%.

Considere que, si usted ya añadió restricciones en otros campos, aquí le aparecerán con el fin de que no repita las que ya ha establecido.

**6. Cancelar:** Haga clic en el botón **"Cancelar"** si no desea agregar ninguna restricción o no quiere hacer ningún cambio.

Cancelar

<span id="page-64-0"></span>Si desea eliminar una restricción haga clic en la X que se muestra a la derecha de la restricción establecida.

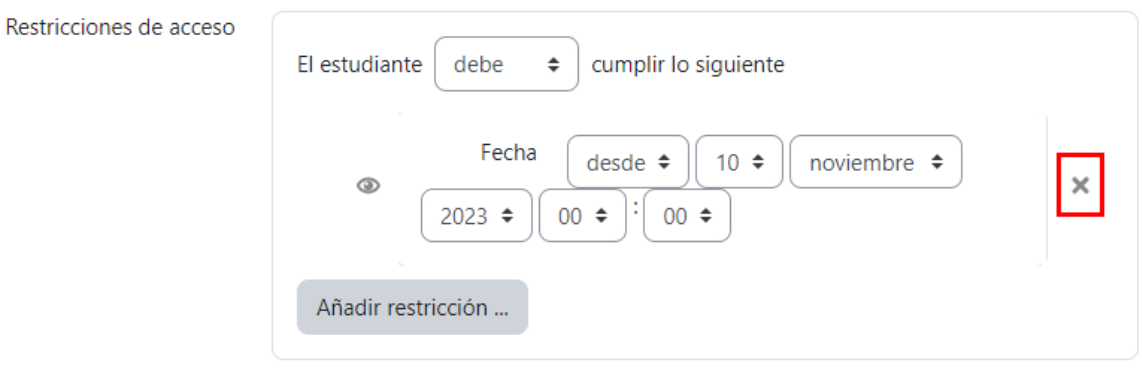

# <span id="page-64-1"></span>**Finalización de actividad**

**> > >** 

Al activar esta opción el estudiante observará el botón "Marcar como hecha" en la parte derecha de cada recurso agregado. Este sirve al estudiante para que lleve su propio control respecto a los recursos que ha accedido. Para ello debe hacer clic sobre el botón indicado.

Para que este aparatado aparezca disponible como opción configurable en cada actividad y recurso que se agregue, deben editarse los ajustes del entorno. Asimismo, en la opción de **"Rastreo de finalización"** debe estar seleccionada la opción "**Sí**".

Con esta acción, se habilita un botón en el margen derecho de cada actividad y recurso agregado,

Si se observa el siguiente **ejemplo**, se nota que a la derecha de la actividad agregada (en este caso, una encuesta), aparece el cuadro de verificación. Lo anterior sirve para que el estudiante tenga noción de su avance en la revisión de los recursos y en el desarrollo de las actividades al ir dando **"Check"** cada vez que termina de revisar un recurso o finalizar una actividad:

Cuando en un entorno se van agregando varios recursos y actividades observe, a modo de ejemplo, cómo se irán visualizando los botones para indicar la finalización:

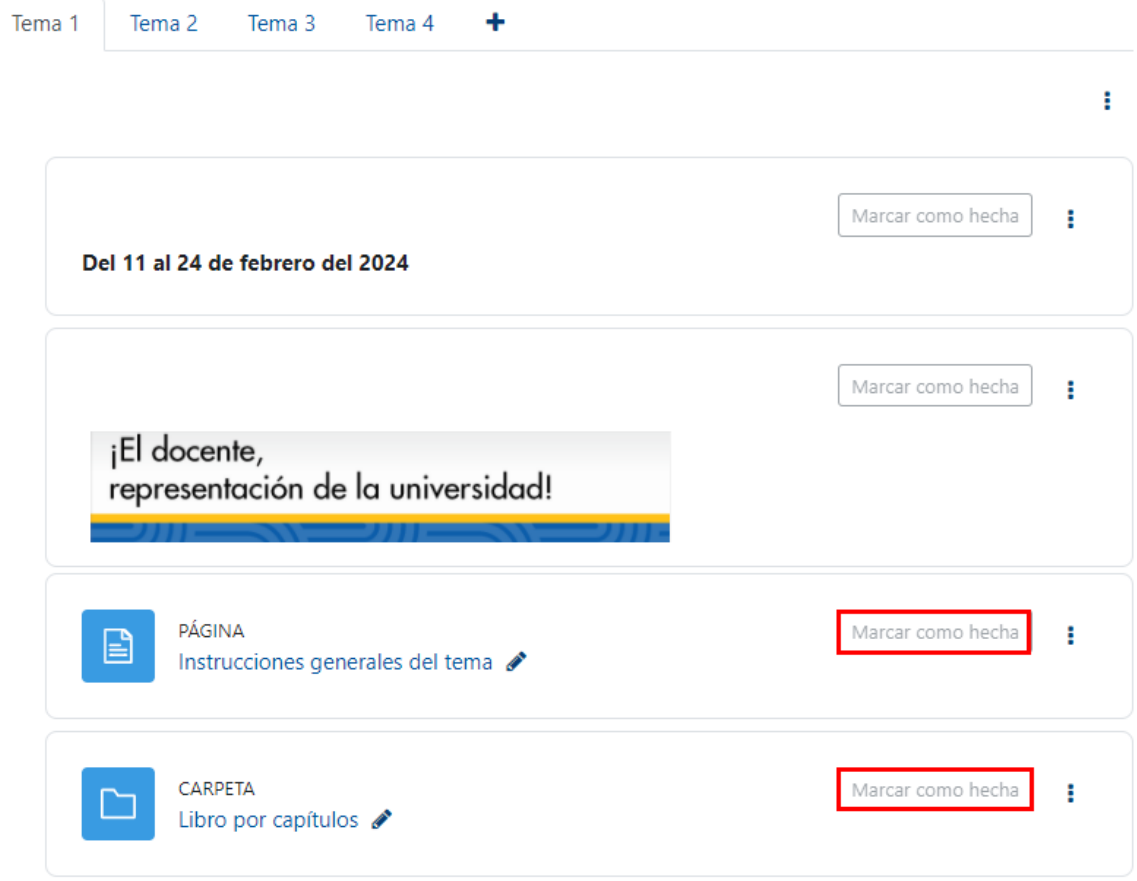

Por defecto, en el apartado de la **finalización de la actividad** en el campo de **"Rastreo de la finalización"** aparece seleccionada la opción "**Los estudiantes pueden marcar manualmente la finalización de la actividad**", allí se debe especificar la fecha tope a partir de la que se mostrará el botón, como se muestra en la siguiente imagen:

# <span id="page-65-0"></span>▼ Finalización de actividad

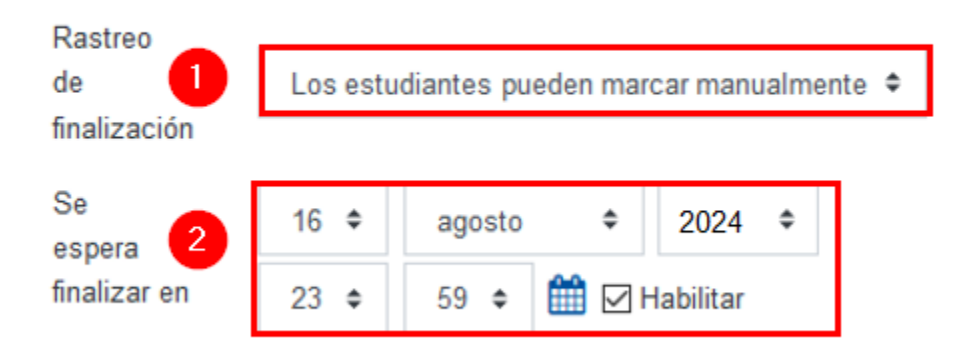

#### Sin botones para marcar

 $\blacktriangleright$ 

Si existen recursos o actividades que **no requieren** que el estudiante indique como revisado o realizado, por ser datos informativos o de tipo optativo, se debe dar clic en el cuadro desplegable del "**Rastreo de finalización**" y seleccionar la opción "**No indicar finalización de la actividad"**. Con ello, la actividad aparece sin cuadro de verificación a la derecha. Por ejemplo:

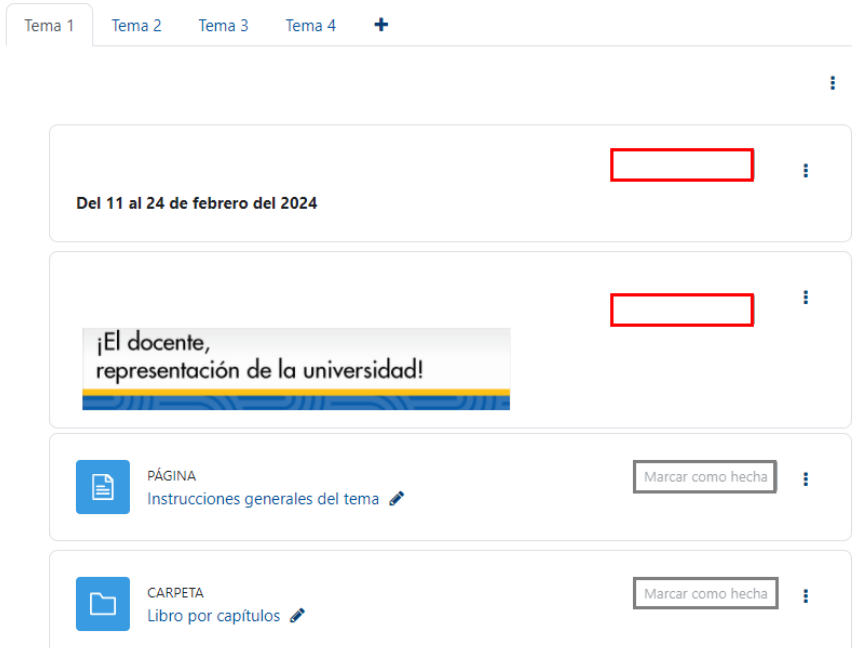

 $\rightarrow$ 

Los botones para marcar se activan ellos mismos hasta que se cumplan ciertas condiciones

**Nota**: Esta opción no está disponible para los recursos "Texto y medios".

Se puede controlar de modo automático si un estudiante ha visualizado un recurso. Se logra ingresando a la opción "**Rastreo de la finalización**".

Y al seleccionar la opción **"Mostrar la actividad como completada cuando se cumplan las condiciones"**, permite establecer condiciones que se deben cumplir para que la actividad sea señalada, de modo automático, como **"Hecha"**. Las dos condiciones son:

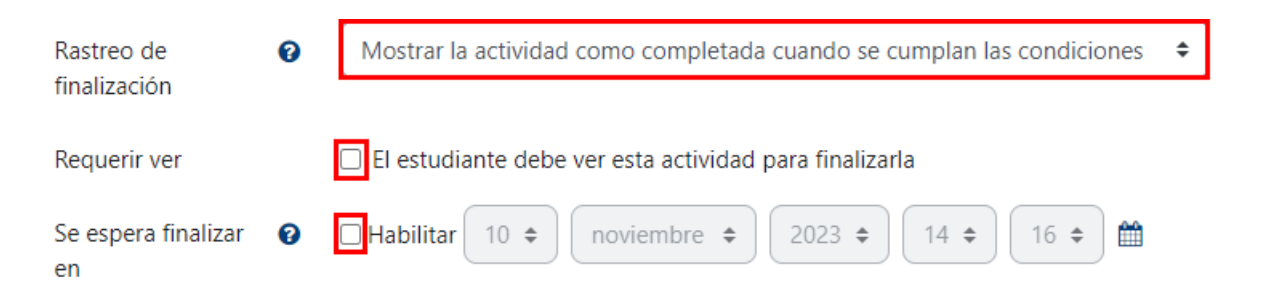

- **1. El estudiante debe ver esta actividad para finalizarla:** si se habilita tal opción, entonces la plataforma, por defecto, marcará como **"Hecha"** la actividad o recurso, cuando el estudiante acceda y salga porque esto asegura que al menos vio el recurso.
- **2. Se espera finalizar en:** si se elige esta alternativa, cuando se cumpla con la fecha establecida en este campo, el botón de **"Hecha"** se habilitará por defecto en el recurso.

Si se habilitan las dos condiciones, al hacer clic en el botón **"Guardar cambios y regresar al curso"**, podrá observar que en el margen derecho de la actividad le aparecerá la palabra "Ver" como en el ejemplo que seguidamente se muestra:

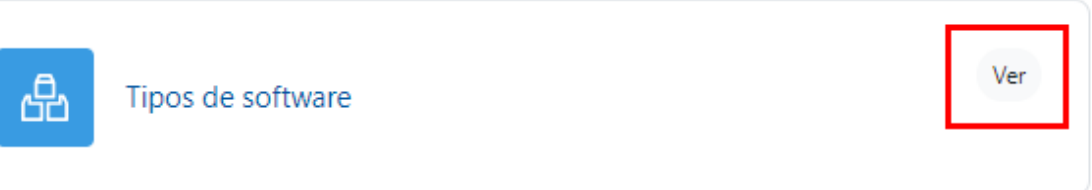

Cuando ya se cumpla con las condiciones establecidas, la actividad aparecerá como finalizada, indicando **"Hecho: Ver"**. Esto sucederá de modo automático: el estudiante no podrá cambiar la condición de realizado o no realizado.

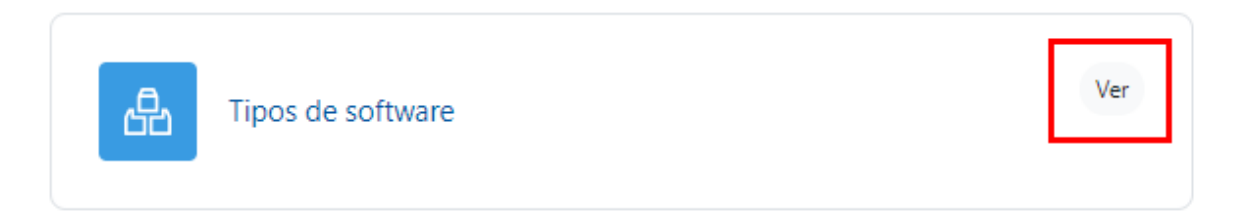

Como se pudo observar en el manual, los recursos representan las diferentes formas que facilita la plataforma LMS para agregar el material que el profesor requiera compartir con el estudiantado.

Hoy en día, la plataforma permite agregar siete tipos de recursos generales, a saber:

- Área de texto y medios
- Archivo

 $\rightarrow$ 

- Carpeta
- Página
- Libro
- URL
- Paquete de contenidos IMS

Su uso depende de la forma en que requiere que esté disponible el material para el estudiantado de acuerdo con la propuesta didáctica.

Esperamos que la descripción de los procesos para agregar y configurar cada recurso, le pueda ser de utilidad en su práctica, durante el diseño de entornos virtuales.

#### **Hacer cambios en recursos ya agregados**

Si se requiere modificar el contenido agregado, haga clic en los tres puntos verticales, que se encuentran a la derecha del recurso y seleccione la opción "**Editar ajustes**" allí realice los cambios requeridos. Al finalizar, guarde los cambios.

[Regresar a la Tabla de contenido](#page-2-0)